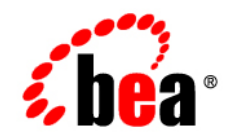

# **BEA**WebLogic ® Integration

**Using Worklist Console**

Version 10.2 Document Date: March 2008

# **Contents**

## [1.](#page-6-0) [Introducing Worklist Console](#page-6-1)

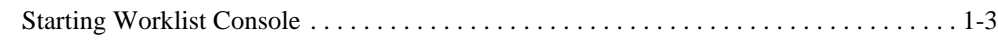

# [2.](#page-10-0) [Worklist Administration](#page-10-1)

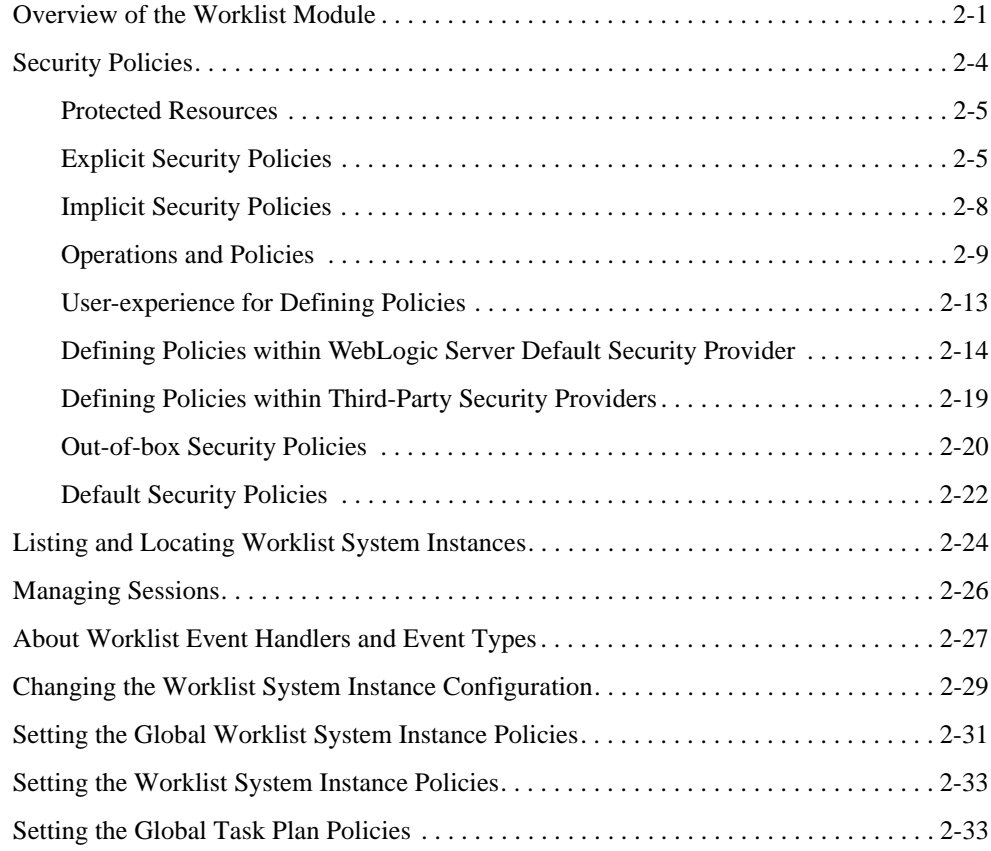

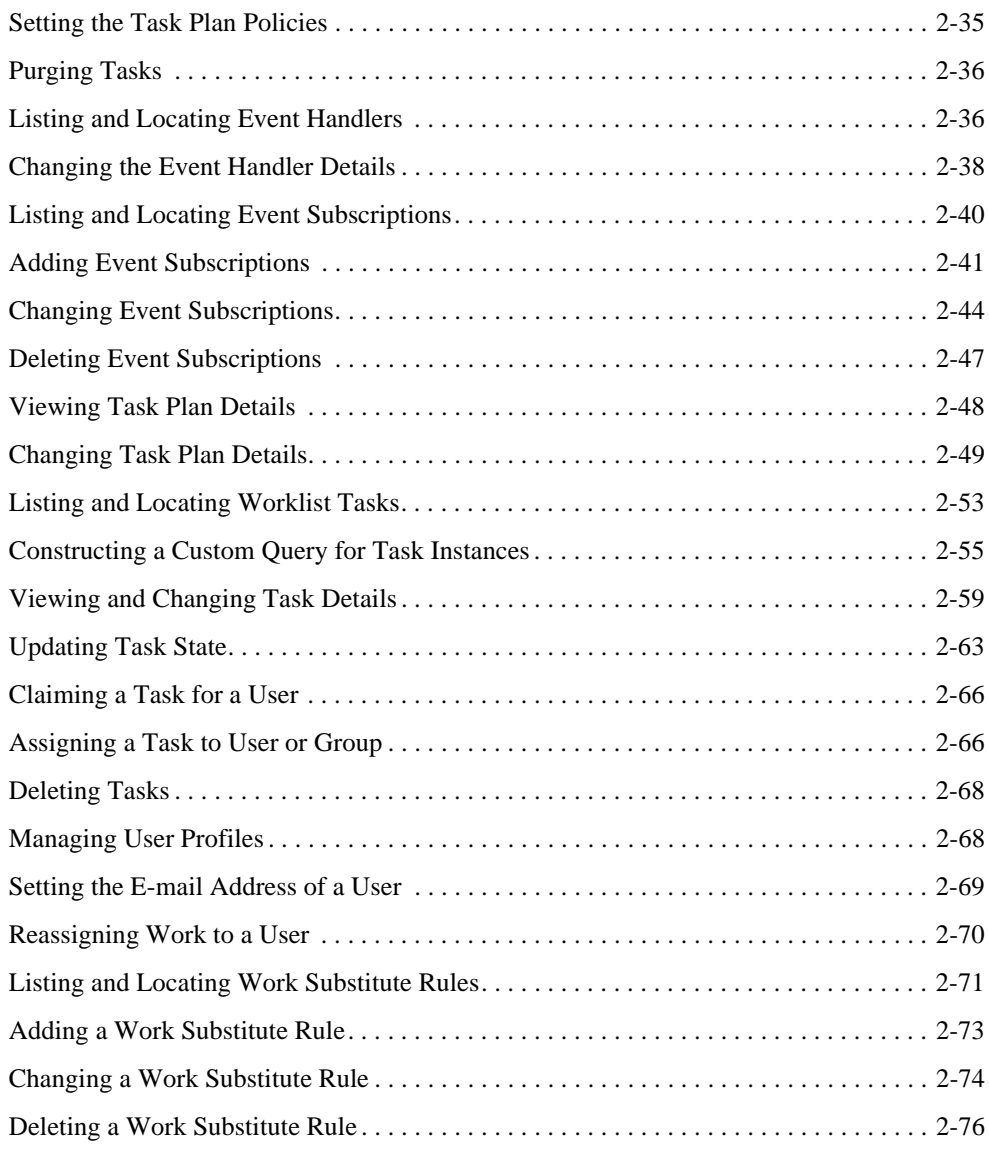

# [3.](#page-86-0) [User Management](#page-86-1)

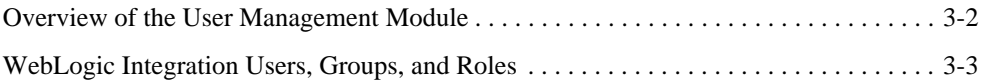

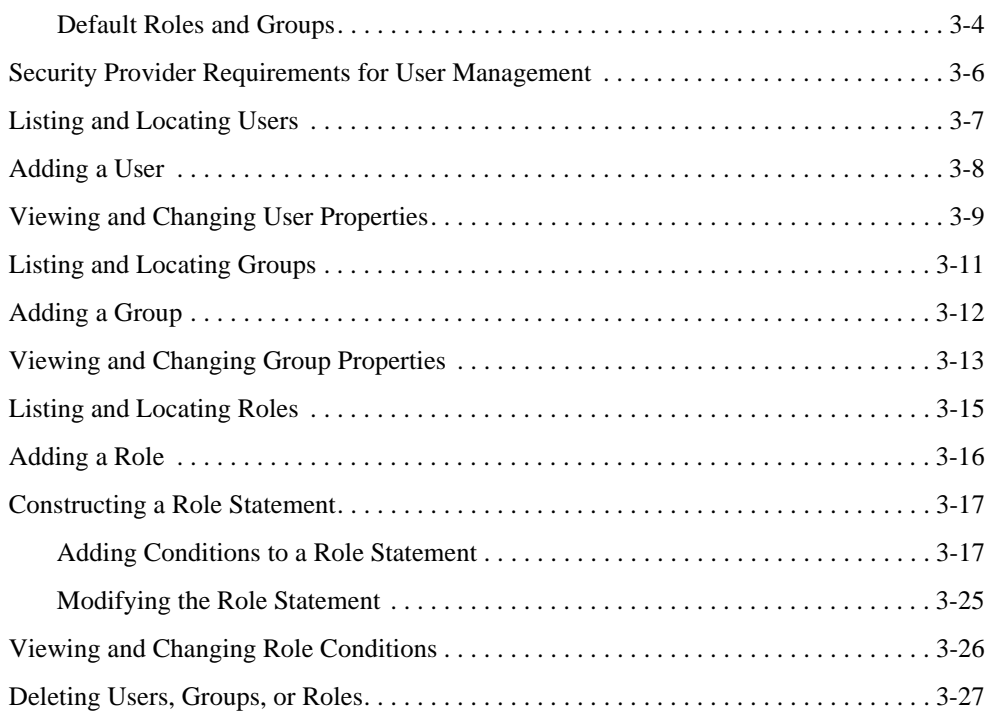

# [4.](#page-114-0) [Business Calendar Configuration](#page-114-1)

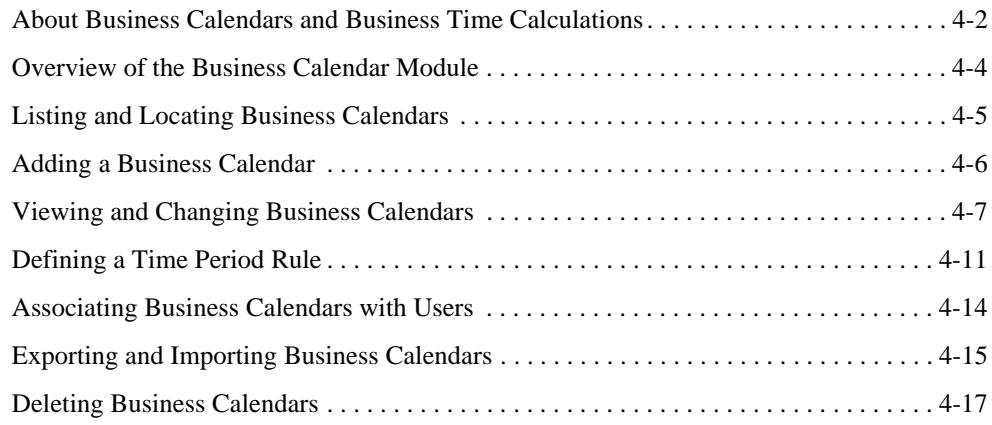

# 5. Task History

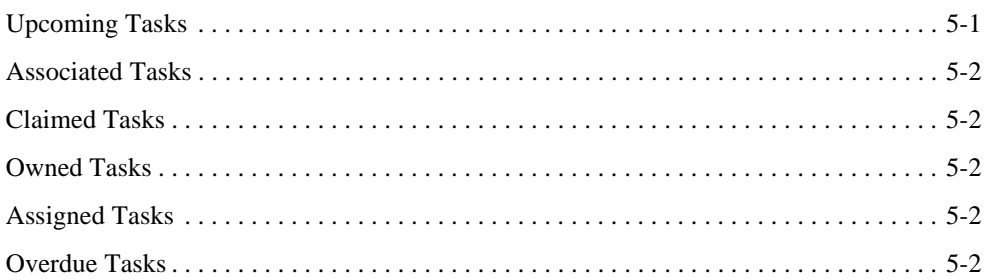

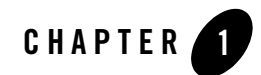

# <span id="page-6-1"></span><span id="page-6-0"></span>Introducing Worklist Console

Worklist Console allows you to manage and monitor Worklist tasks, users, and the business calendar.

Worklist Console provides a navigation menu containing several modules for performing focused operations. The following table lists the modules available in Worklist Console and summarizes the tasks associated with each of those modules.

For information about task plans and tasks, creating and managing tasks, using Worklist controls, using the Worklist IDE, using the Worklist User Portal and so on, see *[Using the Worklist](http://edocs.bea.com/wli/docs102/worklist/index.html)*.

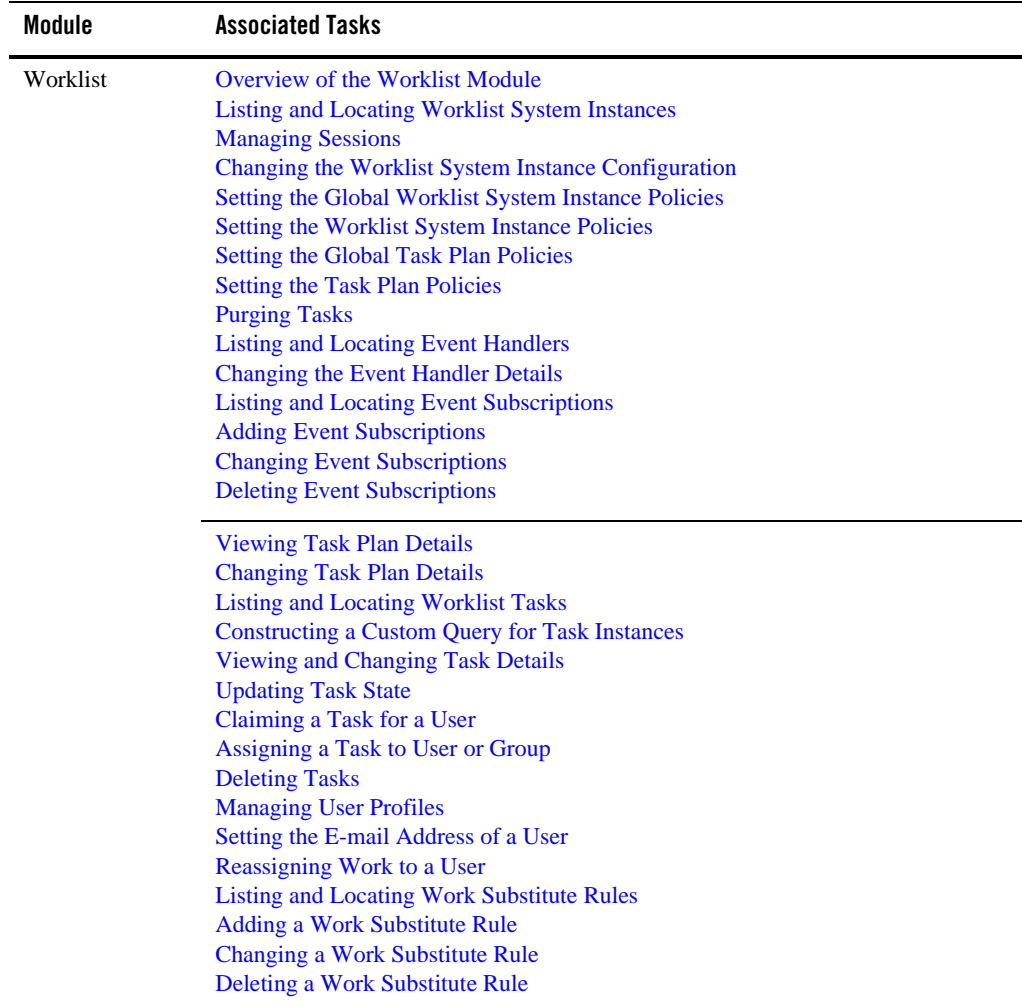

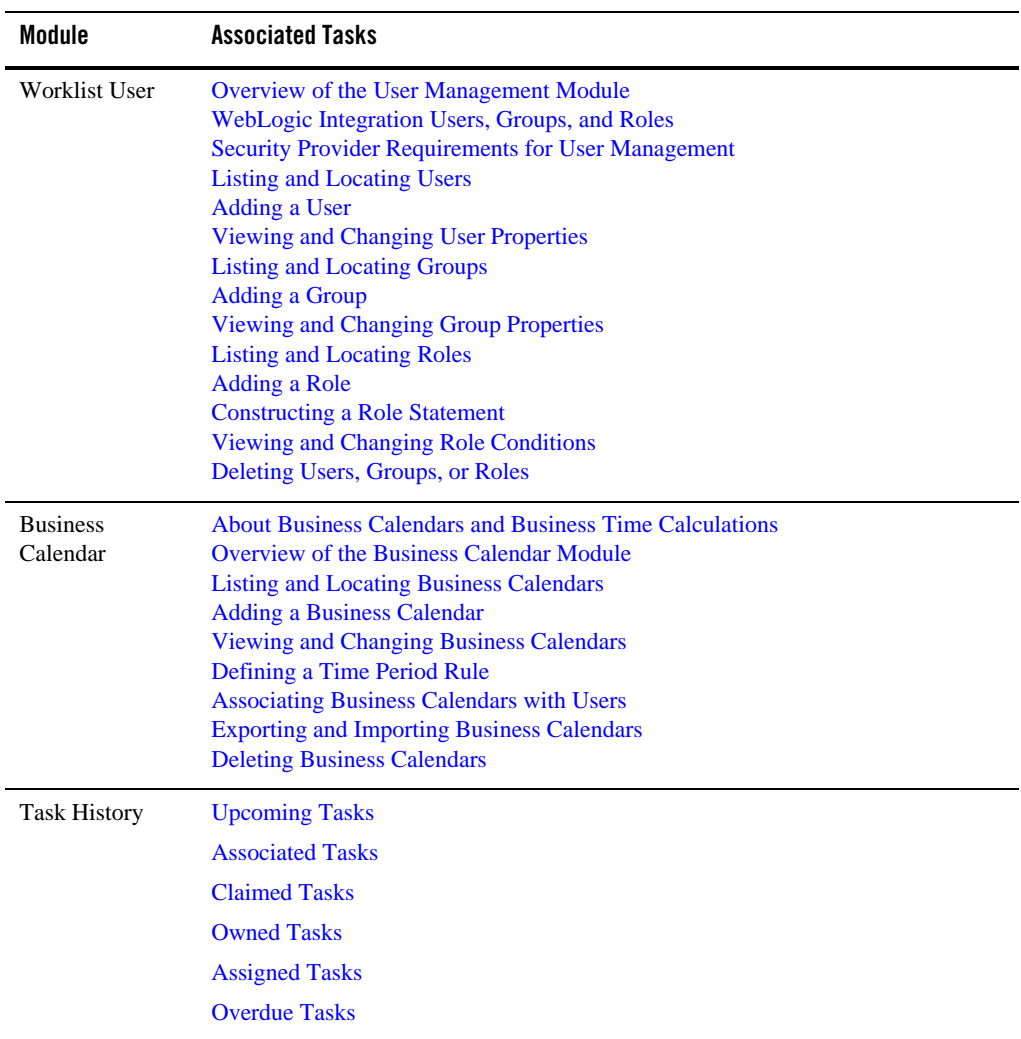

# <span id="page-8-0"></span>**Starting Worklist Console**

Access to Worklist Console is password protected.

Introducing Worklist Console

#### **To start Worklist Console:**

1. Open the following URL in your Web browser:

http://host name:port/worklistconsole

Here, *host name* is the host name or IP address of the WebLogic Server administrative server, and *port* is the server listening port.

- 2. Enter the username and password when prompted.
	- **Note:** To log into Worklist Console, you must be a valid WebLogic Server user. However, the actions that you can do and the information that you can see depends upon your security policy. For more information, see "WebLogic Integration Users, Groups, and [Roles".](#page-88-1) For the sample integration domain, the default login details are: **username:** weblogic **password:** weblogic

The Worklist Console home page is displayed.

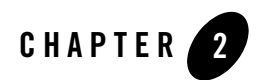

# <span id="page-10-1"></span><span id="page-10-0"></span>Worklist Administration

This section provides information you need to use the *Worklist* module in Worklist Console to:

- Understand security policies and the Worklist resources governed by those policies
- View and change Worklist system instances.
- Set global Worklist system and individual Worklist system; global task plan and individual task plan policies.
- Manage event handlers and event subscriptions.
- View and change task plans.
- View summary or detailed task status in order to monitor the progress of task completion against due dates.
- Perform queries to show individual workload.
- Reassign tasks in order to speed progress.
- Change task properties such as state or due date.
- Control task routing by creating or changing the work substitute rules.

## <span id="page-10-3"></span><span id="page-10-2"></span>**Overview of the Worklist Module**

The following table lists the pages you can access from the Worklist module. The tasks and help topics associated with each are provided:

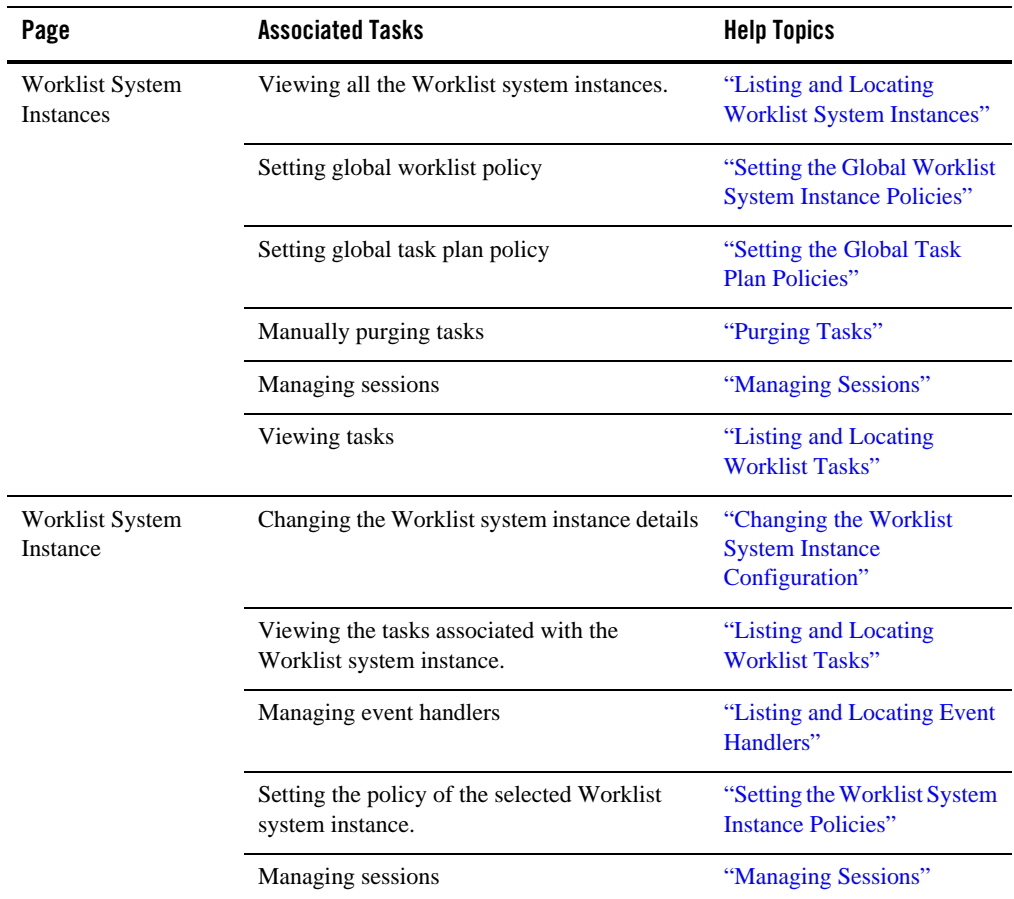

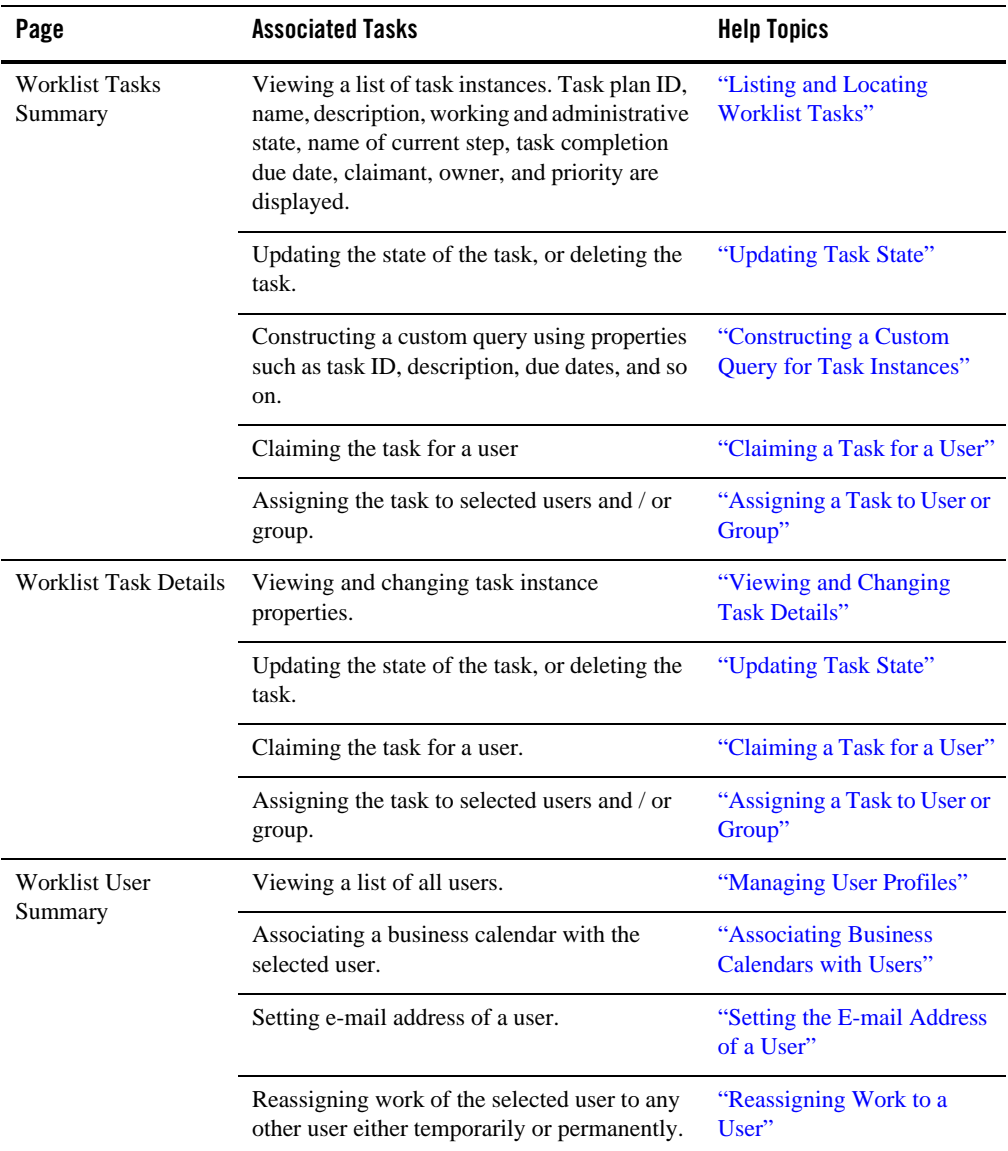

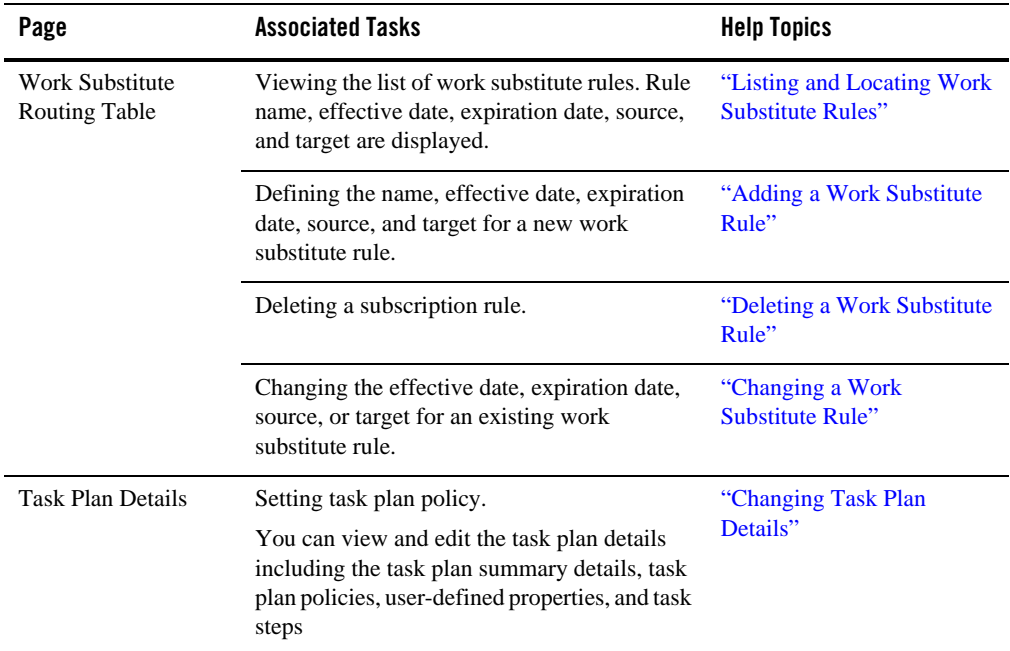

## <span id="page-13-0"></span>**Security Policies**

Worklist uses several types of policies to control access to certain global operations. You can define policies for the administration, creation, update, and retrieval of tasks. These policies can be defined for Worklist system instances and task plans (both global level and individual level).

You can provide authorization against tasks or Worklist system instances in a more granular way to allow access to the resource based on your business needs for security. For example, some types of tasks may require that a user be granted a specific role in order to create a task. Users granted this role may not be candidates for holding more global and powerful roles such as IntegrationAdmin. In such a scenario, you can set the per-task plan policy to grant appropriate privileges to work with a specific task plan without necessarily or inadvertently granting access to a wider range of resources.

In addition to the security policies that are explicitly defined for a role, there are certain implicit policies that are based on the user's task affinity (for example, task owner, claimant, assignee, and so on).

#### <span id="page-14-0"></span>**Protected Resources**

Worklist security protects access to the following resources:

- Worklist System Facilities represented by WorklistSystemResource
- Tasks represented by a TaskPlanResource for the type of the task.

For the types of operations that are protected for these resources, see ["Operations and Policies".](#page-18-0)

### <span id="page-14-1"></span>**Explicit Security Policies**

Explicit policies explicitly define which roles a user must be granted in order to perform operations on the resource. The explicit policies are:

- **Admin** Policy granting access to admin functions on a resource.
- **Create** Policy granting access to create new instances of a resource.
- **Update** Policy granting access to update or modify business-level properties of a resource.
- **Query** Policy granting access to read properties of a resource or perform queries for instances of a resource.

In Worklist, security policies can be set for global and individual Worklist system instance; and global and individual task plans.

**Note:** When a specific resource (Worklist system instance or task plan) does not have a defined security policy it inherits the global policy for the resource. However, if the resource defines an explicit security policy, the global policy for the resource is ignored.

The following table lists the various security policies that can be explicitly set. When used with the default WebLogic Server authorization provider these policies are defined as a list of role names. Users granted any of the roles listed in the policy are authorized to perform the type of operation associated with the policy.

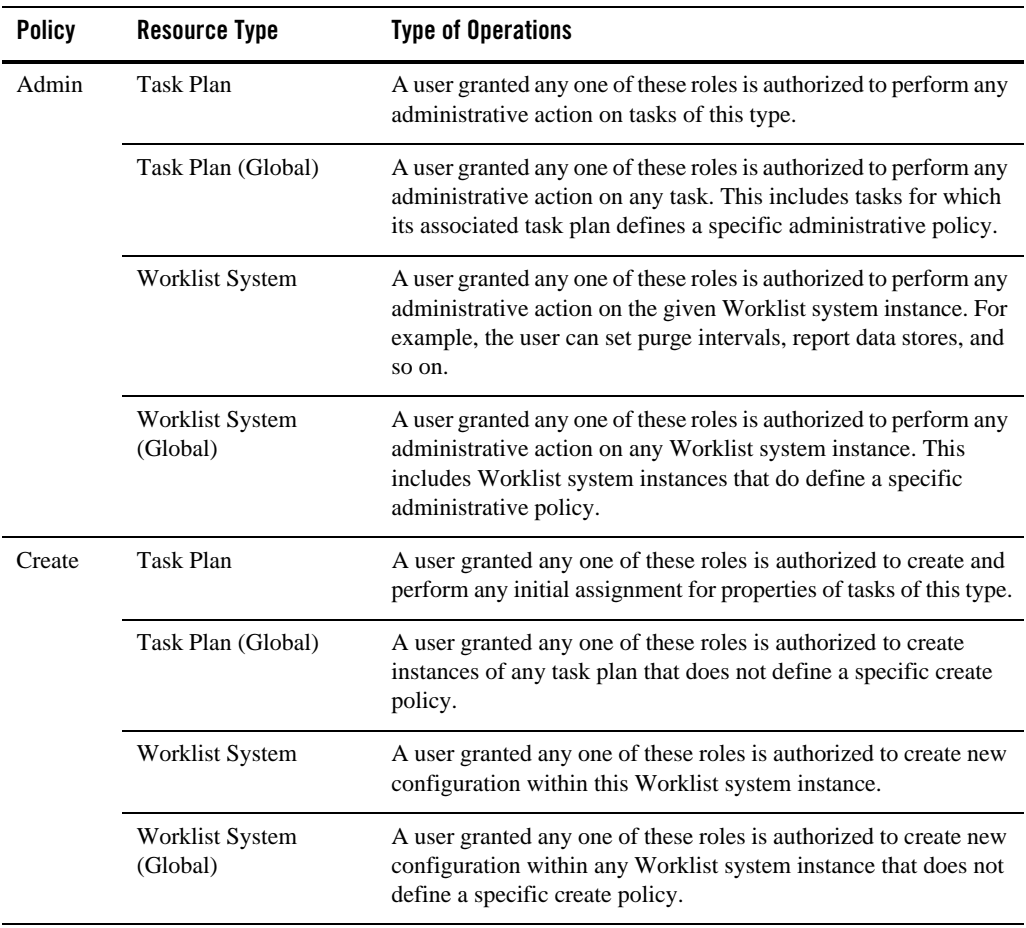

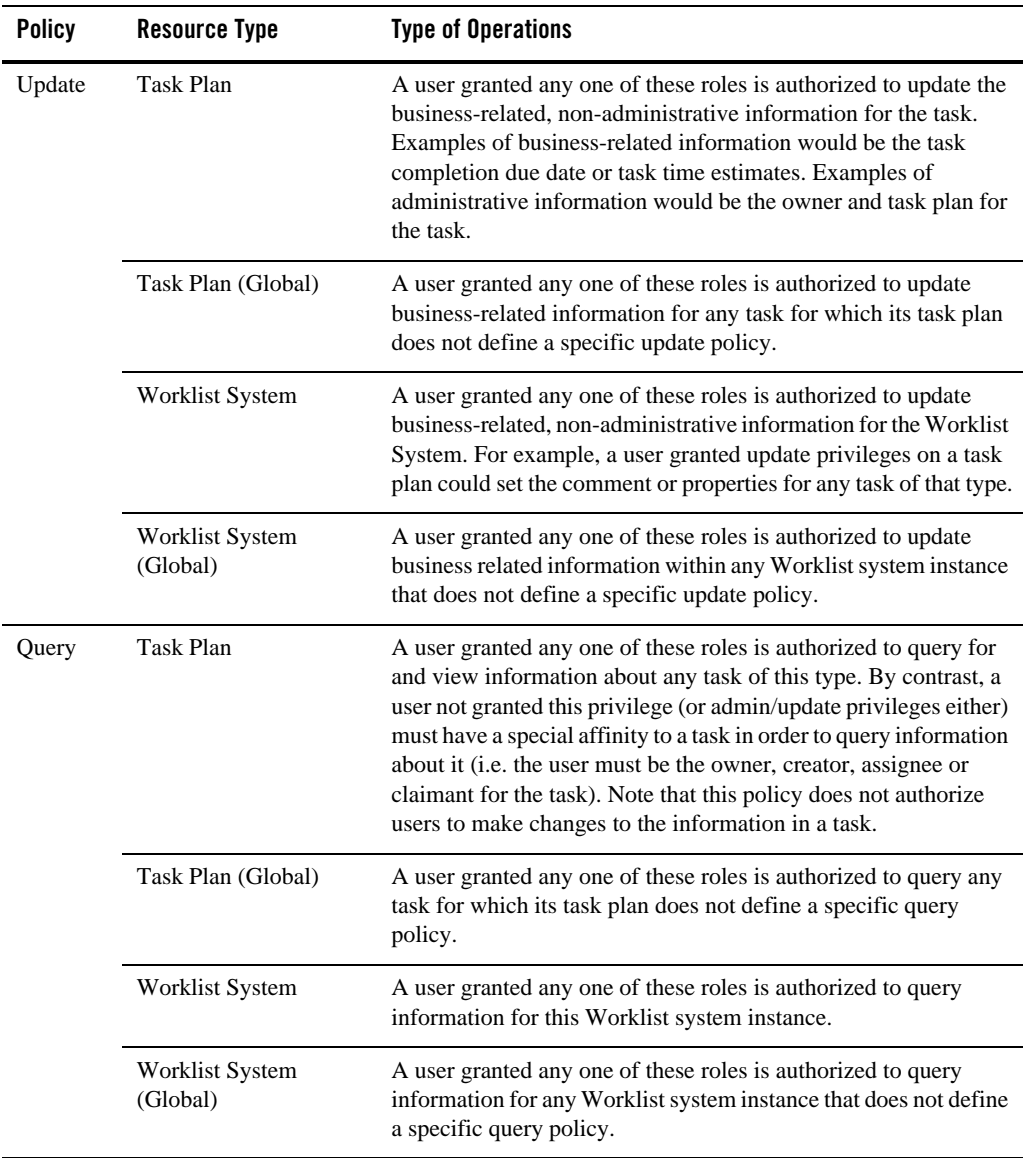

### <span id="page-17-0"></span>**Implicit Security Policies**

Tasks represent work items to be carried out by one or more human actors. Human actors may be associated with a task in the following ways. An actor's association with a task is called the actor's affinity to the task. The possible types of task affinity are:

- **Creator** The actor who created the task.
- **Owner** The actor responsible for the overall completion of the task. A task ordinarily is owned by the same owner throughout its lifetime.
- **Assignee** One or more actors, or groups of actors who are candidates for claiming and eventually working on the task. To assign a task is like offering the task to its assignees to be claimed by a single claimant. Tasks often are assigned more than once during their lifetimes (though this is not required).
- **Claimant** The single actor who is responsible for working on the task at its current step. Tasks often have many different claimants during their lifetimes.

The association between a task and human actors can be very dynamic. This makes it impossible to define an appropriate security policy that can take into account all the users that may eventually be associated with a task. To account for this, Worklist uses task affinity (current user associations with a task, for example Owner, Claimant, or Assignees) to make access control decisions. The following table lists the implicit security policies.

A given task affinity is granted a fixed set of privileges to perform operations on the tasks for which that affinity applies. So, each type of task affinity represents an implicit security policy. They are implicit because administrators do not need to define them explicitly in order for them to take effect.

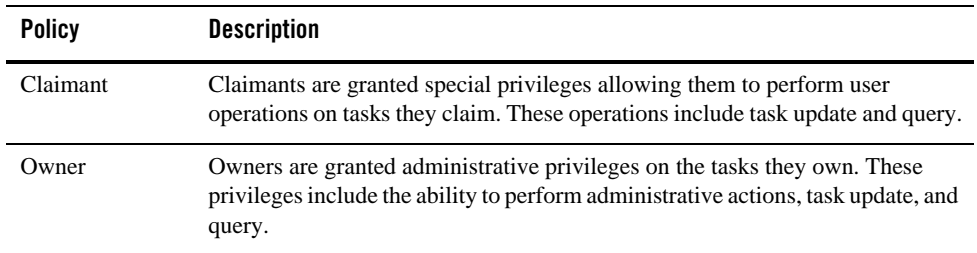

The following table lists the implicit security policies.

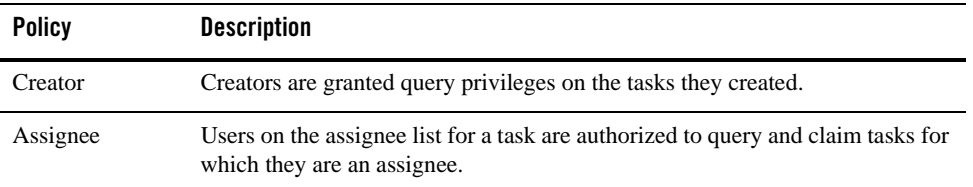

### <span id="page-18-0"></span>**Operations and Policies**

The following table lists all the possible operations, as defined in the API, that can be performed on a given type of resource (via the Worklist API), and the policy that is consulted before allowing a user to perform the operation.

**Notes:** The operations listed for TaskPlan resources may exist on any one of the WorklistTaskAdmin, WorklistTaskUser, and WorklistTaskQuery interfaces.

| Resource       | <b>Operation</b>                                                                 | <b>Policy</b>                                                                      |
|----------------|----------------------------------------------------------------------------------|------------------------------------------------------------------------------------|
| WorklistSystem | purgeTasks                                                                       | Admin                                                                              |
|                | set <configuration property=""> (via<br/>WorklistSystemMBean)</configuration>    | WebLogic Server Admin Role (not Worklist<br>policy based)                          |
|                | get <configuration property=""> (via<br/>WorklistSystemMBean)</configuration>    | WebLogic Server Admin Role (not Worklist<br>policy based)                          |
|                | addWorkSubstituteRules<br>removeWorkSubstituteRules<br>updateWorkSubstituteRules | Global Admin, Global Update. See,<br>"Out-of-box Security Policies".               |
|                | getAllWorkSubstituteRules /<br>getWorkSubstitute*                                | Global Admin, Global Update, Global Query.<br>See, Out-of-box Security Policies.   |
|                | setGlobalWorklistSystemPolicy                                                    | Global Admin See, "Out-of-box Security"<br>Policies".                              |
|                | getGlobalWorklistSystemPolicy                                                    | Global Admin, Global Query, Global Update.<br>See, "Out-of-box Security Policies". |
|                | setWorklistSystemPolicy                                                          | Admin                                                                              |
| WorklistSystem | getWorklistSystemPolicy                                                          | Admin, Query, Update                                                               |

**Table 2-1 Operations and policies on a resource**

| <b>Resource</b>  | <b>Operation</b>                     | <b>Policy</b>                                                                                                    |
|------------------|--------------------------------------|----------------------------------------------------------------------------------------------------|
| TaskPlanRegistry | registerTaskPlan, deregisterTaskPlan | WorklistSystem Admin, WorklistSystem<br>Create                                                                                                    |
|                  | getTaskPlan                          | Task Plan Admin, Task Plan Create, Task<br>Plan Query, Task Plan Update                                                                                                    |
|                  | getHostApplicationNames              | <everyone></everyone>                                                                                                    |
|                  | getRootFolders                       |                                                                                                    |
|                  | getSubFolders                        |                                                                                                    |
|                  | getTaskPlanIds                       | Task Plan Admin, Task Plan Create, Task<br>Plan Query, Task Plan Update (if no access is<br>permitted for a task plan, it is omitted from<br>the returned list of task plans)                |
|                  | getTaskPlansInFolder                 | Task Plan Admin, Task Plan Create, Task<br>Plan Query, Task Plan Update (if no access is<br>permitted for a task plan, it is omitted from<br>the returned list of task plans for the folder) |

**Table 2-1 Operations and policies on a resource**

| <b>Resource</b> | <b>Operation</b>                                         | <b>Policy</b>                                                         |
|-----------------|----------------------------------------------------------|-----------------------------------------------------------------------|
| TaskPlan        | constructTask                                            | Create                                                                |
|                 | setTaskProperties( <public property="" set="">)</public> | Admin, Update, Owner, Claimant                                        |
|                 | takeActionOnTask                                         | Admin, Owner, Claimant                                                |
|                 | setTaskComment                                           | Admin, Update, Owner, Claimant                                        |
|                 | assignTask                                               | Admin, Owner                                                          |
|                 | getCandidateUsers (with task instance)                   | Admin, Owner, Claimant                                                |
|                 | getCandidateUsers (with task plan)                       | Admin, Create                                                         |
|                 | getUserWorkloadInfo (with task instance)                 | Admin, Owner, Claimant                                                |
|                 | getUserWorkloadInfo (with task plan)                     | Admin, Create                                                         |
|                 | getUserAvailabilityInfoForPeriod                         | Subject to calendar access control (not task or<br>TaskPlan specific) |
|                 | claimTask                                                | Admin, Owner, Assignee                                                |
|                 | returnTask                                               | Admin, Owner, Claimant                                                |
|                 | getTask                                                  | Admin, Query, Update, Owner, Creator,<br>Claimant, Assignee           |
|                 | getTaskAtDate                                            | Admin, Query, Update, Owner, Creator,<br>Claimant, Assignee           |
|                 | getTaskEvents                                            | Admin, Query, Update, Owner, Creator,<br>Claimant, Assignee           |
|                 | getTaskProperties( <public property="" set="">)</public> | Admin, Query, Update, Owner, Creator,<br>Claimant, Assignee           |
|                 | completeTask                                             | Admin, Owner                                                          |
|                 | abortTask                                                | Admin, Owner                                                          |
|                 | setErrorOnTask                                           | Admin, Owner, Claimant                                                |
|                 | clearErrorOnTask                                         | Admin, Owner                                                          |

**Table 2-1 Operations and policies on a resource**

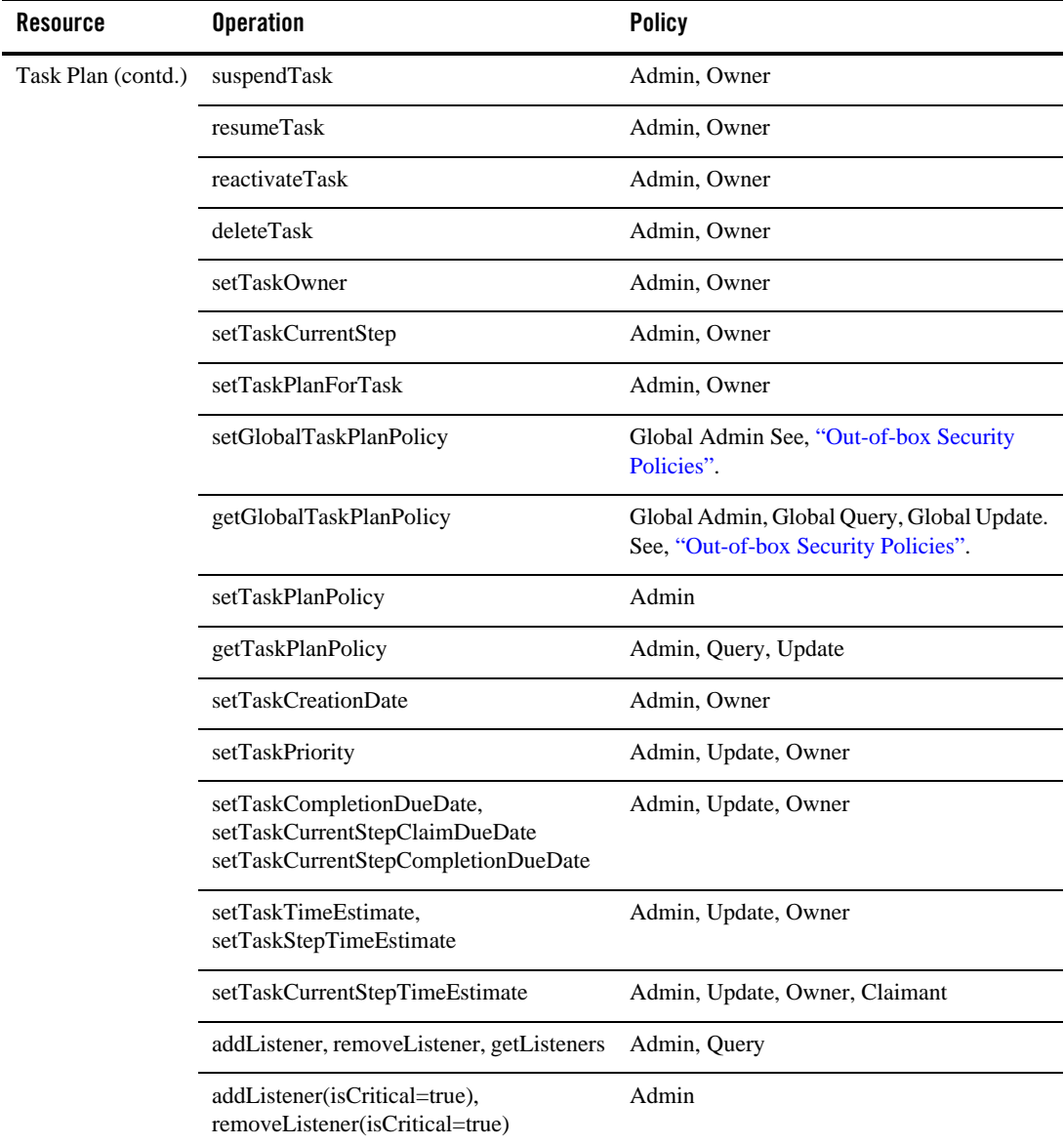

#### **Table 2-1 Operations and policies on a resource**

| Resource | <b>Operation</b>                                                                  | Policy                                                               |
|----------|-----------------------------------------------------------------------------------|----------------------------------------------------------------------|
|          | Task Plan (contd.) getTaskIds, getTasks, getTaskDataCursor                        | Admin, Query                                                         |
|          |                                                                                   | <b>Note:</b> You must supply one or more task<br>plans to call these |
|          | getTaskIdsWithAffinity,<br>getTasksWithAffinity,<br>getTaskDataCursorWithAffinity | Admin, Query, Owner, Creator, Claimant,<br>Assignee, Association     |
|          | <b>Other Setters</b>                                                              | Update, Owner                                                        |
|          | <b>Other Getters</b>                                                              | Query, Owner, Creator, Claimant, Assignee,<br>Association            |

**Table 2-1 Operations and policies on a resource**

#### <span id="page-22-0"></span>**User-experience for Defining Policies**

Security policies are defined in Worklist Console and associated with one of the protected resources described in the ["Protected Resources"](#page-14-0). Security policies may also be set using the Worklist API, which is also used by Worklist Console.

Security policies are never stored directly in the metadata for a protected resource. Rather, these policies are stored in the active security provider for the WebLogic Server domain hosting Worklist. The security provider stores the policies and their association with a Worklist resource. At runtime, the Worklist runtime makes calls to the WebLogic Server security framework (specifically isAccessAllowed calls) using the current user identity to ensure that only authorized users gain access to protected resources. The isAccessAllowed call is made passing the key for a protected resource. The WebLogic Server security framework handles establishing the identity of the current user, and then calls into the authorization provider to make the actual decision for or against allowing access.

**Note:** The authorization provider stores the association of the policy expression with the resource for the policy. This mapping is one-to-one, and thus a given policy cannot apply to more than one resource. Also, the association treats the protected resource as an opaque resource key. Worklist defines resource keys for the protected resources it defines. These keys include the type and name or identifier for the resource, as well as the type of access being requested. For example, an attempt to get a property value from a task will result in the creation of a PropertySet resource describing the task plan ID, and property set name that contain the property, and the Query policy describing the type of access requested.

Different authorization providers use different expression languages for policies, and offer different capabilities in those expressions. The WebLogic Server default authorization provider allows a policy expression that is a list of role names. Worklist helps users work directly with the WebLogic Server default authorization provider and provides enough information to make manual integration with other providers possible.

#### <span id="page-23-0"></span>**Defining Policies within WebLogic Server Default Security Provider**

Worklist provides API-level support for defining policies within the WebLogic Server default authorization provider. This API-level support defines a policy as a list of role names. No other type of policy expression is supported via the APIs. However, it is possible to define more detailed policies using the WebLogic Server default authorization provider policy expression language. For more information about this policy expression language, see "WebLogic Security Framework" in [WebLogic Security Service Architecture](http://edocs.bea.com/wls/docs100/secintro/archtect.html) in *Understanding WebLogic Security*. Custom policy expressions can be associated with the appropriate Worklist resource by constructing the appropriate instances of Worklist resource classes (see ["Defining Policies within](#page-23-0)  [WebLogic Server Default Security Provider"\)](#page-23-0), and then passing the resource instance and policy expression to methods in the WebLogic Server security framework API. For more information, see *[Securing WebLogic Server](http://edocs.bea.com/wls/docs100/secmanage/overview.html)* and *[Securing WebLogic Resources Using Roles and Policies](http://edocs.bea.com/wls/docs100/secwlres/sec_poly.html)*.

Worklist provides the following methods on the WorklistSystem interface to set the default administrative, creation, and query policies on a WorklistSystem resource:

```
public interface WorklistSystem {
     /**
      * Operations for which a Worklist system policy may be set
      */
     public static enum OPERATION { Admin, Create, Query, Update };
…
     /**
      * Set the global policy for *all* Worklist system instances that don't
      * specify their own explicit policy for the given operation type.
```
\* Note, this method is provided for convenience only. BEA recommends you

\* use WorklistAdminMBean instead.

\*  $< p >$ 

\* Note, this method has the same effect regardless of what WorklistSystem

\* instance is used, or what Worklist system instance it comes from.

\*  $< p >$ 

\* To call this method, you must be granted one of the roles

\* listed for the global Worklist System Admin policy (by default this is

\* the Admin or IntegrationAdmin roles). If an unauthorized user attempts

\* this call, a SecurityException will be thrown.

\*  $< p >$ 

\* NOTE: This method will only work when you are using the WLS default

 \* authorization provider. If you are using a third-party provider, you must

\* use that provider's tools for assigning the policy to the task plan.

\* @see

com.bea.wli.worklist.management.WorklistAdminMBean#setGlobalWorklistSystem Policy(String, String[])

\*/

public void setGlobalWorklistSystemPolicy(OPERATION operation,

String[] roles)

throws ManagementException, RemoteException;

/\*\*

 \* Set a simple policy for this Worklist system instance and the given \* operation type. The policy is described in terms of the roles which are

- \* authorized to perform the given operation on this Worklist system
- \* instance.

\* <p>

\* To call this method, you must be granted one of the roles

\* listed for this Worklist system instance's Admin policy, or you must be

\* granted one of the roles listed for the global Worklist System Admin

\* policy if this Worklist system instance has not had an explicit policy

\* set for it. If an

 \* unauthorized user attempts this call, a SecurityException will be thrown.

 $*$  <p>

\* NOTE: This method will only work when you are using the WLS default

 \* authorization provider. If you are using a third-party provider, you must

 \* use that provider's tools for assigning the policy to the Worklist system

\* instance.

 \* @param operation The type of operation for which the policy is being set.

\* @param roles The roles which are authorized to perform the given

\* operation on tasks of the given type. If roles is empty or null,

the policy will be reset to the default/global policy.

\* @see #setGlobalWorklistSystemPolicy(OPERATION, String[])

\*/

public void setWorklistSystemPolicy(OPERATION operation,

String[] roles)

throws ManagementException, RemoteException;

}

…

**Note:** The setGlobalWorklistSystemPolicy method sets the policy on the global WorklistSystem resource, regardless of the Worklist system instance that is being used. The setWorklistSystemPolicy method sets the policy on this instance of WorklistSystem.

Worklist provides the following methods on the WorklistTaskAdmin interface for setting policies on the global and specific task plans.

```
public interface WorklistTaskAdmin {
     …
     /**
      * Operations for which a task plan policy may be set
      */
     public static enum OPERATION { Admin, Create, Query, Update };
 …
     /**
      * Set the global policy for *all* task plans that don't specify their
     * own explicit policy for the given operation type. Note, this method is
      * provided for convenience only. BEA recommends you use 
WorklistAdminMBean
      * instead.
     * <p>
      * Note, this method has the same effect regardless of what 
WorklistTaskAdmin
      * instance is used, or what Worklist system instance it comes from.
     * <p>
      * To call this method, you must be granted one of the roles listed for
      * the global TaskPlan Admin policy (by default this is the Admin and
      * IntegrationAdmin roles).
      * If an unauthorized user attempts this call, a SecurityException
```
\* will be thrown.

\*  $\leq p$ 

\* NOTE: This method will only work when you are using the WLS default

 \* authorization provider. If you are using a third-party provider, you must

 \* use that provider's tools for assigning the policy to the task plan. \* @see

com.bea.wli.worklist.management.WorklistAdminMBean#setGlobalTaskPlanPolicy (String, String[])

\*/

 public void setGlobalTaskPlanPolicy(OPERATION operation, String[] roles) throws ManagementException, RemoteException;

/\*\*

 \* Set a simple policy for the given task plan and operation type. The \* policy is described in terms of the roles which are authorized to \* perform the given operation on tasks of the given task plan. \* <p> To call this method, you must be granted one of the roles listed for \* the Admin policy for this task plan, or be granted one of the roles \* listed for the global TaskPlan Admin policy if this task plan has no \* explicit policy set for it. \* If an unauthorized user attempts this call, a ManagementException \* will be thrown.

 $*$   $< p >$ 

\* NOTE: This method will only work when you are using the WLS default

 \* authorization provider. If you are using a third-party provider, you must

\* use that provider's tools for assigning the policy to the task plan.

\* @param taskPlanId The ID of the TaskPlan for the tasks for which this

\* policy is being set.

 \* @param operation The type of operation for which the policy is being set.

 \* @param roles The roles which are authorized to perform the given operation

- \* on tasks of the given type. If roles is empty or null, the policy
- \* will be reset to the default/global policy.

```
 * @see #setGlobalTaskPlanPolicy(OPERATION operation, String[] roles)
 */
```
public void setTaskPlanPolicy(TaskPlanId taskPlanId,

OPERATION operation,

```
 String[] roles)
```
throws ManagementException, RemoteException;

}

…

#### <span id="page-28-0"></span>**Defining Policies within Third-Party Security Providers**

Worklist does not provide any direct support for defining policies within third-party authorization providers. However, a third-party provider that can plug into the WebLogic Server security framework should be able to make authorization decisions given the proper resource information.

This section describes the resources Worklist uses to enable authorization checks. It is these resources that are used to associate a policy in a third-party provider with the task plans you wish to control access to.

Worklist defines the following resources:

- **WorklistSystemResource** Acts as an anchor point for defining global default admin, create, and query policies.
- **TaskPlanResource** Acts as an anchor point for defining per-task plan admin, create, and query policies.

To define and store a policy for either of these resources in a third-party authorization provider, you must instantiate an instance of the appropriate resource implementation class and use it to obtain the proper resource identification information.

Given the proper identification for the resource, you can then use the tools of the third-party provider to associate a policy with the resource.

Documents related to security for WebLogic Server at located at the following URL:

[http://edocs/wls/docs100/security.html](http://edocs.bea.com/wls/docs100/security.html)

The implementation classes for these resources are in the com.bea.wli.worklist.security package. This package is not strictly public, but access to the resource implementation classes is supported for the purpose of obtaining resource identification for use with third-party providers.

## <span id="page-29-0"></span>**Out-of-box Security Policies**

The Worklist configuration extension template adds the following policies to the configuration of the WebLogic Server default authorizer. These policies are also the policies Worklist recommends when you are setting up a domain to host Worklist application modules. The following descriptions give detailed information about the resources Worklist considers protected resources, and the default policies recommended for those resources.

Each resource definition describes the resource in the following format:

```
resource type = "<type of resource to protect>"
              <key1 name> = "<key1 value>", … , <keyN name> = "<keyN value>"
               Roles = \{ <Role 1>, ..., <Role N> \}
```
where, the keys define parameters controlling the scope of the resource, and the Roles list defines the list of roles that are granted access to that resource. For Worklist, the Worklist system resource has type WorklistSystem, and task plan resources have type TaskPlan.

For WorklistSystem resources, the WebLogic Server security framework knows them by a type of <wli-worklist-system>. For TaskPlan resources the WebLogic Server security framework knows them by a type of  $\ll \text{while }$  the types. This type information along with the provided key/value pairs is enough to construct a low-level resource identifier for use with authorization providers other than the WebLogic Server default provider.

The policies described below are for the global WorklistSystem and TaskPlan resources. In other words, they do not apply to specific Worklist system instances or task plans. Rather, they exist as default policies for resources that do not define their own specific policies.

To set polices specific to a Worklist system instance or task plan you may either:

- Use the WorklistSystem.setWorklistSystemPolicy() or WorklistTaskAdmin.setTaskPlanPolicy() method to set policies using the WebLogic Server default authorization provider, or …
- Use a third-party authorization provider's tool and giving it the low-level resource ID.

```
resource type = "WorklistSystem"
              operation key = "Admin"
             hostAppId key = null
              Roles = {Admin, IntegrationAdmin }
resource type = "WorklistSystem"
              operation key = "Create"
             hostAppId key = null
              Roles = {Admin, IntegrationAdmin }
resource type = "WorklistSystem"
              operation key = "Query"
              hostAppId key = null
              Roles = { Admin, IntegrationAdmin, IntegrationUser }
resource type = "WorklistSystem"
              operation key = "Update"
              hostAppId key = null
              Roles = {Admin, IntegrationAdmin }
resource type = "TaskPlan"
              operation key = "Admin"
              taskTypeId key = null
              Roles = {Admin, IntegrationAdmin }
resource type = "TaskPlan"
              operation key = "Create"
              taskTypeId key = null
```

```
Roles = { Admin, IntegrationAdmin, TaskCreationRole, 
Anonymous}
resource type = "TaskPlan"
              operation key = "Query"
              taskTypeId key = null
              Roles = {Admin, IntegrationAdmin, IntegrationUser }
resource type = "TaskPlan"
              operation key = "Update"
              taskTypeId key = null
              Roles = {Admin, IntegrationAdmin }
```
## <span id="page-31-0"></span>**Default Security Policies**

Worklist defines default policy expressions for the global Admin, Create, Query and Update policies for both Worklist system instances and task plans. These policies are automatically set when the BEA supplied authorization providers (for example, LDAP and SQL) are used. If you use a third-party authentication provider, these default policies should serve as a suggestion for BEA-recommended policies you should set within your provider (using their policy expression client tools).

The following table summarizes the actions the IntegrationMonitor, IntegrationOpertator, and IntegrationAdmin, and IntegrationUser roles can execute by virtue of these default global policies.

**Note:** Administrators are free to modify the global policies. In that case, the values given in the table below may not necessarily apply.

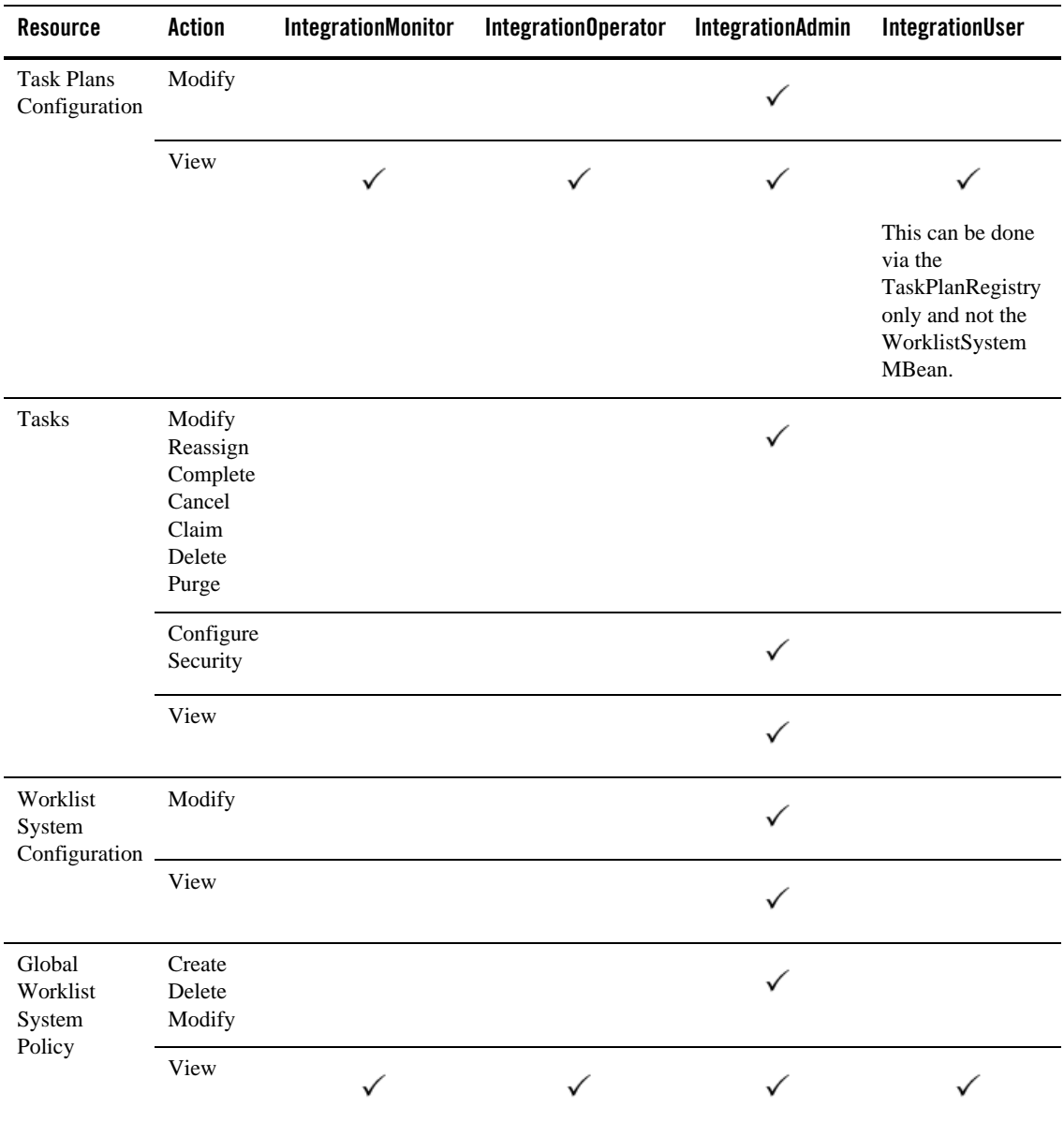

#### Worklist Administration

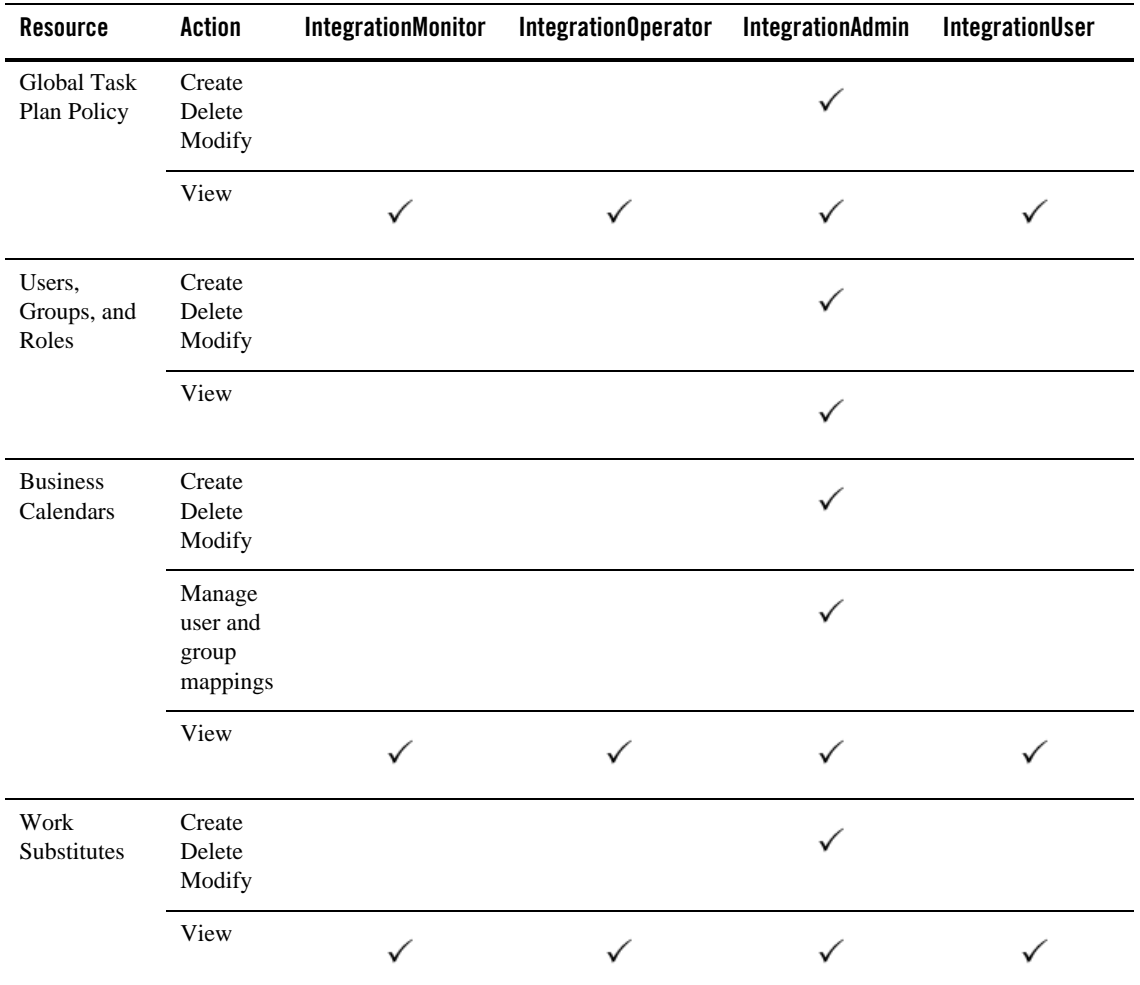

## <span id="page-33-1"></span><span id="page-33-0"></span>**Listing and Locating Worklist System Instances**

A Worklist system instance is an instance of the Worklist API and its implementation. A user application can contain only one Worklist system instance, and that instance has the same name as the application that hosts it. A Worklist system instance provides access to the task plans deployed in an application, as well as the tasks that have been created based on that task plan. In addition, a Worklist system instance can be configured with its own security policies, runtime configuration, and so on.

The **Worklist System Instances** page displays the following information for each Worklist system instance.

#### **Figure 2-1 Worklist System Instances Page**

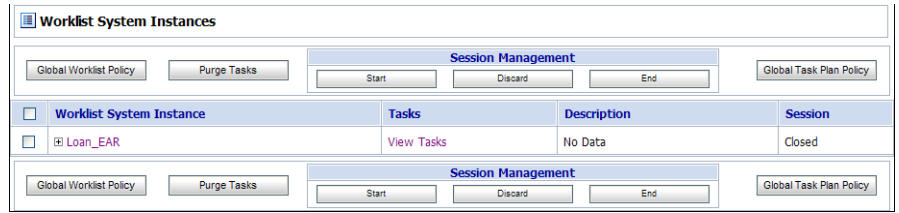

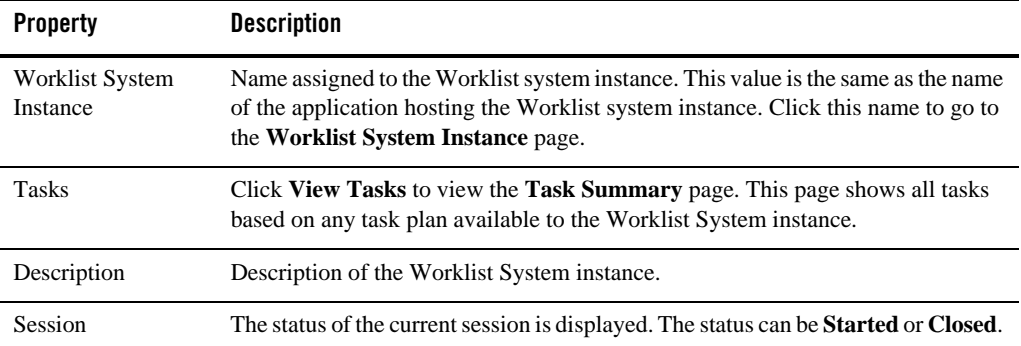

You can do the following actions from the **Worklist System Instances** page:

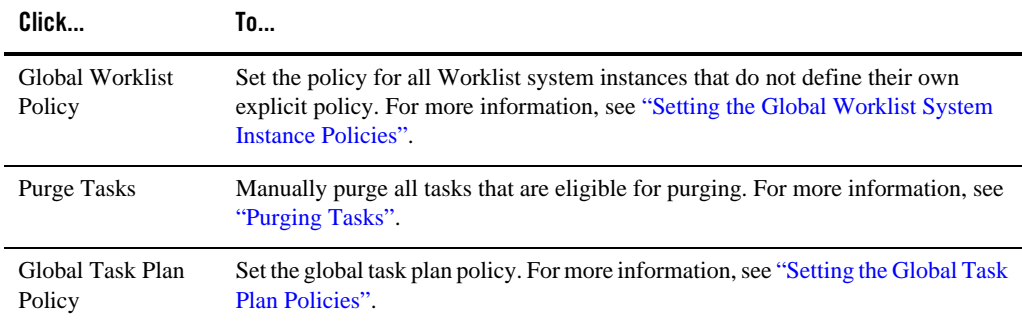

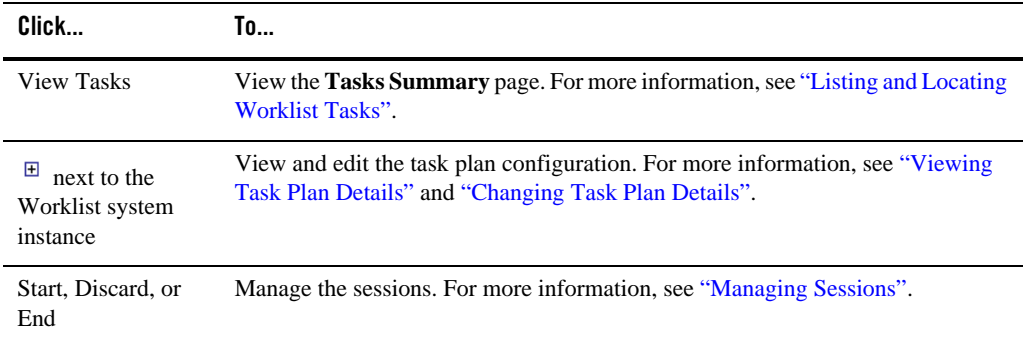

#### **To list and locate the Worklist system instances:**

- 1. In Worklist Console, select the **Worklist** module.
- 2. Select **Worklist System Instance(s)** in the left panel. The **Worklist System Instances** page appears.

All the existing Worklist system instances are displayed in this page.

## <span id="page-35-1"></span><span id="page-35-0"></span>**Managing Sessions**

Edit sessions allows you to edit Worklist system instance configuration and task plan configuration. Before you edit these configurations, you must start an edit session. You can view resources and configurations in the console without being in a session, but to edit these configurations, you must be in an active session. The **Session Management** section manages sessions in the console.

#### **Figure 2-2 Session Management**

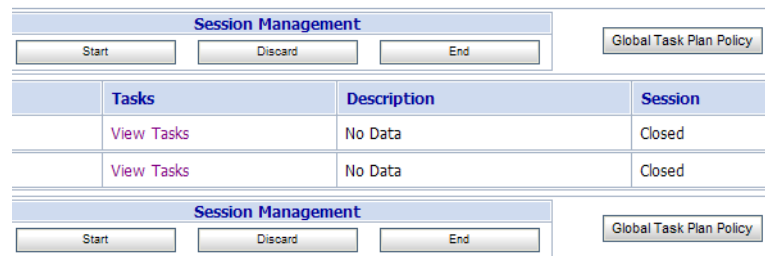

The following table provides a list of actions you can take in the **Session Management** section.
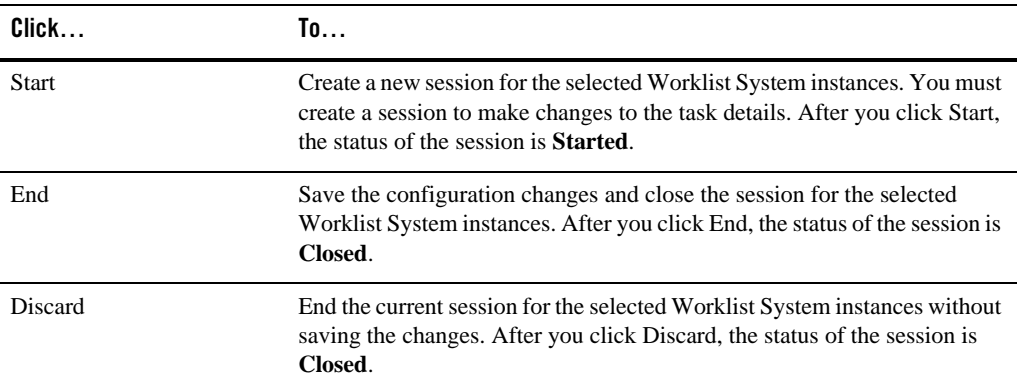

# <span id="page-36-0"></span>**About Worklist Event Handlers and Event Types**

An event handler defines what Worklist-defined event listeners should do in response to events generated by changes in tasks that are managed by Worklist. Event handlers can define the behavior of event notification in response to task events. Event handlers can specify a response to various events that includes any or all of the following:

- Send an e-mail message
- Post an event to the pre-defined Worklist Message Broker channel
- Store the event into the default reporting store.

Any number of event handlers can be associated with a Worklist system instance. Each event handler specifies a number of task types for which it applies or it can indicate that it is a "global" event handler that applies to all task types.

For more information, see ["Changing the Event Handler Details".](#page-47-0)

Event Handlers contain event subscriptions that define which events are of interest to the event handler, and what to do with those events. You can define event subscriptions to send notifications for various event types. An event subscription is associated with one or more event types and for each event subscription, the desired response to the event notification is also defined.

Each Worklist system instance contains three pre-defined event handlers. These are:

- **Worklist Global Email** defines a set of common events for which e-mail should be sent, and a set of common recipients for e-mails when those events occur. This handler is disabled by default.
- Worklist Global MessageBroker defines a set of common events for which MessageBroker events will be sent.
- **Worklist Global Reporting** defines a set of common events which will be stored into the default reporting store.

Users can modify the configuration of any Worklist defined handler or subscription. In addition, users are free to enable or disable handlers and the subscriptions they contain at any time. However, handler and the subscriptions on the base Worklist handlers cannot be removed.

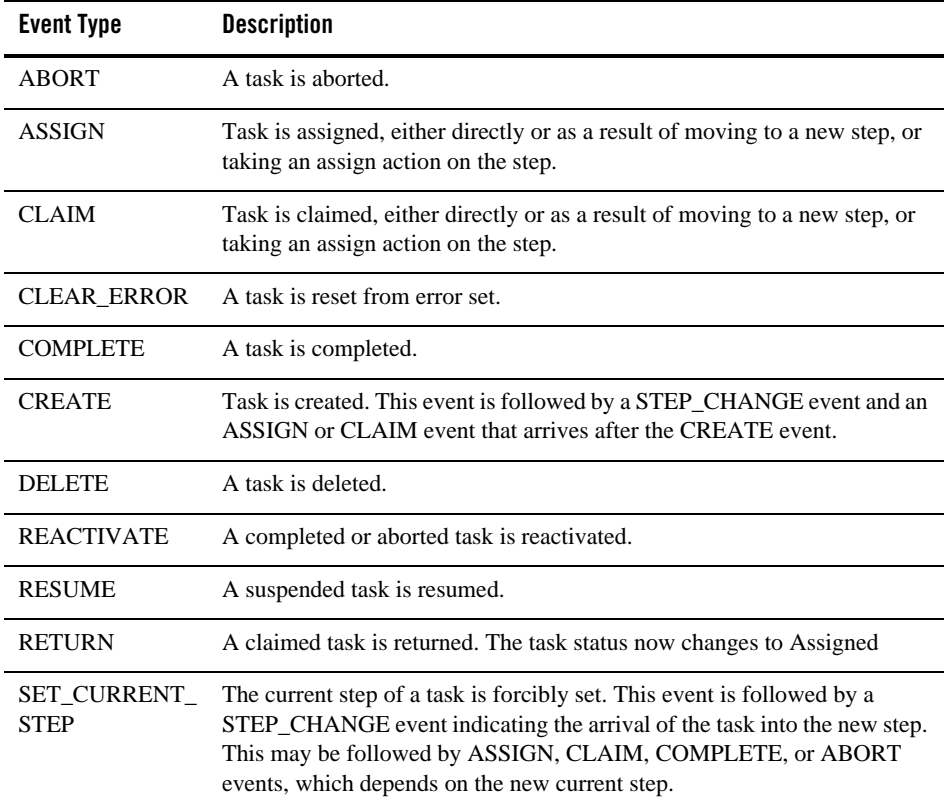

The various event types in Worklist are:

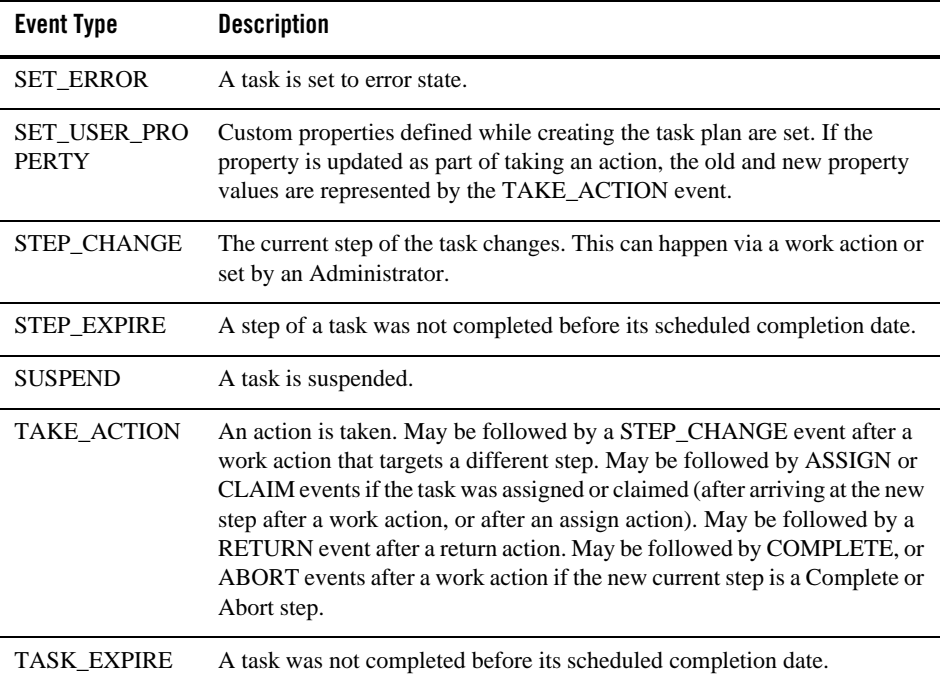

# <span id="page-38-0"></span>**Changing the Worklist System Instance Configuration**

The **Worklist System Instance** page displays the Worklist system instance configuration details.

### Worklist Administration

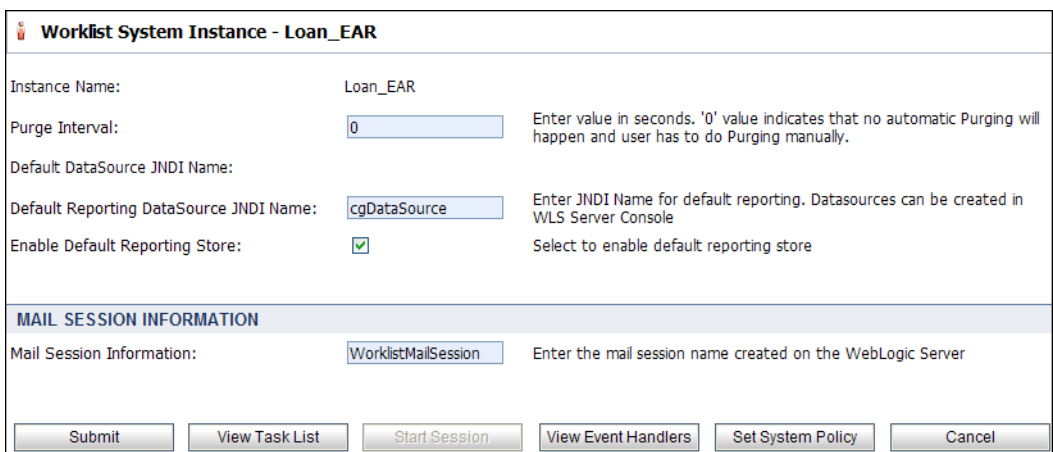

### **Figure 2-3 Worklist System Instance Page**

You can start a session and change the Worklist system instance configuration. In addition, you can do the following actions from the **Worklist System Instance** page:

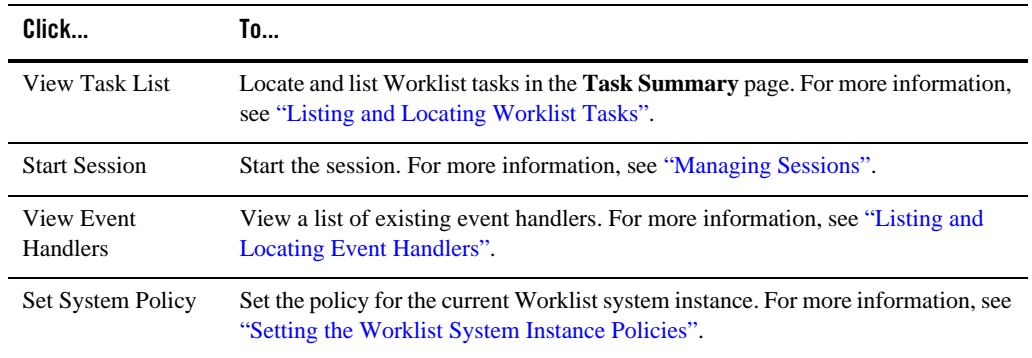

### **To change the Worklist System Instance configuration:**

- 1. Locate the Worklist system instance. For more information, see ["Listing and Locating](#page-33-0)  [Worklist System Instances".](#page-33-0)
- 2. Click the name of the Worklist system instance. The **Worklist System Instance** page appears.
- 3. If you did not click **Start** in **Worklist System Instances** page, click **Start Session**. For more information, see ["Managing Sessions"](#page-35-0).
- 4. Do one of the following:
	- In the **Purge Interval** field, enter the duration, in seconds, after which this Worklist system instance should be purged. If you enter **0** as the purge interval, it implies that no automatic purging is done and you need to manually purge this Worklist system instance. For more information, see ["Purging Tasks".](#page-45-1)
	- In the **Default Reporting Datasource JNDI Name** field, enter the JNDI name of the default reporting datasource. For more information, see [Create JDBC data sources](http://edocs/wls/docs100/ConsoleHelp/taskhelp/jdbc/jdbc_datasources/CreateDataSources.html) in *The WebLogic Server Administration Console* help.
	- In the **Mail Session Information** field, enter the name of the mail session created on WebLogic Server. For more information, see [Create a Mail Session](http://e-docs.bea.com/wls/docs100/ConsoleHelp/pagehelp/Mailcreatemailsessionpagetitle.html) in *The WebLogic Server Administration Console* help.
- 5. Click **Submit**. You are returned to the **Worklist System Instances** page.
- 6. Click **End** to exit from the session.

The configuration of the Worklist system instance is updated.

## <span id="page-40-0"></span>**Setting the Global Worklist System Instance Policies**

The **Set System Policy** page allows you to set the security policy for all Worklist system instances. When the policy is not set for a Worklist system instance, the global Worklist system instances policy is applied.

#### **Figure 2-4 Global Worklist Policy**

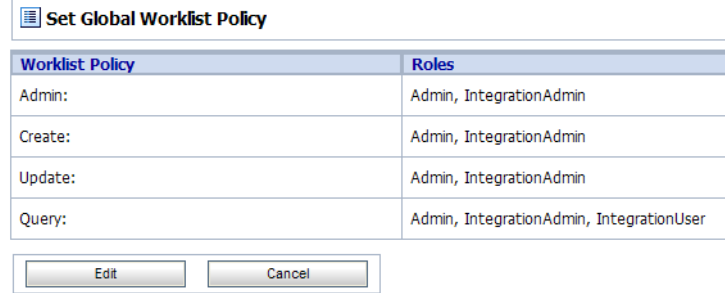

You can assign roles to any of the Worklist policy in the **Set Global Worklist Policy** page. Users belonging to the role can then do the operations associated with that role. For more information, see ["Security Policies"](#page-13-0) and ["Security Provider Requirements for User Management"](#page-91-0).

**Note:** For Admin, Create, and Query actions, any individual Worklist system instance policy takes precedence over the global Worklist policy. For more information, see ["Setting the](#page-42-0)  [Worklist System Instance Policies".](#page-42-0)

### **To set the global Worklist policy:**

- 1. In Worklist Console, select the **Worklist** module.
- 2. Select **Worklist System Instance(s)** in the left panel. The **Worklist System Instances** page appears.
- 3. Click **Global Worklist Policy**. The **Set System Policy** page appears.
- 4. Click **Edit**. The **Set Global Worklist Policy** page appears.

**Figure 2-5 Set Global Worklist Policy Page**

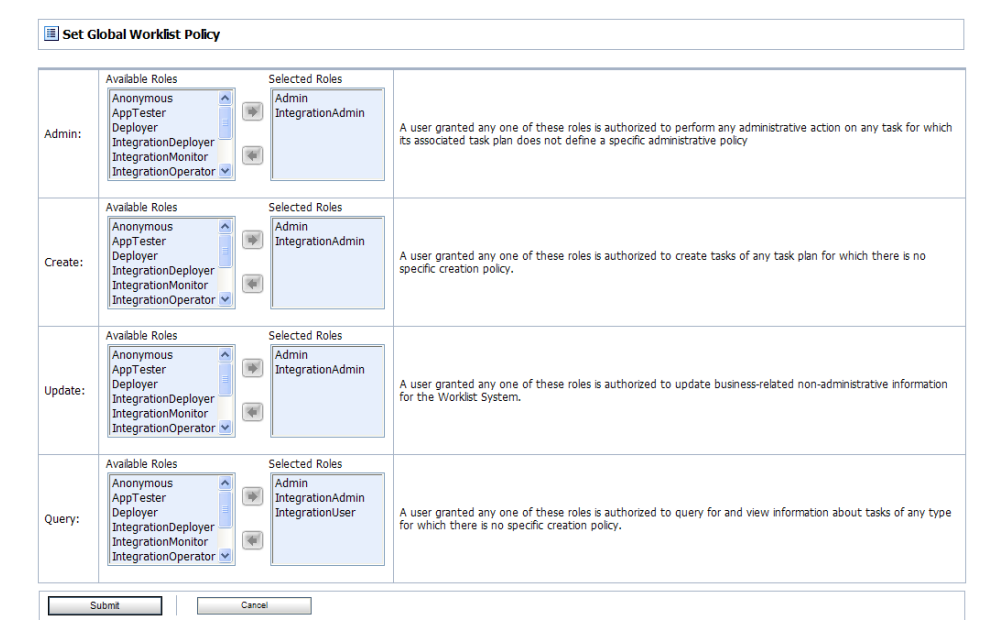

- 5. For each action, select one or more roles in the **Available Roles** list box and click  $\blacksquare$  (to select multiple options, press and hold the **Ctrl** key as you click each additional option). Make sure that at least one role is selected for each action. For more information, see["Security Policies"](#page-13-0) and ["Security Provider Requirements for User Management".](#page-91-0)
	- **Note:** Take care not to remove all roles from an admin policy for which you have access. Doing so will effectively lock you from making any further edits to that policy.

### 6. Click **Submit**.

The global Worklist system policy is updated. You are returned to the **Set System Policy** page. Click **Cancel** to return to the **Worklist System Instances** page.

# <span id="page-42-0"></span>**Setting the Worklist System Instance Policies**

In addition to setting the global policy for all Worklist system instances, you can set the policy of an individual Worklist system instance. For more information, see ["Setting the Global Worklist](#page-40-0)  [System Instance Policies",](#page-40-0) ["Security Policies"](#page-13-0), and ["Security Provider Requirements for User](#page-91-0)  [Management".](#page-91-0)

### **To set the Worklist system instance policy:**

- 1. In Worklist Console, select the **Worklist** module.
- 2. Select **Worklist System Instance(s)** in the left panel. The **Worklist System Instances** page appears.
- 3. Click the Worklist system instance name. The **Worklist System Instances** page appears.
- 4. Click **Set System Policy**. The **Set System Policy** page appears.
- 5. Click **Edit**. The **Set System Policy** page appears.
- 6. For each action, select one or more roles in the **Available Roles** list box and click (to select multiple options, press and hold the **Ctrl** key as you click each additional option). For more information, see ["Security Policies"](#page-13-0) and ["Security Provider Requirements for User](#page-91-0)  [Management"](#page-91-0).
	- **Note:** Take care not to remove all roles from an admin policy for which you have access. Doing so will effectively lock you from making any further edits to that policy.
- 7. Click **Submit**.

The policy for the selected Worklist system instance is updated. You are returned to the **Set System Policy** page. Click **Cancel** to return to the **Worklist System Instances** page.

## <span id="page-42-1"></span>**Setting the Global Task Plan Policies**

The **View Global Task Plan Policies** page allows you to view and edit the global task plan policies. The global task plan policy takes precedence over the individual task plan policy.

#### **Figure 2-6 View Global Task Plan Policies**

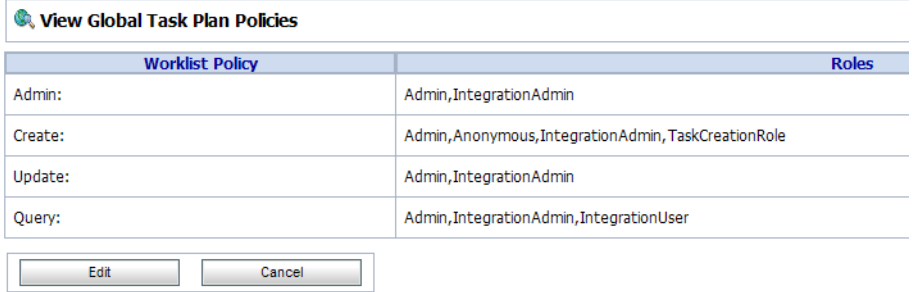

You can assign roles to any of the Worklist policy in the **Set Global Worklist Policy** page. Users belonging to the role can then do the operations associated with that role. For more information, see ["Security Policies"](#page-13-0) and ["Security Provider Requirements for User Management"](#page-91-0).

**Note:** For Admin, Create, and Query actions, any individual task plan policy takes precedence over the global task plan policy. For more information, see ["Viewing and Changing Task](#page-68-0)  [Details"](#page-68-0).

#### **To set the global task plan policy:**

- 1. In Worklist Console, select the **Worklist** module.
- 2. Select **Worklist System Instance(s)** from the left panel. The **Worklist System Instances** page appears.
- 3. Click **Global Task Plan Policy**. The **View Global Task Plan Policies** page appears.
- 4. Click **Edit**. The **Edit Global Task Plan Policy** page appears.

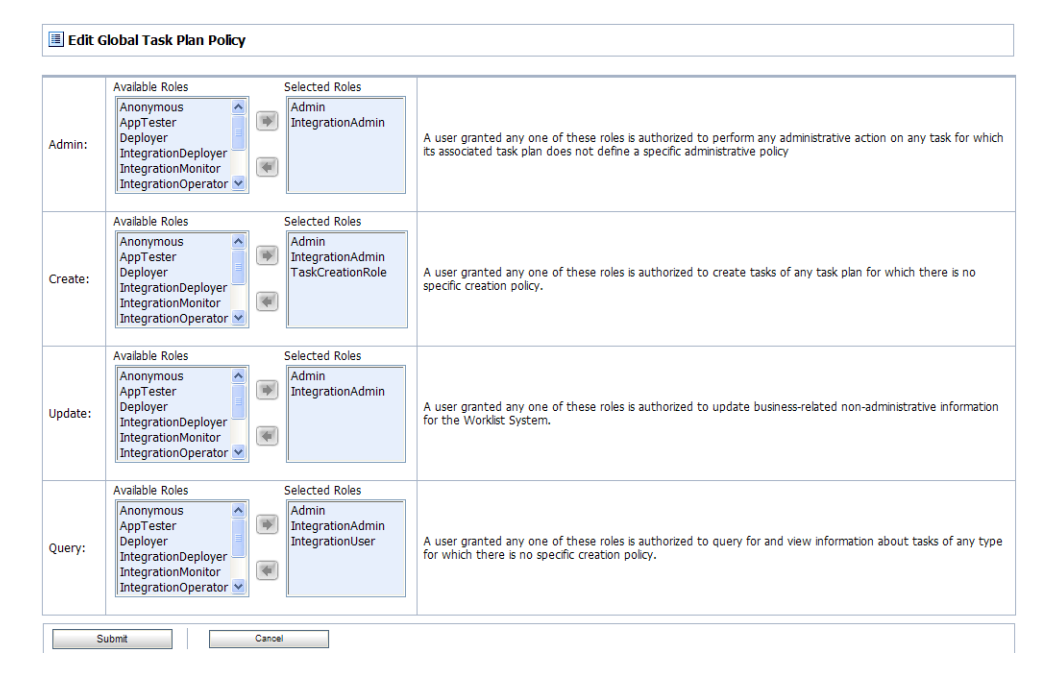

### **Figure 2-7 Edit Global Task Policy Page**

- 5. For each action, select one or more roles in the **Available Roles** list box and click  $\bullet$  (to select multiple options, press and hold the **Ctrl** key as you click each additional option). For more information, see ["Security Policies"](#page-13-0), and ["Security Provider Requirements for User](#page-91-0)  [Management"](#page-91-0).
	- **Note:** Take care not to remove all roles from an admin policy for which you have access. Doing so will effectively lock you from making any further edits to that policy.
- 6. Click **Submit**.

The global task plan policy is updated. You are returned to the **View Global Task Plan Policies** page. Click **Cancel** to return to the **Worklist System Instances** page.

# **Setting the Task Plan Policies**

You can set the individual task plan policy in the **Task Plan Details** page. The individual task plan policy takes precedence over the global task plan policy. For more information, see ["Setting](#page-42-1)  [the Global Task Plan Policies".](#page-42-1)

You can assign roles to any of the Worklist policies in the **Task Plan Details** page. Users belonging to the role can then do the operations associated with that role. For more information, see ["Security Policies"](#page-13-0) and ["Security Provider Requirements for User Management"](#page-91-0). For information about setting individual task plan policies, see the "To edit the task plan policies" procedure in ["Changing Task Plan Details"](#page-58-0).

# <span id="page-45-1"></span>**Purging Tasks**

The runtime repository supports automatic purging of completed or aborted tasks (referred to as terminal tasks) based on a purge interval specified by you. The length of time to retain terminal task instances can be configured at both the system and task plan level.

When you change the Worklist system instance details, you can set the purge interval. For more information, see ["Changing the Worklist System Instance Configuration".](#page-38-0) You can set the terminal tasks retention time when you set the task plan details. For more information, see ["Changing Task Plan Details".](#page-58-0)

The purge process automatically runs at the purge interval and tasks that are terminal and are older than the configured system or task plan limits are permanently removed from the runtime repository.

If the purge interval is set to zero, you need to manually purge the tasks. You can manually purge tasks from the **Worklist System Instances** page.

### **To manually purge tasks:**

- 1. In Worklist Console, select the **Worklist** module.
- 2. Select **Worklist System Instance(s)** from the left panel. The **Worklist System Instances**  page appears.
- 3. Select the check box next to the Worklist system instance that contains the tasks that you want to purge.
- 4. Click **Purge Tasks**.

All the tasks in the selected Worklist system instance are purged.

# <span id="page-45-0"></span>**Listing and Locating Event Handlers**

The **Event Handlers** page displays a list of all existing event handlers. You can view the event handler name and the scope of the event handler. The scope of the event handler can be global

and applicable to all tasks plans or specific to selected tasks plans associated with the event handler. For more information, see ["About Worklist Event Handlers and Event Types"](#page-36-0).

### **Figure 2-8 Event Handlers**

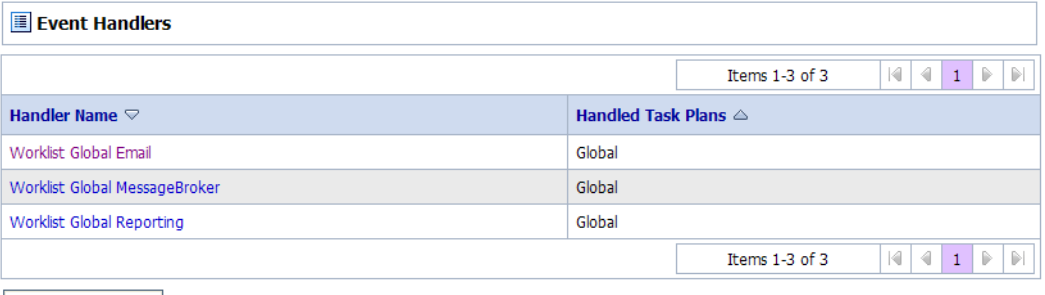

Cancel

### **To locate an event handler:**

- 1. In Worklist Console, select the **Worklist** module.
- 2. Select **Worklist System Instance(s)** in the left panel. The **Worklist System Instances** page appears.
- 3. Start a session. For more information, see ["Changing the Worklist System Instance](#page-38-0)  [Configuration".](#page-38-0)
- 4. Click the Worklist system instance name. The **Worklist System Instance** page appears.
- 5. Click **View Event Handlers**. The **Event Handlers** page appears.

**Note:** The **View Event Handlers** button is enabled only when you are in a session.

- 6. To locate an event handler, do one of the following
	- Sort the list. Ascending  $\triangle$  and descending  $\triangledown$  arrow buttons indicate sortable columns. Click the button to change the sort order.
	- Scroll through the pages. Use the controls in the lower left corner. Go to a page by selecting the page number or by using the arrow buttons to go to the next  $\triangleright$ , previous  $\Box$ , first  $\Box$ , or last  $\Box$  page.

## **Related Topics**

• ["Changing the Event Handler Details"](#page-47-0)

### Worklist Administration

- ["Adding Event Subscriptions"](#page-50-0)
- ["Changing Event Subscriptions"](#page-53-0)
- ["Deleting Event Subscriptions"](#page-56-0)

# <span id="page-47-0"></span>**Changing the Event Handler Details**

The **Event Handler Details** page displays the event handler details and a list of event subscriptions associated with the event. You can change the task plan details and the event subscriptions associated with the event handler. For more information, see ["About Worklist](#page-36-0)  [Event Handlers and Event Types"](#page-36-0).

Note: Any changes to Event Handlers can be only be done in a session. Start a session before making any change. For more information, see ["Managing Sessions"](#page-35-0).

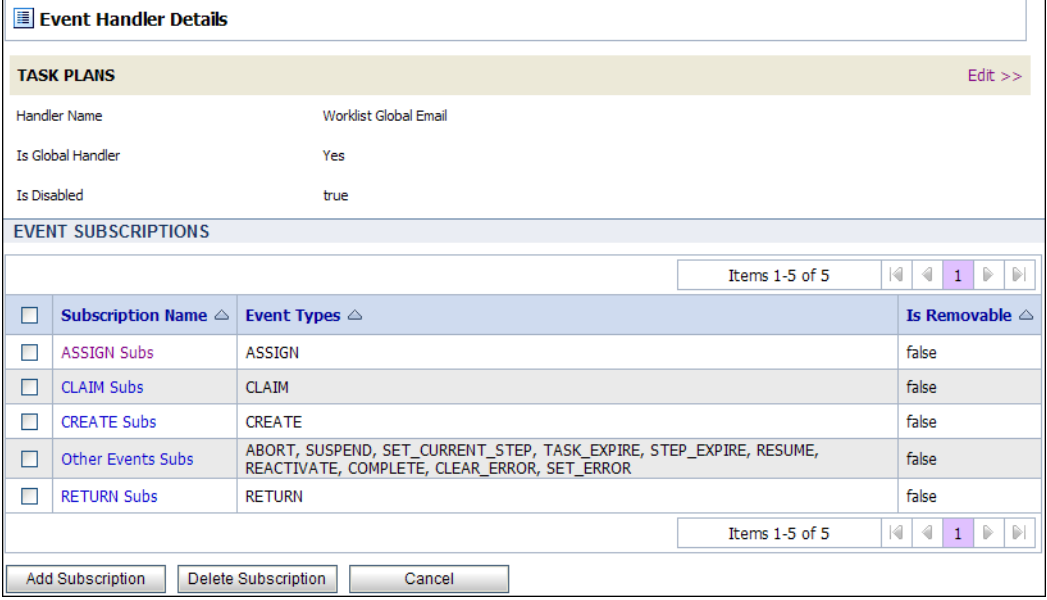

### **Figure 2-9 Event Handler Details**

### **To edit the event handler details:**

1. Locate the event handler that you want to change. For more information, see ["Listing and](#page-45-0)  [Locating Event Handlers".](#page-45-0)

2. Click the event handler name. The **Event Handler Details** page appears.

#### **Figure 2-10 Event Handlers**

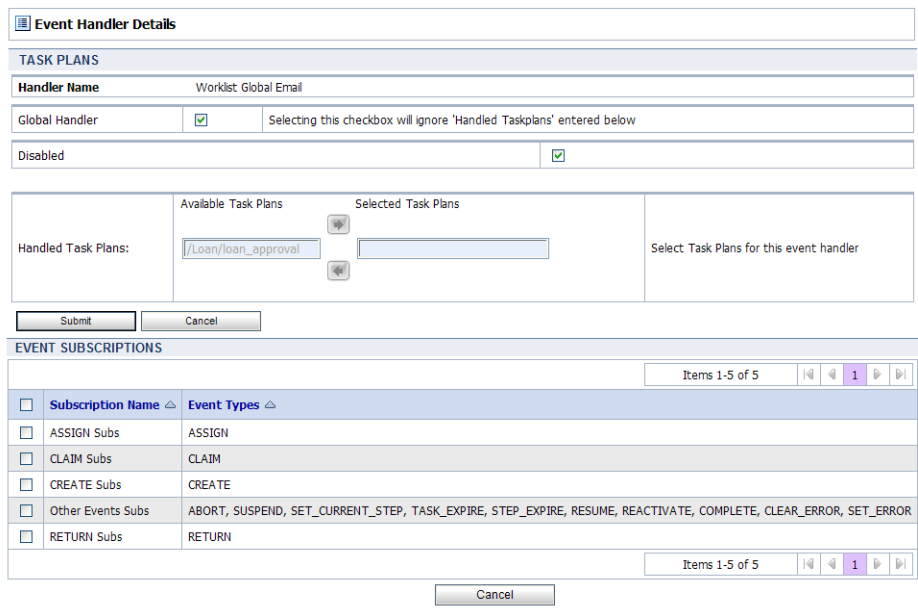

- 3. Click **Edit** in the Task Plans section. The **Event Handler Details** page opens in the edit mode.
- 4. Do any of the following:
	- Select the **Global Handler** check box to indicate that the current event handler is global and can be handled by all task plans.

If you clear this check box, you need to select the task plans that will be handled by this event handler.

– Select the **Disabled** check box to disable this event handler.

When you disable an event handler, all event subscriptions associated with the event handler are disabled. This implies that there will be no event notification sent from the event handler to the notification consumers.

– Select the task plans that will be associated with this event handler from the **Available** 

**Task Plans** list box and click  $\blacktriangleright$  (to select multiple options, press and hold the **Ctrl** key as you click each additional task plan)

This option is available only when the **Global Handler** check box is not selected.

### 5. Click **Submit**.

The event handler details are updated. You are returned to the **Event Handler Details** page.

You can also add, change or delete event subscriptions associated with the event handler. For more information, see ["Adding Event Subscriptions"](#page-50-0), ["Changing Event Subscriptions",](#page-53-0) and ["Deleting Event Subscriptions".](#page-56-0) These changes to the event subscriptions associated with the event handler are reflected only after you end the current session.

# **Listing and Locating Event Subscriptions**

The **Event Handler Details** page displays the event handler details and a list of event subscriptions associated with the event. You can change the task plan details and the event subscriptions associated with the event handler.You can also add, change, and delete event subscriptions from this page. For more information, see ["About Worklist Event Handlers and](#page-36-0)  [Event Types".](#page-36-0)

For each event subscription, you can view the name of the subscription, the event type and if this event subscription can be removed or not. When true is displayed in the **Is Removable** field, it implies that the event subscription can be deleted.

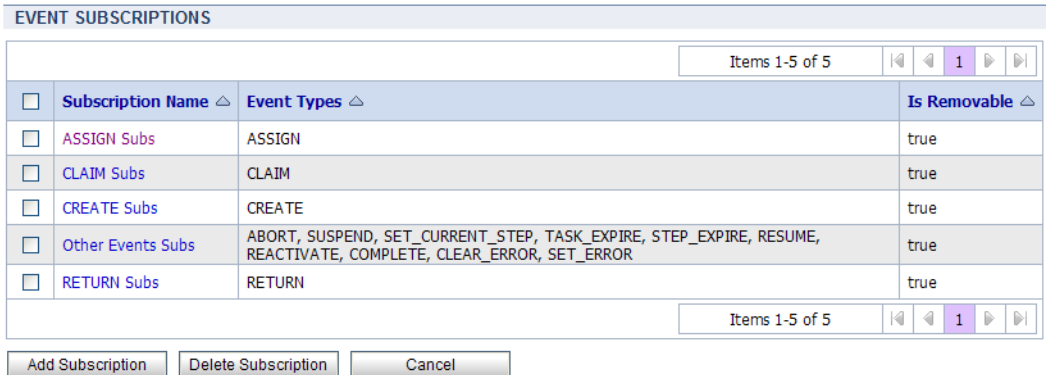

### **Figure 2-11 Event Subscriptions**

#### **To locate the event subscription:**

- 1. In Worklist Console, select the **Worklist** module.
- 2. Select **Worklist System Instance(s)** in the left panel. The **Worklist System Instances** page appears.
- 3. Start a session. For more information, see ["Managing Sessions".](#page-35-0)
- 4. Click the Worklist system instance name. The **Worklist System Instance** page appears.
- 5. Click **View Event Handlers**. The **Event Handlers** page appears.

**Note:** The **View Event Handlers** button is enabled only when you are in a session.

6. Click the event handler name. The **Event Handler Details** page appears.

A list of event subscriptions associated with the event handler are displayed on the page.

- 7. To locate an event subscription, do one of the following
	- Sort the list. Ascending  $\triangle$  and descending  $\triangledown$  arrow buttons indicate sortable columns. Click the button to change the sort order.
	- Scroll through the pages. Use the controls in the lower left corner. Go to a page by selecting the page number or by using the arrow buttons to go to the next  $\triangleright$ , previous  $\Box$ , first  $\Box$ , or last  $\Box$  page.

The actions that you can do from the **Event Subscription** section of the **Event Handler Details** page are listed in the following table.

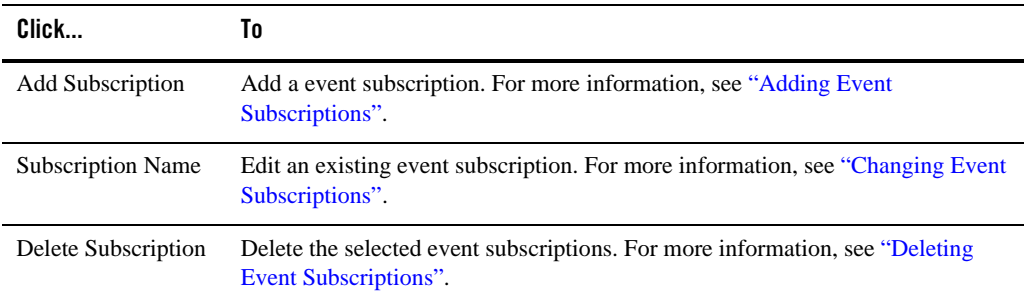

## <span id="page-50-0"></span>**Adding Event Subscriptions**

You can use the **Event Subscription Details** page to add event subscriptions that will be associated with event handlers. For more information, see ["About Worklist Event Handlers and](#page-36-0)  [Event Types".](#page-36-0)

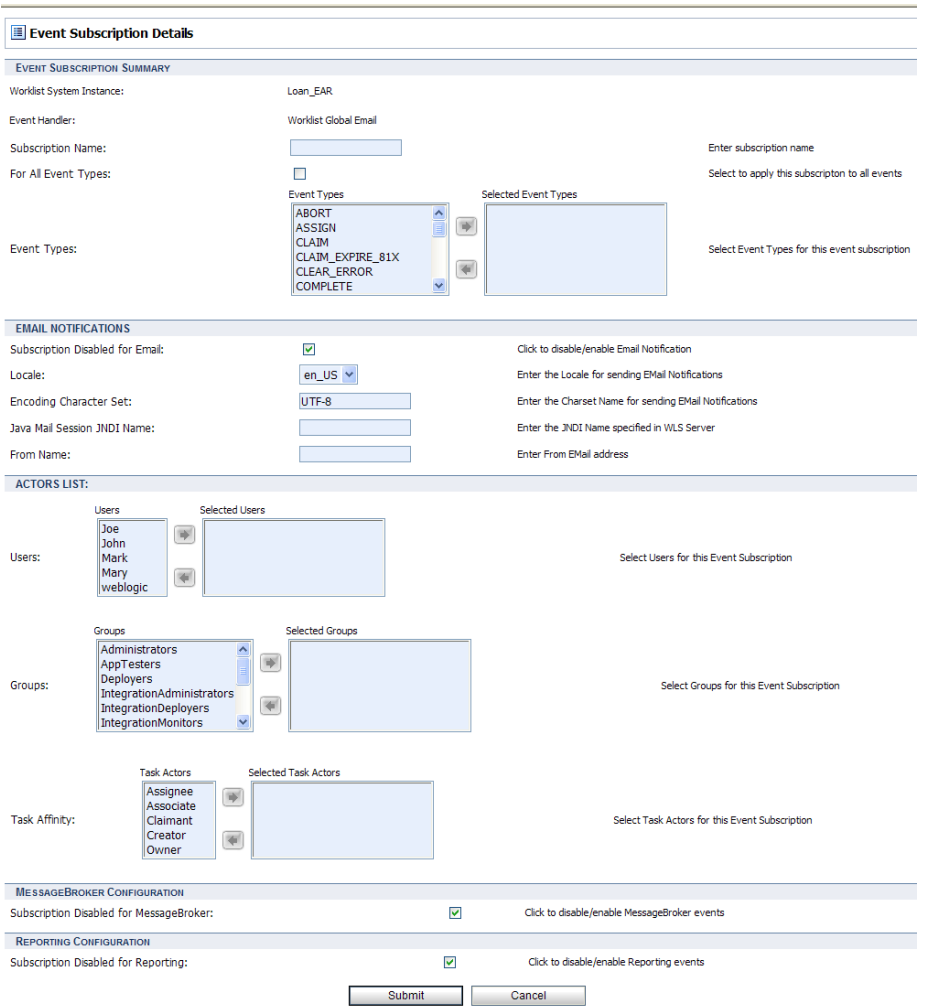

## **Figure 2-12 Event Subscription Details**

### **To add a event subscription:**

- 1. Locate the event handler to which you want to add the event subscription. For more information, see ["Listing and Locating Event Handlers"](#page-45-0).
- 2. Click the event handler name. The **Event Handler Details** page appears.
- 3. Click **Add Subscription**. The **Event Subscription Details** page appears.
- 4. Do the following:
	- In the **Subscription Name** field, enter the name of the event subscription.
	- Select the **For All Event Types** check box to apply this event subscription to all event types.
	- Select one or more event types in the **Event Types** list box and click  $\blacksquare$  (to select multiple options, press and hold the **Ctrl** key as you click each additional event type). For more information, see ["Listing and Locating Worklist System Instances"](#page-33-0).

You need to select the event types only when the **For All Event Types** check box is not selected.

- Select the **Subscription Disabled for Email** check box to disable e-mail notification for this event subscription. Clear this check box if you want to enable e-mail notification.
- In the **Locale** field, select the locale to be used for sending e-mail notification.
- In the **Encoding Character Set** field, enter the name of the character set to be used for e-mail notification.
- In the **Java Mail Session JNDI Name** field, enter the name of the mail session created on WebLogic Server. For more information, see [Create a Mail Session](http://e-docs.bea.com/wls/docs92/ConsoleHelp/pagehelp/Mailcreatemailsessionpagetitle.html) in *The WebLogic Server Administration Console* help.
- In the **From Name** field, enter the Internet Address from which the e-mail notification should sent to the user. Internet Address could be any valid e-mail address or valid name (without any space in the name).
- $\sim$  Select one or more users from the **Users** list box and click  $\sim$  (to select multiple options, press and hold the **Ctrl** key as you click each additional user name). The selected users will be associated with this event subscription.
- Select one or more groups from the **Groups** list box and click  $\blacksquare$  (to select multiple options, press and hold the **Ctrl** key as you click each additional group name). The selected groups will be associated with this event subscription.
- $\sim$  Select one or more options from the **Task Actors** list and click (to select multiple options, press and hold the **Ctrl** key as you click each additional option).

Task actors are specified in terms of their affinity to a task. Creator, Owner, Claimant, and Assignees are task actors who have a specify meaning and relation with respect to a task.

- Select the **Subscription Disabled for MessageBroker** check box to disable event notification using the Message Broker. When this check box is cleared, event notification using the Message Broker is enabled.
- Select the **Subscription Disabled for Reporting** check box to disable event notification to the default Reporting Store. When this check box is cleared, the default reporting store will receive event notification.
- 5. Click **Submit**.

The event subscription is added. The subscription details are displayed in the **Event Subscription Details** page in the view mode. If required, click **Edit** to modify the details or click **Back** to return to the **Event Handler Details** page.

# **Related Topics**

- ["Changing Event Subscriptions"](#page-53-0)
- ["Deleting Event Subscriptions"](#page-56-0)

# <span id="page-53-0"></span>**Changing Event Subscriptions**

The **Event Subscription Details** page displays a summary of the event subscription, the event notification details, and the human actors associated with the event. You can change the event subscription details associated with the event handler. For more information, see ["About](#page-36-0)  [Worklist Event Handlers and Event Types"](#page-36-0).

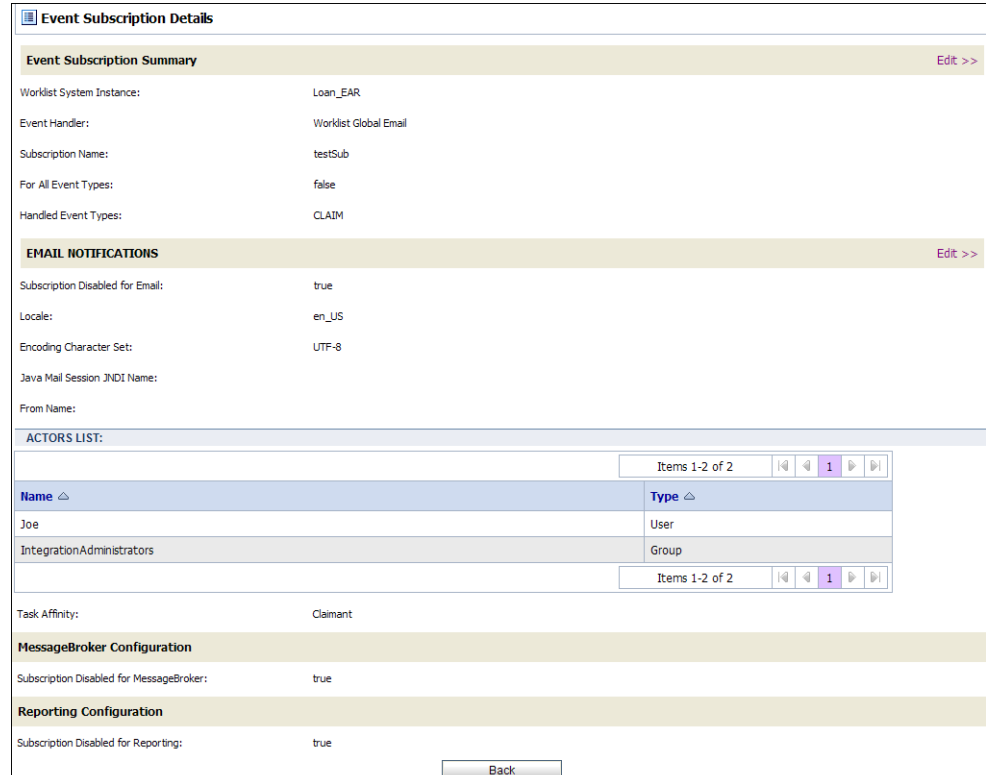

### **Figure 2-13 Event Subscription**

### **To change the event subscription details:**

- 1. Locate the event handler to which you want to add the event subscription. For more information, see ["Listing and Locating Event Handlers"](#page-45-0).
- 2. Click the event handler name. The **Event Handler Details** page appears.
- 3. Click the name of the event subscription. The **Event Subscription Details** page appears.
- 4. Click **Edit** in the **Event Subscription Summary** section. The Worklist system instance and the event handler name are displayed. You cannot modify these values.
- 5. Do any of the following:
	- Select the **For All Event Types** check box to apply this event subscription to all event types.

#### Worklist Administration

– Select one or more event types in the **Event Types** list box and click  $\blacksquare$  (to select multiple options, press and hold the **Ctrl** key as you click each additional event type). For more information, see ["Listing and Locating Worklist System Instances"](#page-33-0).

You need to select the event types only when the **For All Event Types** check box is not selected.

- 6. Click **Submit** or click **Edit** in the **Email Notification** section. If you click **Submit** now, only the event subscription summary details are modified and you return to the **Event Subscription Details** page.
- 7. After you click **Edit** in the previous step, do any of the following:
	- Select the **Subscription Disabled for Email** check box to disable e-mail notification for this subscription. Clear this check box if you want to enable e-mail notification.
	- In the **Locale** field, select the locale to be used for sending e-mail notification.
	- In the **Encoding Character Set** field, enter the name of the character set to be used for e-mail notification.
	- In the **Java Mail Session JNDI Name** field, enter the name of the mail session created on WebLogic Server. For more information, see [Create a Mail Session](http://e-docs.bea.com/wls/docs100/ConsoleHelp/pagehelp/Mailcreatemailsessionpagetitle.html) in *The WebLogic Server Administration Console* help.
	- In the **From Name** field, enter the Internet Address from which the e-mail notification should sent to the user. Internet Address could be any valid e-mail address or valid name (without any space in the name).
	- Select one or more users from the **Users** list box and click  $\blacktriangleright$  (to select multiple options, press and hold the **Ctrl** key as you click each additional user name). The selected users will be associated with this event subscription.
	- $\sim$  Select one or more groups from the **Groups** list box and click (to select multiple options, press and hold the **Ctrl** key as you click each additional group name). The selected groups will be associated with this event subscription.
	- Select one or more options from the **Task Actors** list and click  $\blacksquare$  (to select multiple options, press and hold the **Ctrl** key as you click each additional option).

Task actors are specified in terms of their affinity to a task. Creator, Owner, Claimant, and Assignees are task actors who have a specify meaning and relation with respect to a task.

- Select the **Subscription Disabled for MessageBroker** check box to disable event notification using the Message Broker. When this check box is cleared, event notification using the Message Broker is enabled.
- Select the **Subscription Disabled for Reporting** check box to disable event notification to the Reporting Store. When this check box is cleared, the default reporting store will receive event notification.
- 8. Do any one of the following:
	- Click **Submit** to save the changes.
	- Click **Cancel** to discard the changes.
	- Click **Back** to discard the changes and return to the **Event Handler Details** page.

The event subscription is updated after you click **Submit**. The subscription details are displayed in the **Event Subscription Details** page in the view mode. If required, click **Edit** to modify the details or click **Back** to return to the **Event Handler Details** page.

## **Related Topics**

- ["Adding Event Subscriptions"](#page-50-0)
- ["Deleting Event Subscriptions"](#page-56-0)

# <span id="page-56-0"></span>**Deleting Event Subscriptions**

You can delete an event subscription from the **Event Handler Details** page.

**Note:** You can delete an event subscription only when the **Is Removable** flag is set to true for that subscription. For event subscriptions that are deployed as part of the Worklist application (that is, not added after deployment in Worklist Console), this flag is set to false.

### **To delete an event subscription:**

- 1. Locate the event handler from which you want to delete the event subscription. For more information, see ["Listing and Locating Event Handlers"](#page-45-0).
- 2. Click the event handler name. The **Event Handler Details** page appears.
- 3. Select the check box next to the event subscriptions that you want to delete.
- 4. Click **Delete Subscription**. A confirmation message appears. Click **OK**.

The event subscription is deleted.

# <span id="page-57-0"></span>**Viewing Task Plan Details**

A task plan is a description of the steps, properties, task assignment rules, and so on that are common to a class of tasks defined for a given purpose. For more information about tasks and task plans, see [Creating and Managing Worklist Tasks](http://edocs.bea.com/wli/docs102/worklist/create.html) in *Using the Worklist*.

In the **Task Plan Details** page, you can view and edit the task plan details including the task plan summary details, task plan policies, user-defined properties, and task steps. For more information, see ["Changing Task Plan Details"](#page-58-0).

### **To view the task plan details:**

- 1. In Worklist Console, select the **Worklist** module.
- 2. Select **Worklist System Instance(s)** from the left panel. The **Worklist System Instances**  page appears.
- 3. Click the  $\overline{F}$  icon next to the Worklist system instance. All the task plans associated with the Worklist system instance are displayed.
- 4. Click the task plan that you want to view. The **Task Plan Details** page appears.

### **Figure 2-14 Task Plan Details Page**

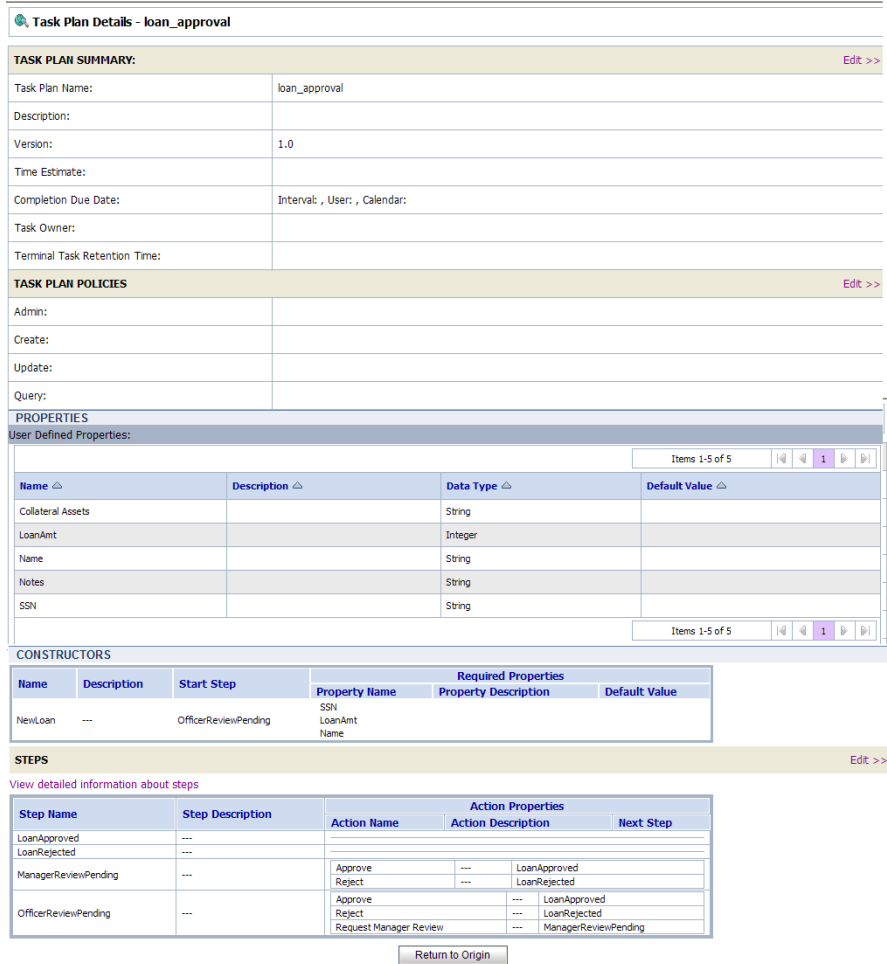

# <span id="page-58-0"></span>**Changing Task Plan Details**

In the **Task Plan Details** page, you can view and edit the task plan details including the task plan summary details, task plan policies, user-defined properties, and task steps.

### **To edit the task plan summary details:**

1. Start the session. For more information, see ["Managing Sessions"](#page-35-0).

#### Worklist Administration

- 2. View the task plan details of the task plan that you want to change. For more information, see ["Viewing Task Plan Details"](#page-57-0).
- 3. Click **Edit** next to the **Task Plan Summary** section.
- 4. Do one of the following:
	- In the **Time Estimate** field, enter the estimated time (specified as a business calendar interval, for example, 3min2hour1day or 10 years 5 hours 3 seconds) required to complete the task. This information is used by the default Worklist assignment handler for load balancing. If specified, this value is used as a default value for the time estimate setting on all the steps this task contains.
	- In the **Completion Due Date** field, specify the interval and specify the user or business calendar.

The interval may define a number of days, hours and/or minutes in the D days H hours M minutes format, where D is number of days, H is number of hours, and M is number of minutes.

The completion due date of the task is generated based on the interval, and the user or business calendar. For example, if the interval is specified as 10 days and the business calendar is selected. If current date is 1, and the next 5 days are busy based on selected business calendar, then the completed due date for the task would be 15.

- In the **Task Owner** field, enter the default owner of the task instance associated with the task plan.
- In the **Terminal Task Retention Time**, enter the duration (specified as a business calendar interval, for example, 3min2hour1day or 10 years 5 hours 3 seconds) for which Completed or Aborted tasks should be retained in the runtime store before becoming eligible for purging. For more information, see ["Purging Tasks".](#page-45-1)

#### 5. Click **Submit**.

6. End the session.

The task parameters have been updated. You are returned to the **Task Plan Details** page.

### **To edit the task plan policies:**

Policies can be set at the individual task plan level or at the global task plan level. When set, individual task plan policy takes precedence over the global task plan. For more information, see ["Setting the Global Task Plan Policies".](#page-42-1)

You can set the individual task plan policy in the **Task Plan Details** page. You can assign roles to any of the Worklist policies in the **Task Plan Details** page. Users belonging to the role can

then do the operations associated with that role. For more information, see ["Security Policies"](#page-13-0) and ["Security Provider Requirements for User Management.".](#page-91-0)

- 1. Start the session. For more information, see ["Managing Sessions"](#page-35-0).
- 2. View the task plan details. For more information, see ["Viewing Task Plan Details".](#page-57-0)
- 3. Click **Edit** next to the **Task Plan Policies** section.
- 4. For each action, select one or more roles in the **Available Roles** list and click  $\bullet$  (to select multiple options, press and hold the **Ctrl** key as you click each additional role). For more information, see ["Security Policies"](#page-13-0), and ["Security Provider Requirements for User](#page-91-0)  [Management"](#page-91-0).

**Note:** Take care not to remove all roles from an admin policy for which you have access. Doing so will effectively lock you from making any further edits to that policy.

- 5. Click **Submit**.
- 6. End the session.

The policy for the selected task plan has been updated. You are returned to the **Task Plan Details**  page.

### **To view and edit detailed information about the steps in a task:**

- 1. Start the session. For more information, see ["Managing Sessions"](#page-35-0).
- 2. View the task plan details. For more information, see ["Viewing Task Plan Details".](#page-57-0)
- 3. Click **Edit** next to the **Steps** section. The **Complete Step Information** page appears.
	- **Note:** You can also click **View detailed information about the steps**. The **Complete Step Information** page appears. Click **Edit**.

You can configure the parameters for each step in the task and each action in a step.

- 4. For each step in the task, do the following:
	- In the **Time Estimate** field, enter the estimated time (specified as a business calendar interval, for example, 3min2hour1day or 10 years 5 hours 3 seconds) required to complete the step. This information is used by the default Worklist assignment handler for load balancing.
	- In the **Completion Due Date** field, specify the interval and specify the user or business calendar.

The interval may define a number of days, hours and/or minutes in the D days H hours M minutes format, where D is number of days, H is number of hours, and M is number of minutes.

The completion due date of the step is generated based on the interval, and the user or business calendar. For example, if the interval is specified as 10 days and the business calendar is selected. If current date is 1, and the next 5 days are busy based on selected business calendar, then the completed due date for the step would be 15.

- Select the one or more user names in the **Users** list box and click  $\bullet$  (to select multiple options, press and hold the **Ctrl** key as you click each additional user name).
- $\overline{\phantom{a}}$  Select the one or more column group names in the **Groups** list box and click  $\overline{\phantom{a}}$  (to select multiple options, press and hold the **Ctrl** key as you click each additional group).
- In the **Candidate List Handling** field, select the type of handling to be applied while assigning the selected users or groups.
- If load balancing is applied while assigning the selected users or groups (you selected **Load\_Balancing** in the **Candidate List Handling** list box in the previous step), in the **Load Balancing Check** field, select **Yes** or **No** to indicate if load balancing check is required or not.
- Repeat the above steps for each of the steps in the task.
- 5. For each action in a step, do the following:
	- Select the one or more user names in the **Users** list box and click  $\blacksquare$  (to select multiple options, press and hold the **Ctrl** key as you click each additional user name).
	- Select the one or more column group names in the **Groups** list box and click  $\blacktriangleright$  (to select multiple options, press and hold the **Ctrl** key as you click each additional group).
	- In the **Candidate List Handling** field, select the type of handling to be applied while assigning the selected users or groups.
	- If load balancing is applied while assigning the selected users or groups (you selected **Load\_Balancing** in the **Candidate List Handling** list box in the previous step), in the **Load Balancing Check** field, select **Yes** or **No** to indicate if load balancing check is required or not.
	- Repeat the above steps for each of the actions in the step.

#### 6. Click **Submit**.

7. End the session.

The parameters associated with steps in a task and the actions in a step are updated. You are returned to the **Task Plan Details** page.

# <span id="page-62-0"></span>**Listing and Locating Worklist Tasks**

A task represents an activity that is assigned to a human user. The human user oversees the progress of the task and ensures that it is completed in a correct and timely fashion. For more information about tasks and task plans, see [Creating and Managing Worklist Tasks](http://edocs.bea.com/wli/docs102/worklist/create.html) in *Using the Worklist*.

The **Tasks Summary** page displays the following information for each task instance. For a more detailed description of the properties, see ["Viewing and Changing Task Details"](#page-68-0).

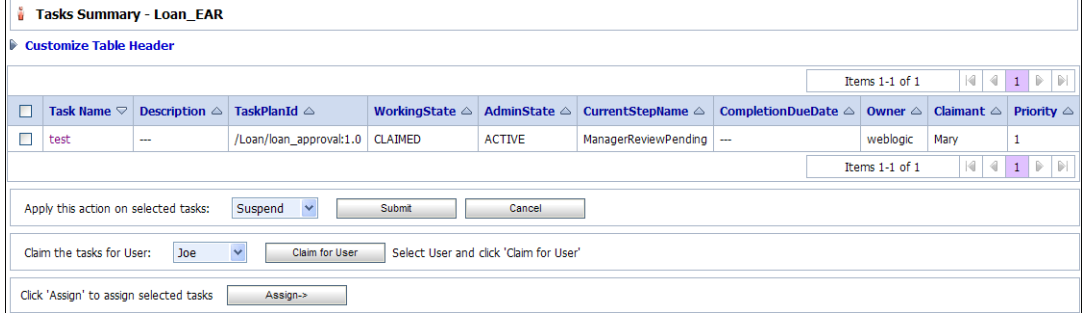

### **Figure 2-15 Tasks Summary Page**

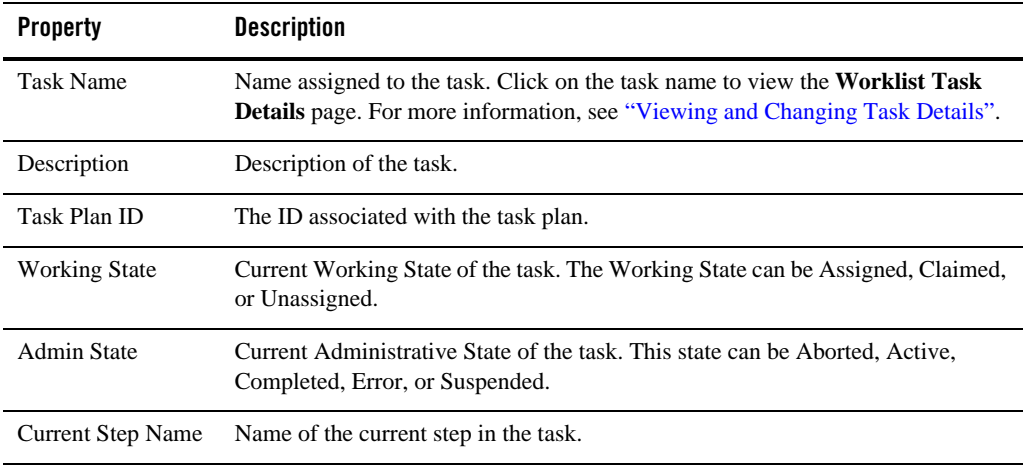

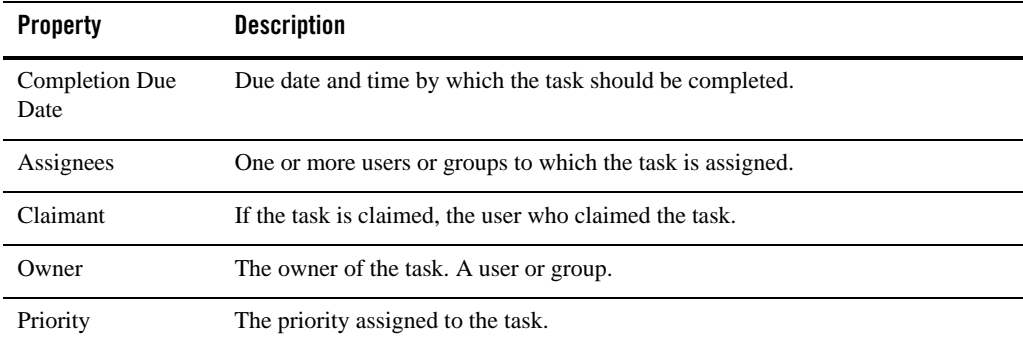

You can do the following actions from the **Tasks Summary** page:

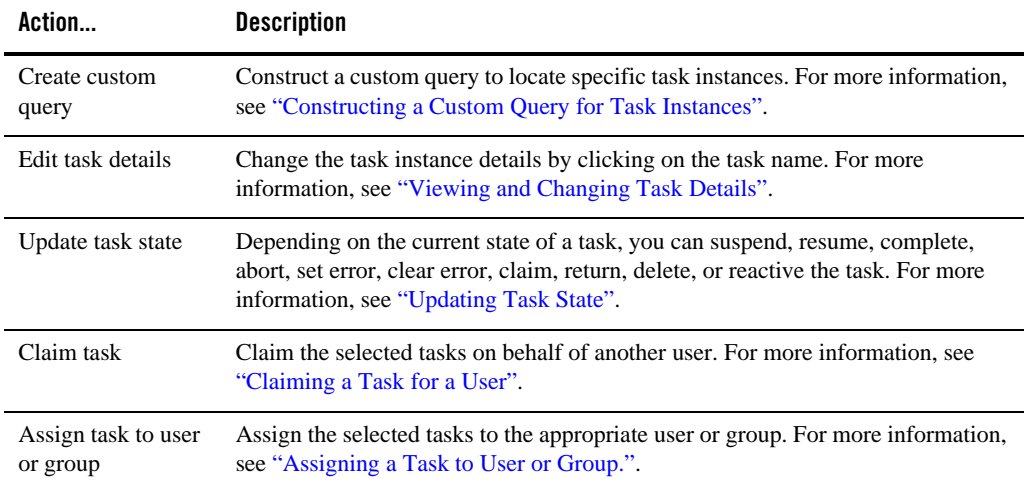

### **To list and locate tasks:**

- 1. Do any one of the following:
	- In Worklist Console, select the **Worklist** module. The **Worklist System Instances** page appears. Click **View Tasks** against the required Worklist system instance.
	- In the **Worklist System Instances** page, click on the Worklist system instance name. The **Worklist System Instance** page appears. Click **View Task List**.

– In the **Worklist System Instances** page, click  $\Box$  next to the Worklist system instance. The task plan associated with the Worklist system instance is displayed. Click **View Tasks**.

The **Task Summary** page appears.

- 2. To locate a specific task, do one of the following:
	- Sort the list. Ascending  $\triangle$  and descending  $\triangledown$  arrow buttons indicate sortable columns. Click the button to change the sort order.
	- Scroll through the pages. Use the controls in the lower left corner. Go to a page by selecting the page number or by using the arrow buttons to go to the next  $\blacktriangleright$ , previous  $\Box$ , first  $\Box$ , or last  $\Box$  page.
	- Select **Customize Table Header** and construct a custom query. All tasks that match the specified criteria are listed. For more information, see ["Constructing a Custom Query](#page-64-0)  [for Task Instances".](#page-64-0)

## <span id="page-64-0"></span>**Constructing a Custom Query for Task Instances**

The **Custom Query** page allows you to construct a complex task instance search.

### Worklist Administration

## **Figure 2-16 Custom Query Page**

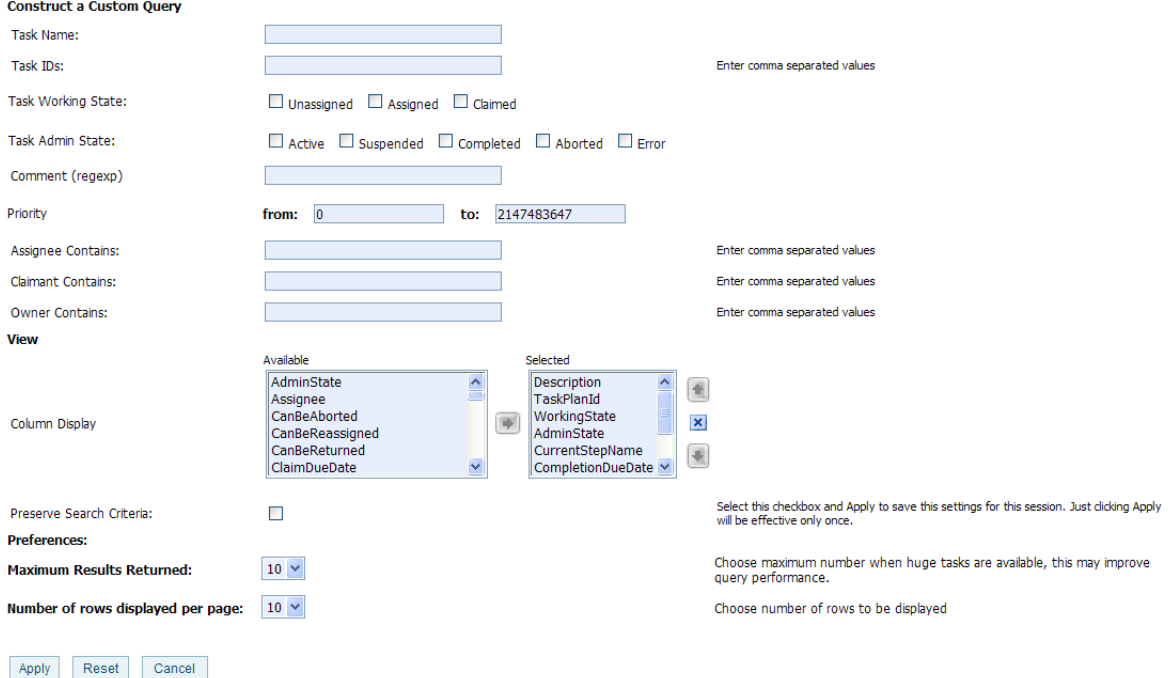

The following table summarizes the available search criteria:

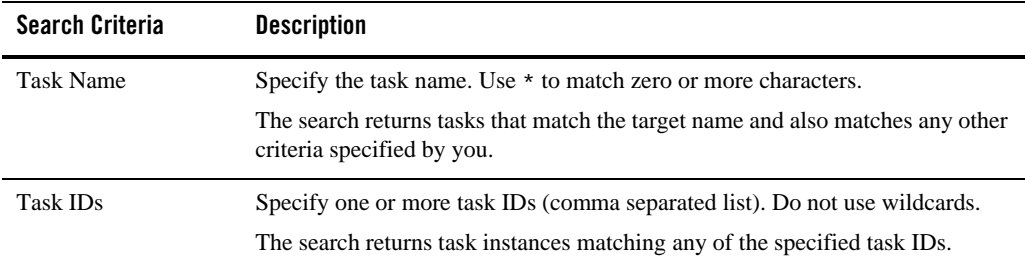

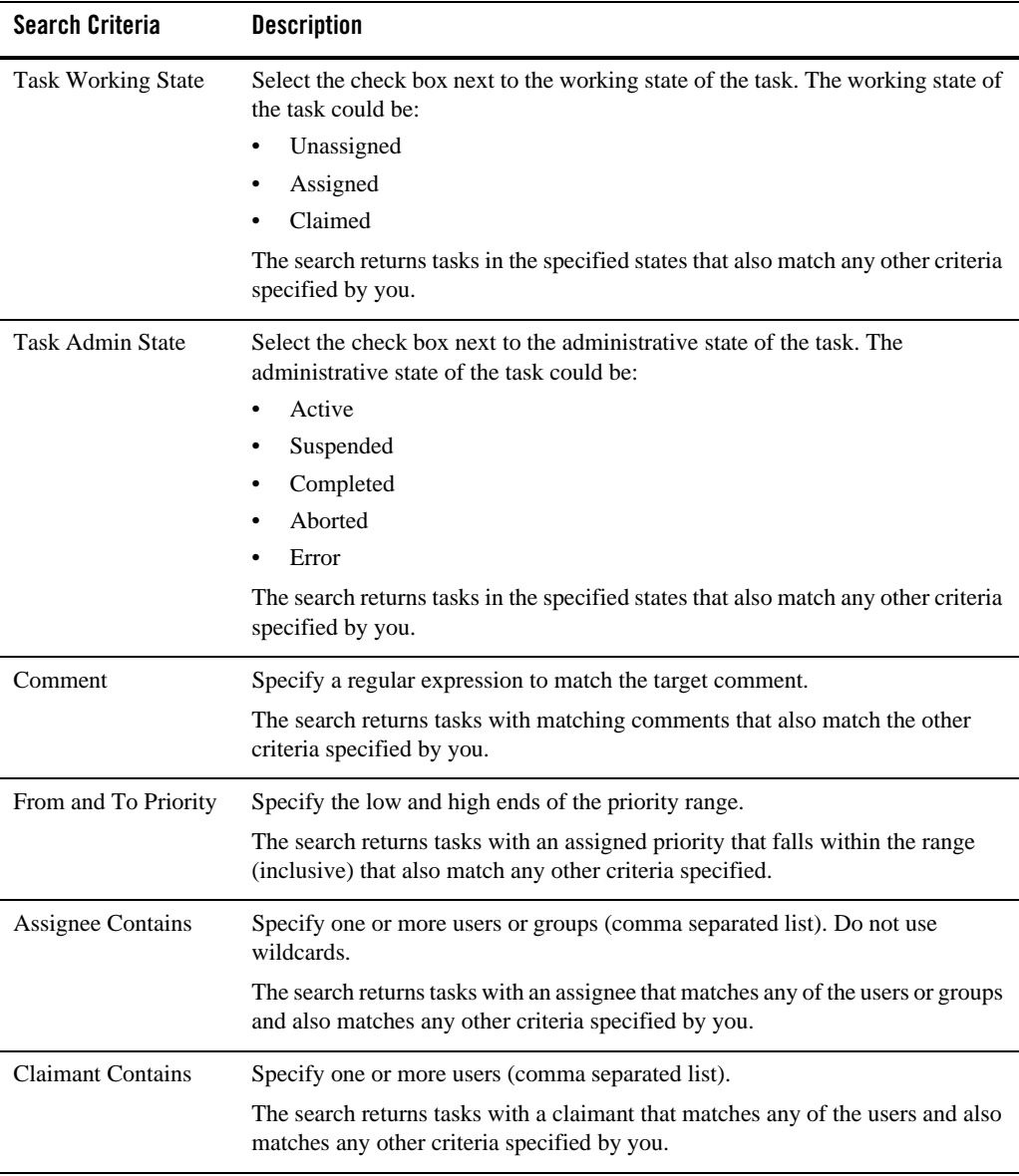

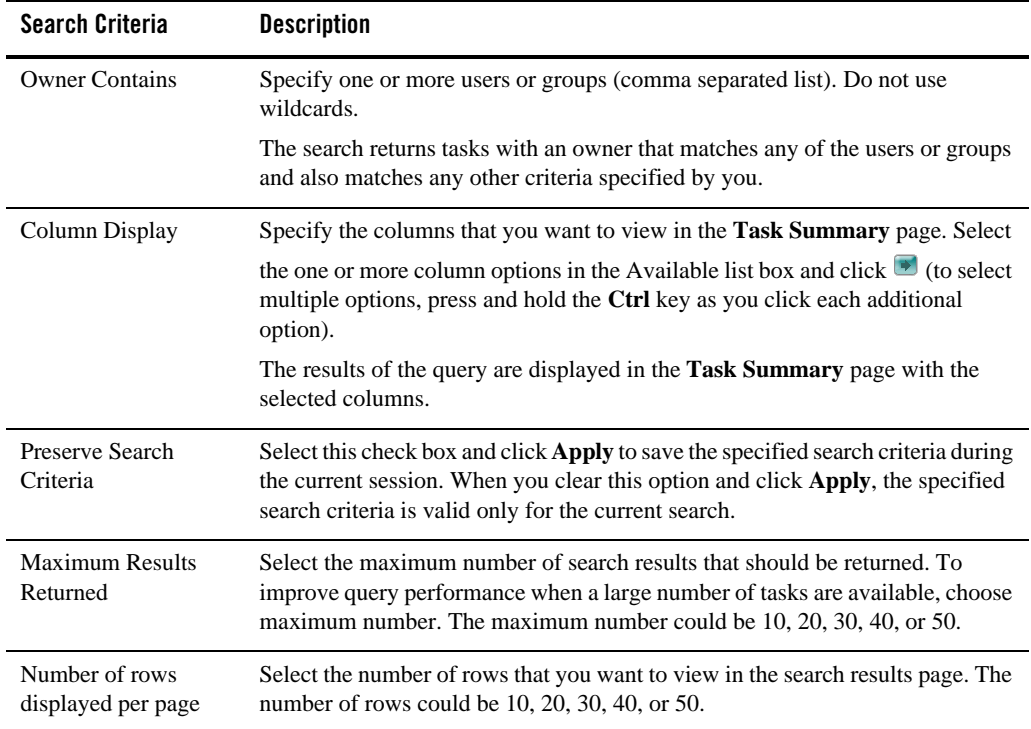

### **To execute a custom query:**

- 1. In Worklist Console, select the **Worklist** module.
- 2. Click **Worklist System Instance(s)** in the left panel. The **Worklist System Instances** page appears.
- 3. Click **View Tasks** against the required worklist application. The **Task Summary** page appears.
- 4. Click **Customize Table Header**. The **Construct a Custom Query** form appears in the page.
- 5. Enter the search criteria. See the preceding table for the meaning of each search criteria.
- 6. Do one of the following:
	- Click **Apply** to view the tasks that match the specified search criteria in the **Task Summary** page.
- Click **Reset** to view the last saved search criteria.
- Click **Cancel** to hide the **Construct a Custom Query** form.

## <span id="page-68-0"></span>**Viewing and Changing Task Details**

**Worklist Task Details - Loan EAR** 

The **Worklist Task Details** page allows you to view task properties. If the Administrative state of the task is **Active** (that is the task is not in Suspended, Aborted, Competed, or Error Administrative state), you can click **Edit** to update the task. For more information about Administrative state of tasks, see [Creating and Managing Worklist Tasks](http://edocs.bea.com/wli/docs102/worklist/create.html) in *Using the Worklist*.

**Note:** If an authenticator that implements the required MBeans is not configured, the options for updating the owner, or assigning or claiming the task are disabled. To learn more about the authenticator requirements, see ["Security Provider Requirements for User](#page-91-0)  [Management"](#page-91-0).

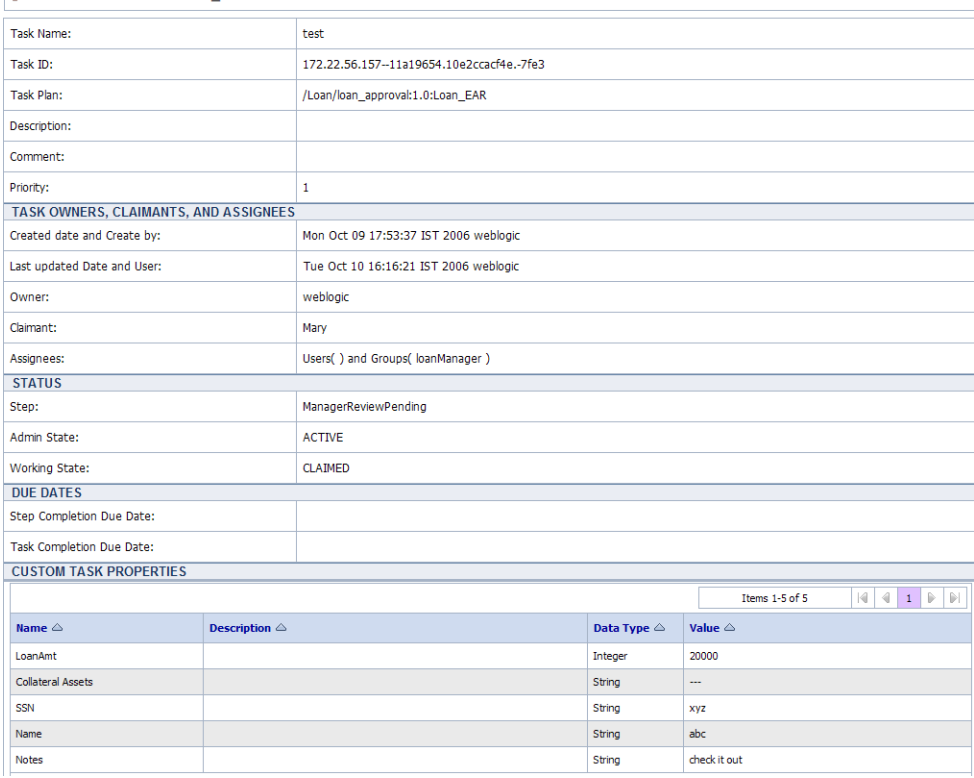

## Worklist Administration

The following table summarizes the properties displayed:

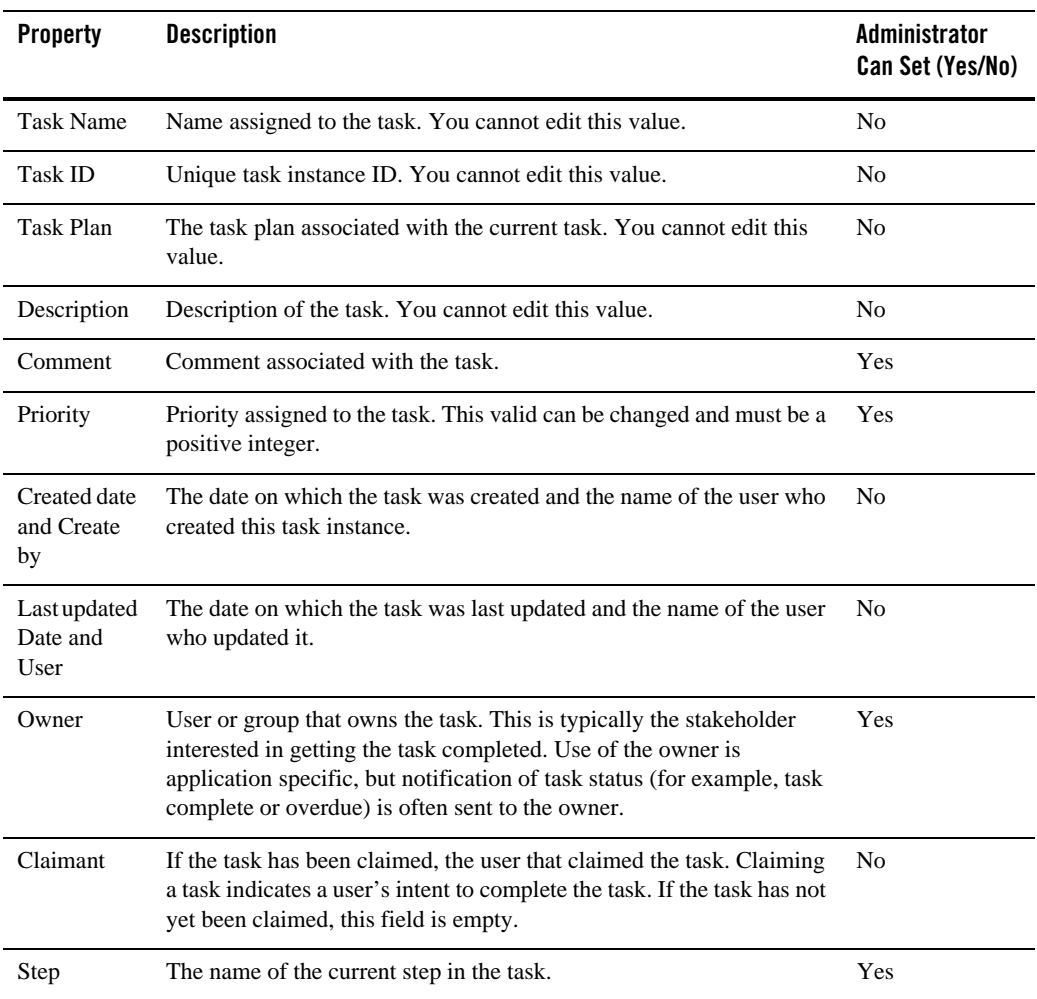

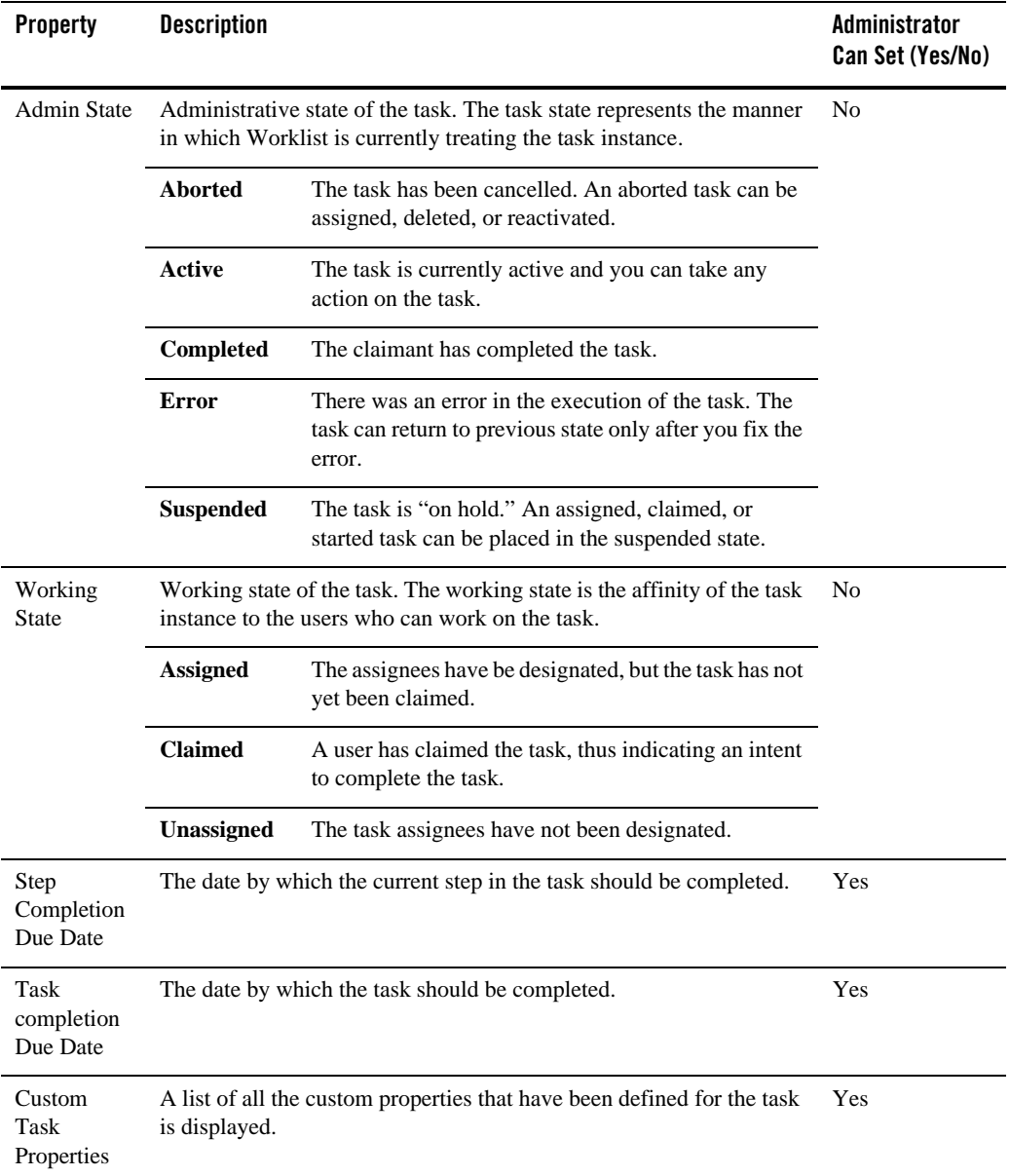

### **To view task properties:**

- 1. Locate the task in the **Task Summary** page. See ["Listing and Locating Worklist Tasks".](#page-62-0)
- 2. Click the task name. The **Worklist Task Details** page appears.

Actions that you can do in the **Worklist Task Details** page are listed in the following table:

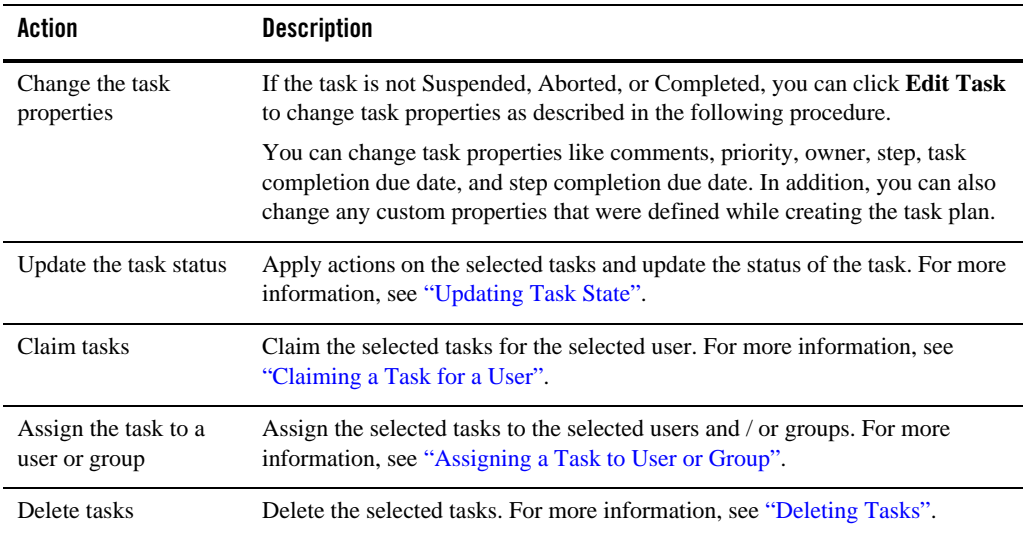

### **To change task properties:**

- 1. On the **Worklist Task Details** page, click **Edit Task**.
	- **Note:** The **Edit Tasks** option is available only when the Administrative state of the task is **Active**.

The **Worklist System Instance - <Task Plan name>: <Task Name>** page is displayed.

- 2. Do one or more of the following as required:
	- In the **Comment** field, enter a new comment, or revise the existing comment.
	- In the **Priority** field, enter a new priority, or update an existing priority.
	- In the **Owner** field, specify the owner (user or group) for the task.
	- In the **Step** field, select the current step associated with the task.
- In the **Task Completion Due Date** field, specify the month, date, year, hour, minute, and second (using the format indicated to the right of the field because this format is locale specific) when the task should be completed.
- In the **Step Completion Due Date** field, specify the month, date, year, hour, minute, and second (using the format indicated to the right of the field because this format is locale specific) when the current step should be completed.
- In the **Custom Task Properties** section, specify the appropriate values for the task property fields defined by you.
- 3. Click **Submit**.

The changes to the task are updated and you return to the **Worklist Task Details** page.

### <span id="page-72-0"></span>**Updating Task State**

Depending on the current state of a task instance, you can assign, claim, return, complete, suspend, abort, or delete the task. The following tables describes each available action. To learn more about task states and operations, see [Creating and Managing Worklist Tasks](http://edocs.bea.com/wli/docs102/worklist/create.html) in *Using the Worklist*.

**Note:** If an authenticator that implements the required MBeans is not configured, the options for updating tasks assigmees or claimant are disabled. To learn more about the authenticator requirements, see ["Security Provider Requirements for User](#page-91-0)  [Management"](#page-91-0).

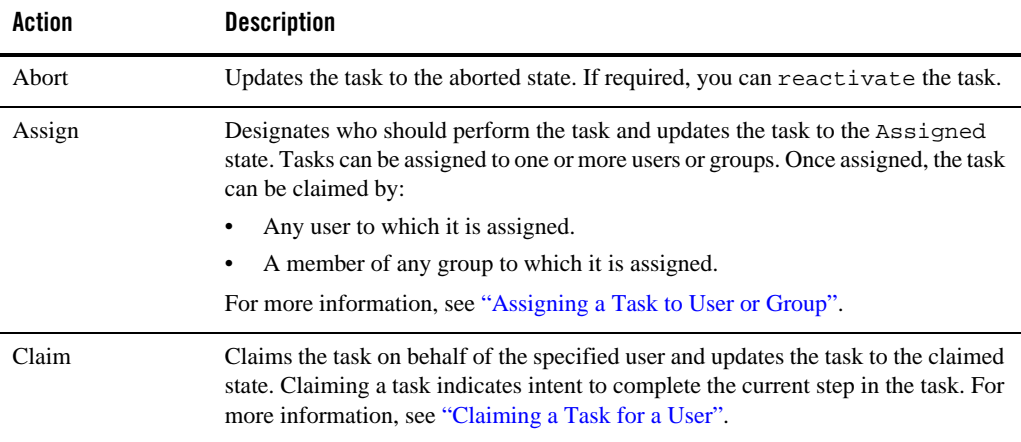

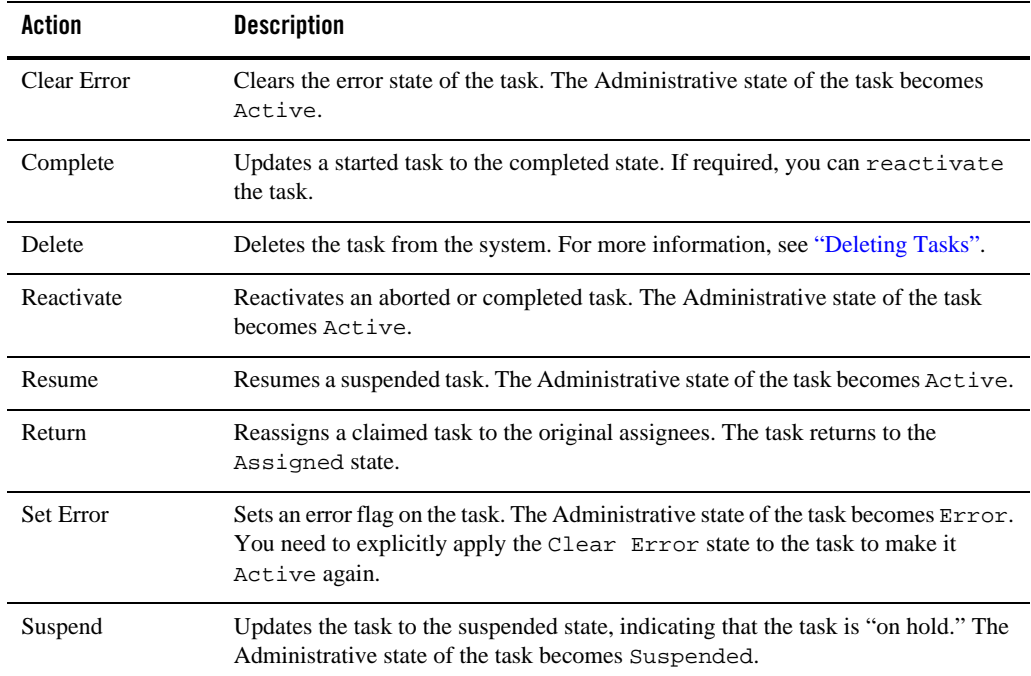

The following table summarizes the actions available for the Administrative task state:

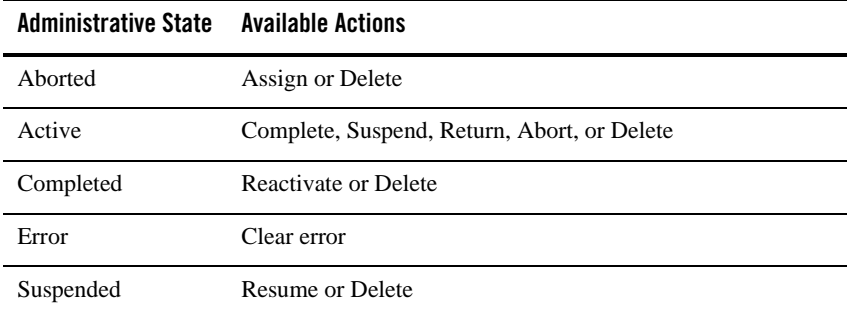

The actions available in the Working state are:

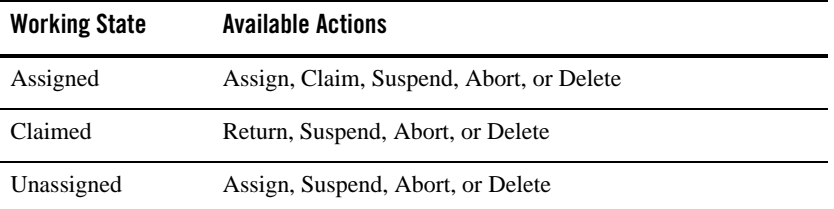

You can update the state of a task in the following contexts:

- Worklist Task Detail page
- **Task Summary** page

#### **To update the state from the Worklist Task Details page:**

- 1. Locate the task. See ["Listing and Locating Worklist Tasks".](#page-62-0)
- 2. Click the name of the task you want to update. The **Worklist Task Details** page appears.
- 3. Select the required action in the **Apply this action on selected tasks** list box.
- 4. A confirmation message appears. Click **OK**.
- 5. Click **Submit**.

The task state is updated to reflect the action. You can view the updated Administrative state of the task in the **Task Summary** page.

#### **To update the state from the Task Summary page:**

- 1. Locate the task or tasks to be updated. See ["Listing and Locating Worklist Tasks"](#page-62-0).
- 2. Select the check box next to the tasks that you want to update.
- 3. Select the required action in the **Apply this action on selected tasks** list box.
- 4. A confirmation message appears. Click **OK**.
- 5. Click **Submit**.

The task state is updated to reflect the action. You can view the updated Administrative state of the task in the **Task Summary** page.

Worklist Administration

### **Related Topics**

- ["Viewing and Changing Task Details"](#page-68-0)
- ["Claiming a Task for a User"](#page-75-1)
- ["Assigning a Task to User or Group"](#page-75-0)
- ["Deleting Tasks"](#page-77-0)

## <span id="page-75-1"></span>**Claiming a Task for a User**

You can claim a task for a user from the **Tasks Summary** page. For information about claiming a task from the Worklist User Portal, see *[Using the Worklist](http://edocs.bea.com/wli/docs102/worklist/index.html)*.

#### **To claim selected tasks for a user:**

- 1. Locate the task. For more information, see ["Listing and Locating Worklist Tasks".](#page-62-0)
- 2. Select the check box next to all the tasks that you want to claim for the user.
- 3. In the **Claim the tasks for User** field, select the user name.
- 4. Click **Claim for User**.

All selected tasks are claimed by the selected user.

### **Related Topics**

- ["Viewing and Changing Task Details"](#page-68-0)
- ["Updating Task State"](#page-72-0)
- ["Assigning a Task to User or Group"](#page-75-0)
- ["Deleting Tasks"](#page-77-0)

# <span id="page-75-0"></span>**Assigning a Task to User or Group**

In the **Task Summary** page, you can assign selected tasks to selected users and / or groups. For information about assigning a task from the Worklist User Portal, see *[Using the Worklist](http://edocs.bea.com/wli/docs102/worklist/index.html)*.

#### **Figure 2-17 Assigning Task**

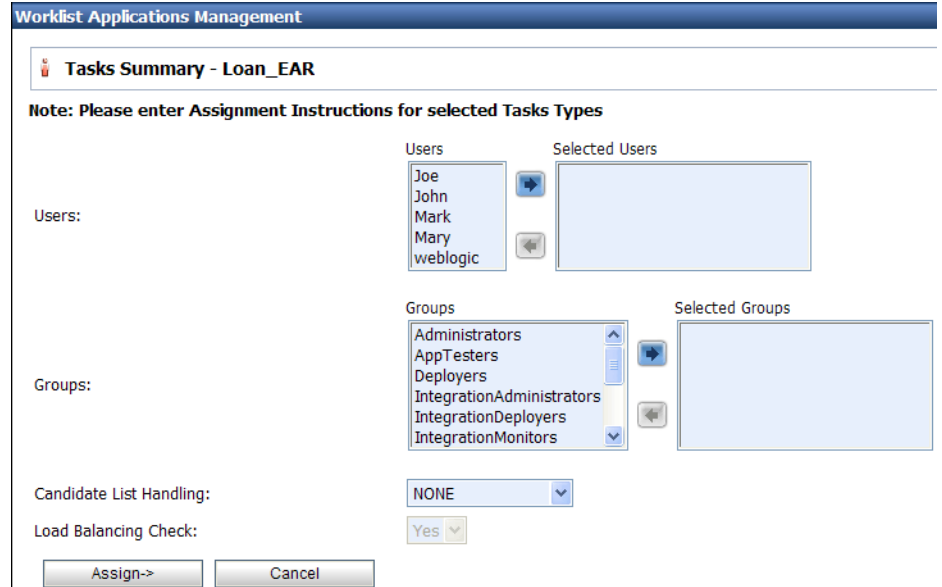

#### **To assign selected tasks to users and / or groups:**

- 1. Locate the task. For more information, see ["Listing and Locating Worklist Tasks".](#page-62-0)
- 2. Select the check box next to all the tasks that you want to assign to the users or group.
- 3. Click **Assign**. The **Tasks Summary** page appears.
- 4. Select the one or more user names in the **Users** list box and click  $\blacksquare$  (to select multiple options, press and hold the **Ctrl** key as you click each additional user name).
- 5. Select the one or more column group names in the **Groups** list box and click  $\blacksquare$  (to select multiple options, press and hold the **Ctrl** key as you click each additional group).
- 6. In the **Candidate List Handling** field, select the type of handling to be applied while assigning the selected users or groups.
- 7. If load balancing is applied while assigning the selected users or groups (you selected **Load\_Balancing** in the **Candidate List Handling** list box in the previous step), in the **Load Balancing Check** field, select **Yes** or **No** to indicate if load balancing check is required or not.
- 8. Click **Assign**.

All selected tasks are assigned to the selected users and / or groups.

### **Related Topics**

- ["Viewing and Changing Task Details"](#page-68-0)
- ["Updating Task State"](#page-72-0)
- ["Claiming a Task for a User"](#page-75-1)
- ["Deleting Tasks"](#page-77-0)

### <span id="page-77-0"></span>**Deleting Tasks**

#### **To delete the selected tasks:**

- 1. Locate the task or tasks to be deleted. See ["Listing and Locating Worklist Tasks".](#page-62-0)
- 2. Select the check box next to the tasks that you want to delete.
- 3. Select the **Delete** action in the **Apply this action on selected tasks** list box.
- 4. A confirmation message appears. Click **OK**.
- 5. Click **Submit**.

The selected tasks are deleted.

### **Related Topics**

- ["Viewing and Changing Task Details"](#page-68-0)
- ["Updating Task State"](#page-72-0)
- ["Claiming a Task for a User"](#page-75-1)
- ["Assigning a Task to User or Group"](#page-75-0)

### <span id="page-77-1"></span>**Managing User Profiles**

The **Worklist User Summary** page lists all users and their associated group and business calendar names.

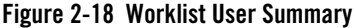

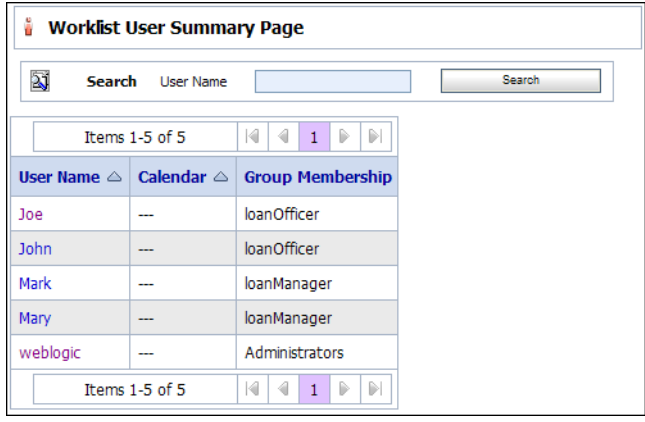

#### **To locate a user:**

- 1. In Worklist Console, select the **Worklist** module.
- 2. Select **User Profiles** in the left panel. The **Worklist User Summary** appears.
- 3. Do one of the following:
	- Filter by name. Enter the search target, then click **Search**. The rules matching the search criteria are displayed.
	- Sort the list. Ascending  $\triangle$  and descending  $\triangledown$  arrow buttons indicate sortable columns. Click the button to change the sort order.
	- Scroll through the pages. Use the controls in the lower left corner. Go to a page by selecting the page number or by using the arrow buttons to go to the next  $\blacktriangleright$ , previous  $\Box$ , first  $|\Box|$ , or last  $|\Box|$  page.

Click on any user in this page and you can reassign work to another user or associate a business calendar to the user. For more information, see ["Reassigning Work to a User"](#page-79-0) and "Associating [Business Calendars with Users".](#page-127-0)

### **Setting the E-mail Address of a User**

You can set the e-mail address of a user from the User Profiles link in the Worklist module. This e-mail address for any e-mail notification.

#### **To set the e-mail address of a user:**

- 1. In Worklist Console, select the **Worklist** module.
- 2. From the left panel, select **User Profiles.** The **Worklist Users Summary Page** appears.
- 3. Click the name of the user for whom you want to set the e-mail address. The **Associate User with Calendar** page appears.

#### **Figure 2-19 Associate User with Calender Page**

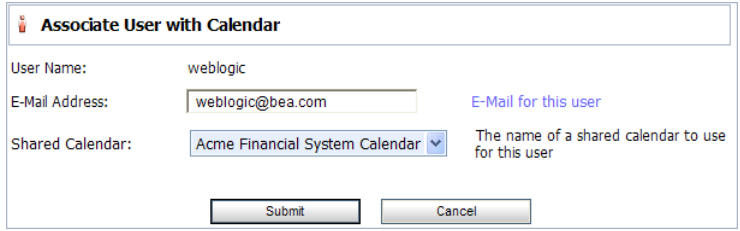

- 4. Specify the e-mail address of the user.
- 5. If required, from the **Shared Calendar** drop-down list, select a named calendar, or select **System Calendar**.
- 6. Click **Submit** to set the e-mail address of the user and assign any selected calendar to the user.

### <span id="page-79-1"></span><span id="page-79-0"></span>**Reassigning Work to a User**

You can reassign existing tasks and task planks to users on a temporary basis or permanently reassign work (as in the case of employee leaving the company) to another user.

#### **Figure 2-20 Reassigning Work**

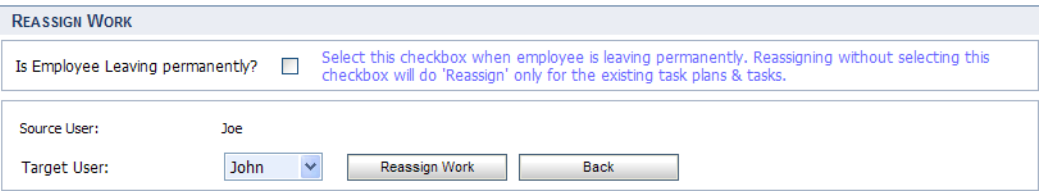

#### **To reassign work:**

1. Locate the user. For more information, see ["Managing User Profiles"](#page-77-1).

- 2. Click the name of the user. The **Associate User with Calendar** page appears.
- 3. If user has left the company, select the check box next to the **Is Employee Leaving Permanently** field in the **Reassign Work** section. If this check box is not selected, only existing task plans and tasks are reassigned to the selected user.
- 4. In the **Target User** field, select the user to whom the work should be reassigned.
- 5. Click **Reassign Work**.

All deployed Worklist system instances are reassigned to the selected user.

### <span id="page-80-0"></span>**Listing and Locating Work Substitute Rules**

When users are not available (due to vacation or work assignment or other reasons) for handling tasks or when users leave the organization, tasks assigned to those users need to be assigned to other users or groups.

Non-availability of the user can be handled using any of the following methods:

- Set the business calendar of the user to **Busy**. For more information, see "Defining a Time" [Period Rule"](#page-124-0).
- Re-assign the work to another user. For more information, see "Reassigning Work to a [User".](#page-79-0)
- Define substitution rules to dynamically re-route tasks or task status notifications to a substitute user or group.

The **Work Substitute Routing Table** page displays the following properties for each work substitute rule.

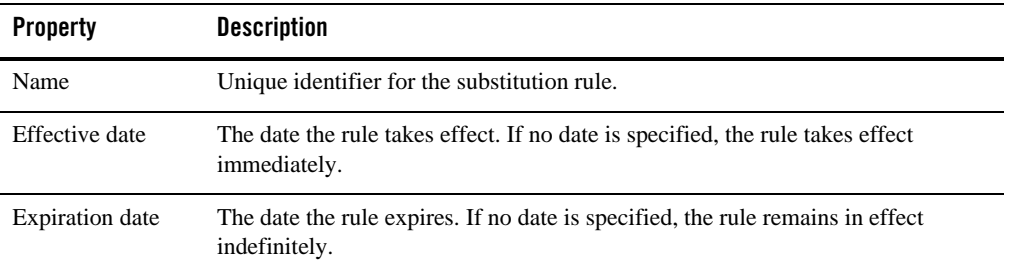

#### Worklist Administration

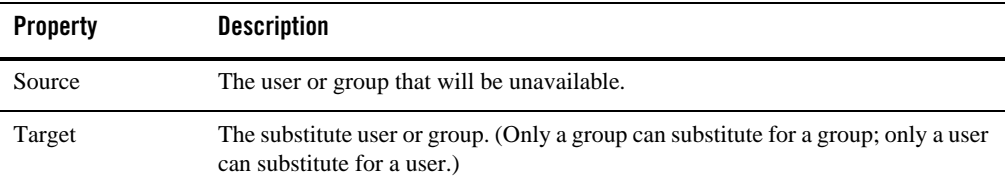

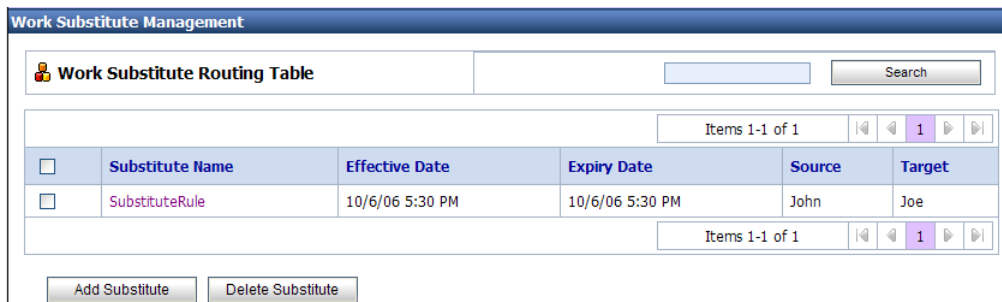

#### **To list and locate work substitute rules:**

- 1. In Worklist Console, select the **Worklist** module.
- 2. From the left panel, select **Work Substitutes**.
- 3. To locate a specific work substitute rule, do one of the following:
	- Filter by name. Enter the search target (use  $\alpha$  to match any single character or  $\alpha$  to match zero or more characters.), then click **Search**. The rules matching the search criteria are displayed.
	- Scroll through the pages. Use the controls in the lower left corner. Go to a page by selecting the page number or by using the arrow buttons to go to the next  $\triangleright$ , previous  $\Box$ , first  $\Box$ , or last  $\Box$  page.

### **Related Topics**

- ["Adding a Work Substitute Rule"](#page-82-0)
- ["Changing a Work Substitute Rule"](#page-83-0)
- ["Deleting a Work Substitute Rule"](#page-85-0)

### <span id="page-82-0"></span>**Adding a Work Substitute Rule**

The **Add Substitute** page allows you to create a work substitute rule. These rules dynamically re-route tasks or task status notifications to a substitute user or group.

#### **Figure 2-21 Add Substitute**

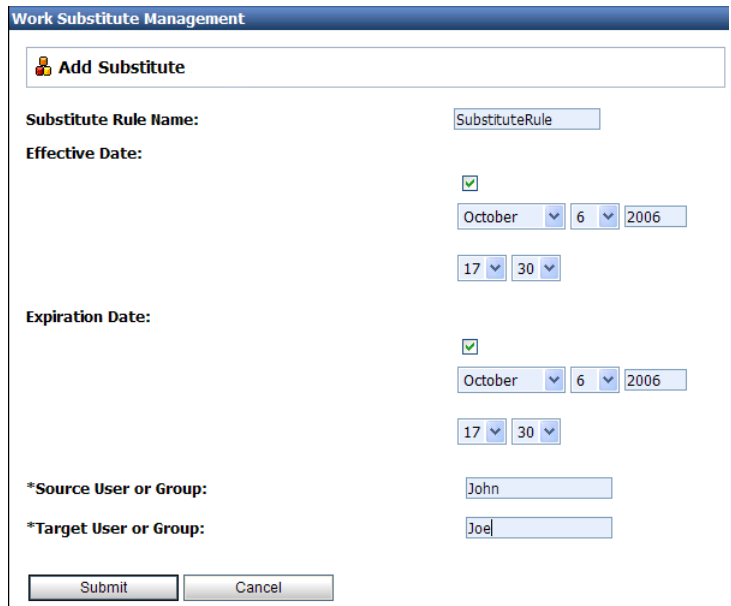

#### **To add a work substitute rule:**

- 1. In Worklist Console, select the **Worklist** module.
- 2. From the left panel, select **Work Substitutes**. The **Work Substitute Routing Table** page appears.
- 3. Click **Add Substitute**. The **Add Substitute** page appears.
- 4. Enter a unique name for the substitute rule.
- 5. Select the **Effective Date** check box and specify the **Month**, **Date**, **Year** (using *YYYY* format), **Hour**, and **Minute**.

This is the date and time the rule takes effect. If you do not check the **Effective Date** check box, the rule takes effect immediately

#### Worklist Administration

6. Select the **Expiration Date** check box and specify the **Month**, **Date**, **Year** (using *YYYY* format), **Hour**, and **Minute**.

This is the date and time the rule expires. If you do not check the **Expiration Date** check box, the rule remains in effect indefinitely.

- 7. In the **Source User of Group** field, enter the user or group that will be unavailable.
- 8. In the **Target User of Group** field, enter the substitute user or group.

**Note:** In the target field, only a group can substitute for a group and only a user can substitute for a user.

9. Click **Submit**.

The **Work Substitute Routing Table** page is displayed. The new rule is included in the list. The tasks and task status notification of the source are now dynamically routed to the specified target during the effective and expiration dates (inclusive).

### **Related Topics**

- ["Listing and Locating Work Substitute Rules"](#page-80-0)
- ["Changing a Work Substitute Rule"](#page-83-0)
- ["Deleting a Work Substitute Rule"](#page-85-0)

### <span id="page-83-0"></span>**Changing a Work Substitute Rule**

The **Edit Substitute Rule** page allows you to change the properties of a work substitute rule.

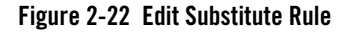

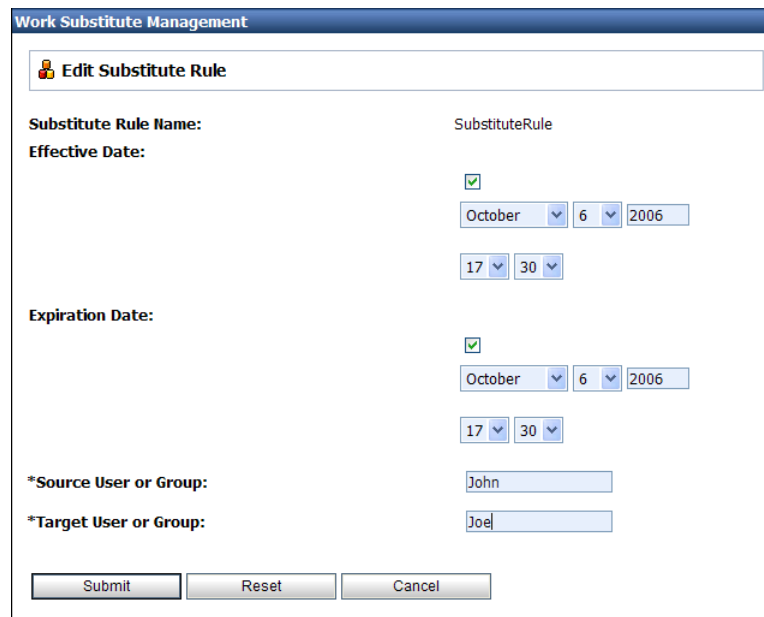

#### **To change a work substitute rule:**

- 1. Locate the rule to be updated. See ["Listing and Locating Work Substitute Rules"](#page-80-0).
- 2. Click the work substitute rule name. The **Edit Substitute Rule** page appears.
- 3. Do one or more of the following as required:
	- Select the **Effective Date** check box and specify the **Month**, **Date**, **Year** (using *YYYY* format), **Hour**, and **Minute**.

This is the date and time the rule takes effect. If you do not check the **Effective Date** check box, the rule takes effect immediately.

– Select the **Expiration Date** check box and specify the **Month**, **Date**, **Year** (using *YYYY* format), **Hour**, and **Minute**.

This is the date and time the rule expires. If you do not check the **Expiration Date** check box, the rule remains in effect indefinitely.

- In the **Source User of Group** field, specify a new user or group.
- In the **Target User of Group** field, specify a new user or group.

#### Worklist Administration

- 4. Do one of the following:
	- To update the rule, click **Submit**.

The **Work Substitute Routing Table** page is displayed. The updated rule is included in the list.

- **Note:** If there is an error, the **Edit Substitute Rule** page is redisplayed. A message indicating the problem is displayed above the input requiring correction.
- To disregard changes and return to the **Work Substitute Routing Table** page, click **Cancel**.
- To reset to the last saved values, click **Reset**.

### **Related Topics**

- ["Adding a Work Substitute Rule"](#page-82-0)
- ["Deleting a Work Substitute Rule"](#page-85-0)

### <span id="page-85-0"></span>**Deleting a Work Substitute Rule**

You can delete work substitute rules from the **Work Substitute Routing Table** page.

#### **To delete work substitute rules:**

- 1. Locate the rules to be deleted. See ["Listing and Locating Work Substitute Rules"](#page-80-0).
- 2. Click the check box next to each of the substitute rules that you want to delete.
- 3. Click **Delete Substitute**. A confirmation message appears. Click **OK**.

The selected substitute rules are deleted.

### **Related Topics**

- ["Adding a Work Substitute Rule"](#page-82-0)
- ["Changing a Work Substitute Rule"](#page-83-0)

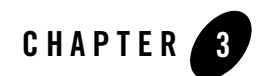

# User Management

This section provides information you need to use the *Worklist Users* module of Worklist Console. This module allows you to manage users, groups, and roles defined in the default security realm. You can add, delete, and modify users, groups, and roles defined for the default security realm.

**Note:** You must be logged in as a member of the Administrators or IntegrationAdministrators group to add, delete, or modify a user, group, or role. See ["WebLogic Integration Users,](#page-88-0)  [Groups, and Roles".](#page-88-0)

The following topics are provided:

- [Overview of the User Management Module](#page-87-0)
- [WebLogic Integration Users, Groups, and Roles](#page-88-0)
- [Security Provider Requirements for User Management](#page-91-1)
- [Listing and Locating Users](#page-92-0)
- [Adding a User](#page-93-0)
- [Viewing and Changing User Properties](#page-94-0)
- [Listing and Locating Groups](#page-96-0)
- [Adding a Group](#page-97-0)
- [Viewing and Changing Group Properties](#page-98-0)
- [Listing and Locating Roles](#page-100-0)

#### User Management

- [Adding a Role](#page-101-0)
- [Constructing a Role Statement](#page-102-0)
- [Viewing and Changing Role Conditions](#page-111-0)
- [Deleting Users, Groups, or Roles](#page-112-0)

### <span id="page-87-0"></span>**Overview of the User Management Module**

The following table lists the pages you can access from the Worklist Users module. The tasks and help topics associated with each are provided:

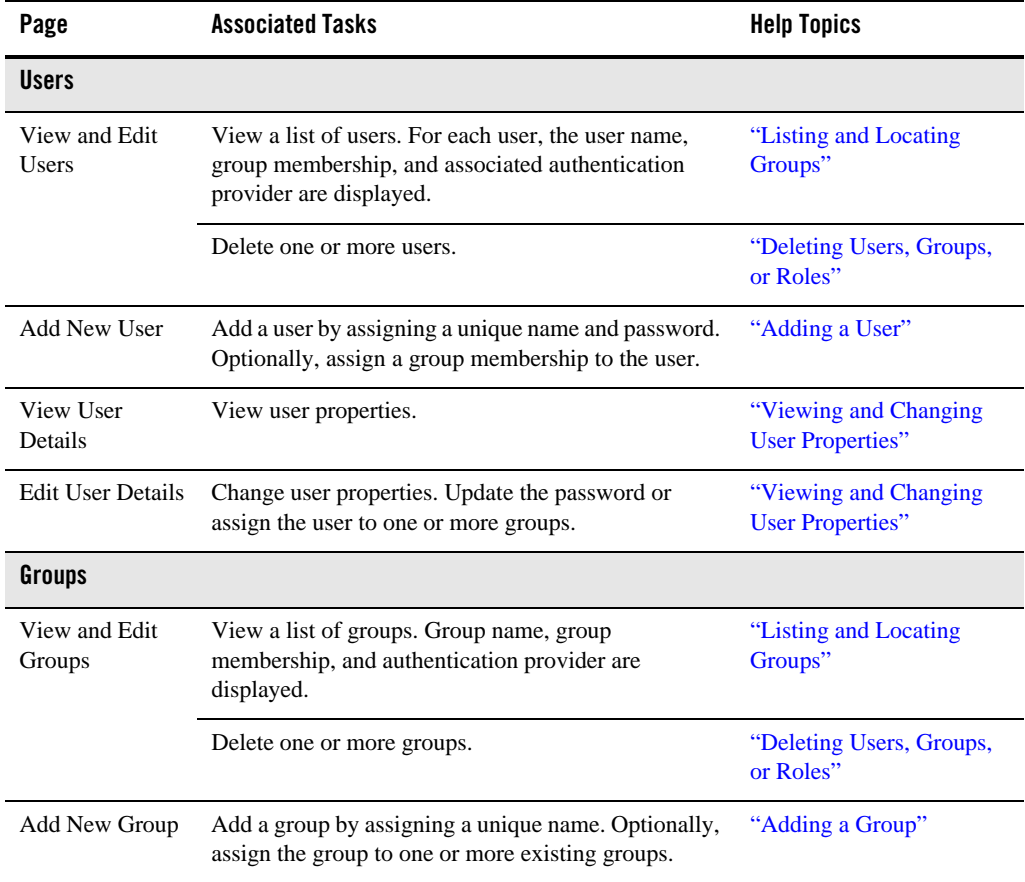

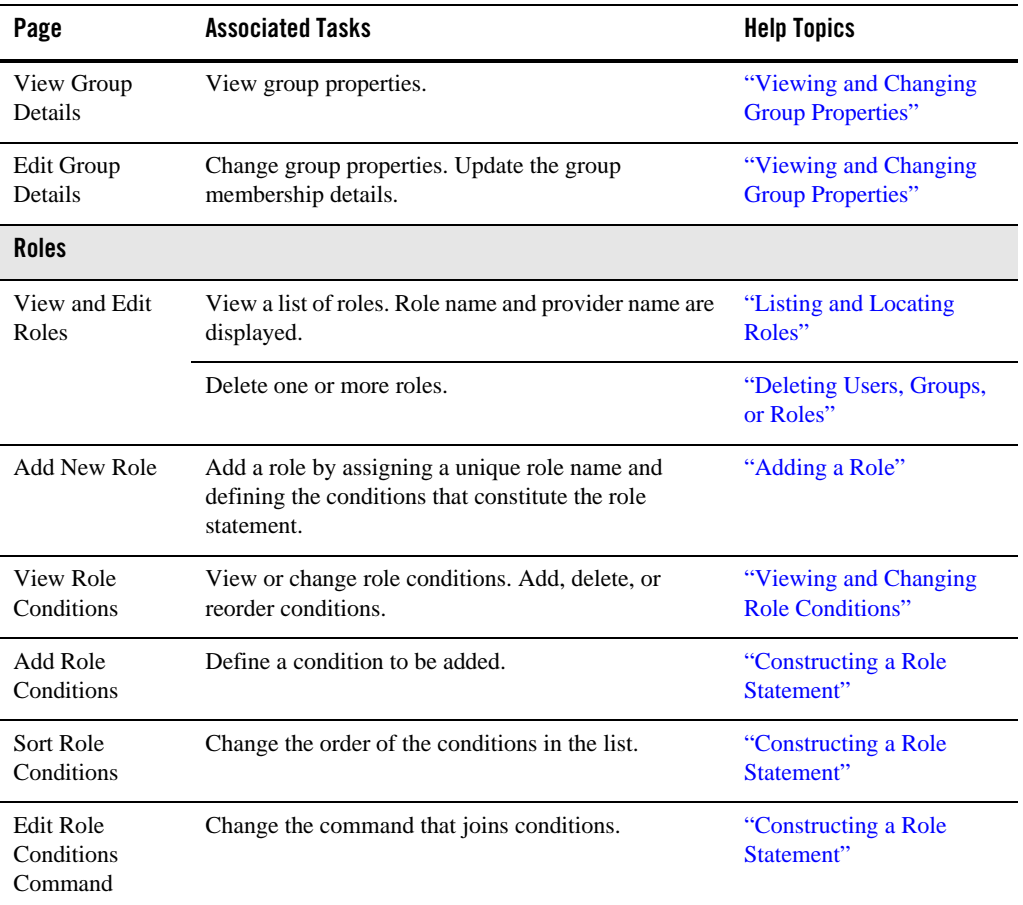

### <span id="page-88-0"></span>**WebLogic Integration Users, Groups, and Roles**

Users are entities that can be authenticated. Each user is assigned a unique identity within the realm. To make it easier to administer a large number of users, users can be organized into named groups. Groups can in turn be assigned membership in other groups.

Like other components of the platform, WebLogic Integration supports role-based authorization. Although the specific users that require access to the components that make up your WebLogic Integration application may change depending upon the deployment environment, the roles that require access are typically more stable. Authorization involves granting an entity permissions and rights to perform certain actions on a resource.

In role-based authorization, security policies define the roles that are authorized to access the resource. In addition to the built-in roles that are associated with certain administrative and monitoring privileges, security policies that control access to various resources can be configured from the Worklist Console.

Once the roles required for access are set, the administrator can map users or groups to the roles as required.

Unlike membership in a group, which is directly assigned, membership in a security role is dynamically calculated based on the set of conditions that define the role statement. Each condition specifies user names, group names, or time of day. Conditions are joined by conjunction (and) or disjunction (or) commands. When a principal (user) is "in" a role based on the evaluation of the role statement, the access permissions of the role are conferred on the principal. For more information, see ["Constructing a Role Statement".](#page-102-0)

A set of default roles are defined for WebLogic Integration as a convenience for use in system management. Additional roles can be created to control access to implementation-specific resources. The roles created using the Worklist Console are created as WebLogic Server global roles.

**Note:** The following sections provide information specific to WebLogic Integration. To learn more about protecting resources in a platform-based application, see *[Understanding](http://edocs/wls/docs100/secintro/intro.html)  [WebLogic Security](http://edocs/wls/docs100/secintro/intro.html)*.

### **Default Roles and Groups**

Any domain that supports WebLogic Integration includes a set of default WebLogic Integration roles and groups.

**Note:** Worklist does not build knowledge of these roles into its security enforcement. These roles are used in default policy settings installed with new domains via the configuration wizard. However, users can change these default policies to use other non WebLogic Integration-defined roles.

### **Default Roles**

The following table lists the default WebLogic Integration roles. A brief description and initial role definition statement for each is provided. To learn more, see ["Default Security Policies".](#page-31-0)

Although you can update the role statement associated with a default role, you cannot delete these roles.

**Note:** In addition to the default WebLogic Integration roles, there are also a number of default WebLogic Server roles. See "Default Global Roles" in [Users, Groups, And Security](http://edocs/wls/docs100/secwlres/secroles.html)  [Roles](http://edocs/wls/docs100/secwlres/secroles.html) in *Securing WebLogic Resources Using Roles and Policies*.

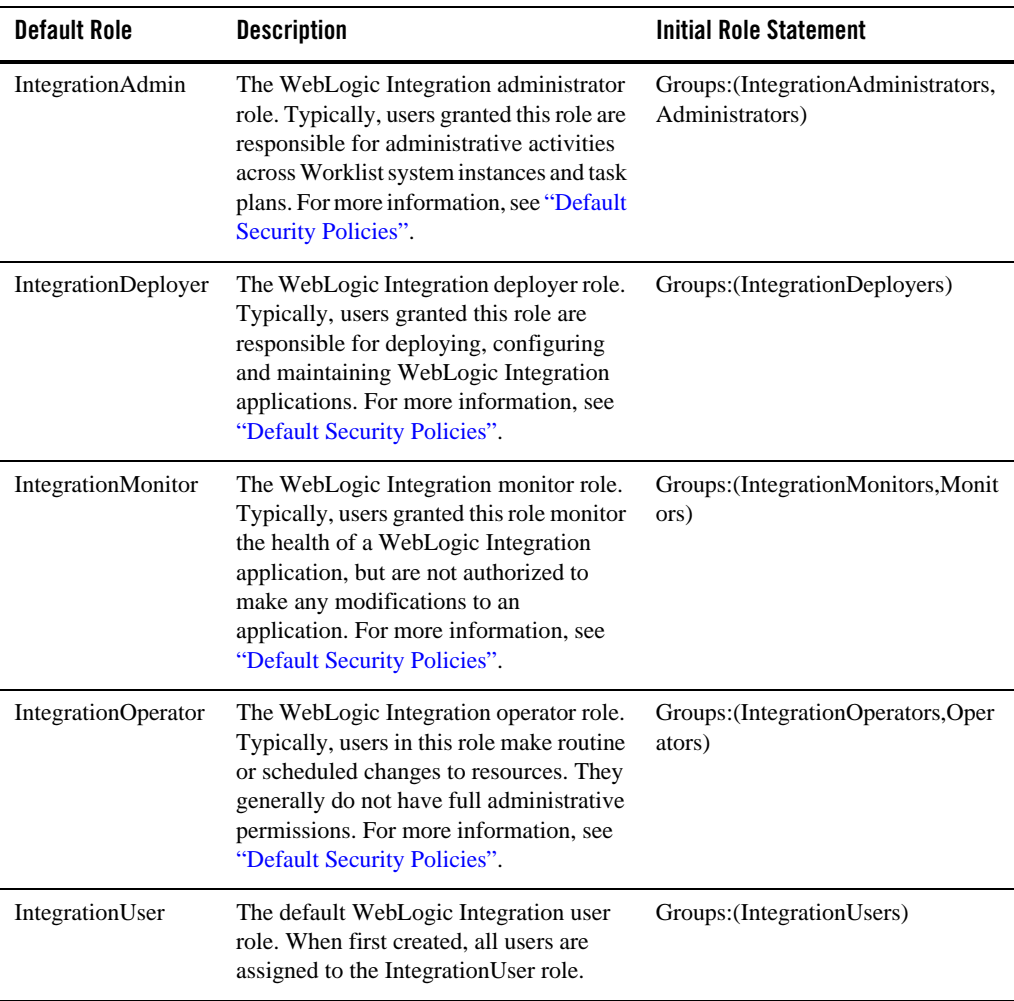

### **Default Groups**

The following table lists the default groups:

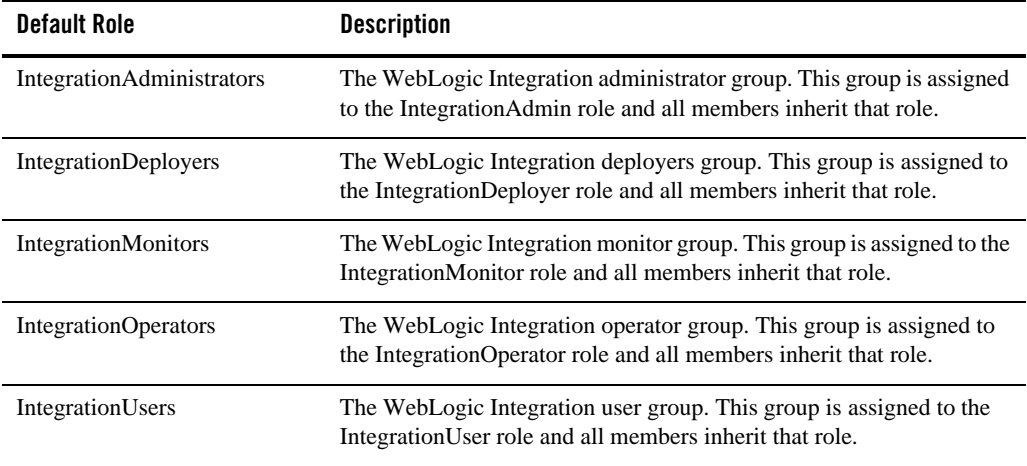

**Note:** In addition to the default WebLogic Integration groups, there are also a number of default WebLogic Server groups. See "Default Groups" in [Users, Groups, And Security Roles](http://edocs/wls/docs100/secwlres/secroles.html) in *Securing WebLogic Resources Using Roles and Policies*.

### <span id="page-91-1"></span><span id="page-91-0"></span>**Security Provider Requirements for User Management**

The ability to define users and groups, and to configure security for Worklist resources is dependent on the availability of an authenticator that implements the following MBeans:

- $\bullet$  UserEditor
- $\bullet$  GroupEditor
- **GroupMemberLister**
- $\bullet$  MemberGroupLister

If there is no authenticator that implements all the above MBeans, all functionality in the Worklist Console related to configuring users or groups, or to granting specific privileges to users or groups, is disabled.

As described in *[Understanding WebLogic Security](http://edocs/wls/docs100/secintro/intro.html)*, it is possible to run more than one security provider at a time. If multiple authenticators are running, the Worklist console allows you to specify in which provider to create a user or group. Worklist will query users and groups by name from any configured provider.

To learn more about WebLogic Server security realms and security providers, see "[Security](http://edocs/wls/docs100/secintro/realm_chap.html)  [Realms"](http://edocs/wls/docs100/secintro/realm_chap.html) in *Understanding WebLogic Security*.

### <span id="page-92-0"></span>**Listing and Locating Users**

The **Summary of Users** page lists all the users defined in the default security realm.

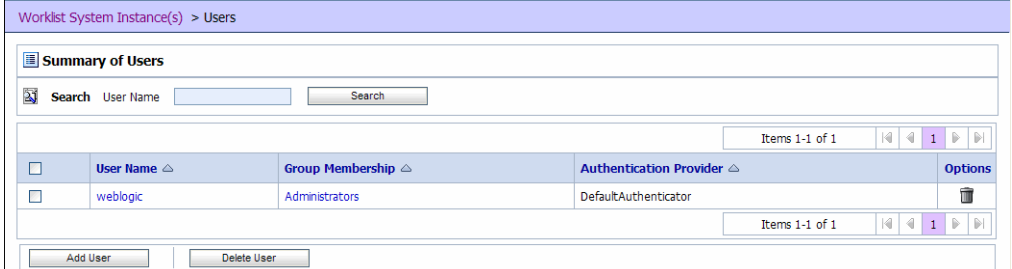

#### **To list and locate users:**

- 1. In Worklist Console, click the **Worklist Users** module and click **Users** in the left panel to view the **Summary of Users** page.
	- **Note:** You can also view the list of users in the **Worklist User Summary** page. From this page, you can assign business calendars to a user and also reassign work to a user. For more information, see ["Associating Business Calendars with Users"](#page-127-0) and ["Reassigning Work to a User"](#page-79-1)
- 2. To locate a specific user, do one of the following:
	- Filter by user name. Enter the search target (use \* to match zero or more characters.), then click **Search**. The users matching the search criteria are displayed.
		- **Note:** Worklist supports search related to StartsWith, and do not support other wild card search.
	- Resort the list. Ascending  $\triangle$  and descending  $\triangledown$  arrow buttons indicate sortable columns. Click the button to change the sort order.
	- Scroll through the pages. Use the controls in the lower left corner. Go to a page by selecting the page number or by using the arrow buttons to go to the next  $\triangleright$ , previous  $\Box$ , first  $\Box$ , or last  $\Box$  page.

### **Related Topics**

- ["WebLogic Integration Users, Groups, and Roles"](#page-88-0)
- ["Adding a User"](#page-93-0)
- ["Viewing and Changing User Properties"](#page-94-0)
- ["Deleting Users, Groups, or Roles"](#page-112-0)

### <span id="page-93-0"></span>**Adding a User**

The **Add New User - General Configuration** page allows you to create a new user.

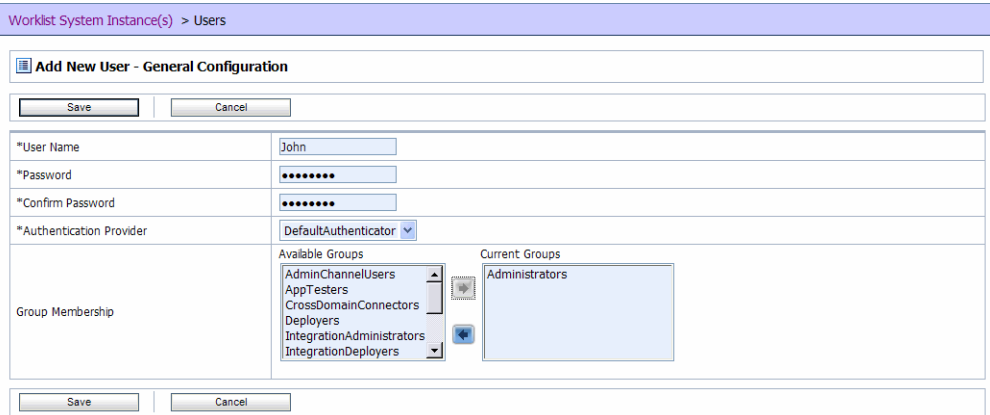

#### **To add a user:**

- 1. In Worklist Console, select the **Worklist Users** module.
- 2. From the left panel, select **Users.** You can view the **Summary of Users** page.
- 3. Click **Add User**. The **Add New User General Configuration** page appears.
- 4. Enter a unique name for the user.
	- **Note:** The name must be unique across users and groups. That is, you cannot create a user that has the same name as a group.
- 5. Enter a password associated with the user.

**Note:** The password must be at least 8 characters long.

- 6. Re-enter the password for confirmation.
- 7. If required, assign the user to one or more groups as follows:
	- a. From the **Available Groups** list, select the required groups. (To select multiple groups, press and hold the **Ctrl** key as you click each additional group.)
	- b. Click the  $\rightarrow$  icon to move the selected groups to the **Current Groups** list.

If required, click the  $\blacktriangle$  icon to remove groups from the **Current Groups** list.

8. Click **Save**.

You can view the new user in the **Summary of Users** page.

### **Related Topics**

- ["WebLogic Integration Users, Groups, and Roles"](#page-88-0)
- ["Viewing and Changing User Properties"](#page-94-0)
- ["Deleting Users, Groups, or Roles"](#page-112-0)

### <span id="page-94-0"></span>**Viewing and Changing User Properties**

The **View User Details** page displays the user properties. If you are logged in with sufficient privileges, you can access the **Edit User Details** page to make changes to the user properties.

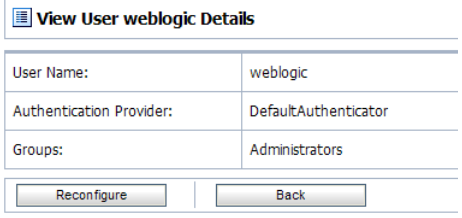

#### **To view user properties:**

- 1. Locate the user. For more information, see ["Listing and Locating Users"](#page-92-0).
- 2. Click the user name to display the **View User Details** page.

The user name, authentication provider, and group membership are displayed.

#### **To change user properties:**

1. On the **View User Details** page, click **Reconfigure**.

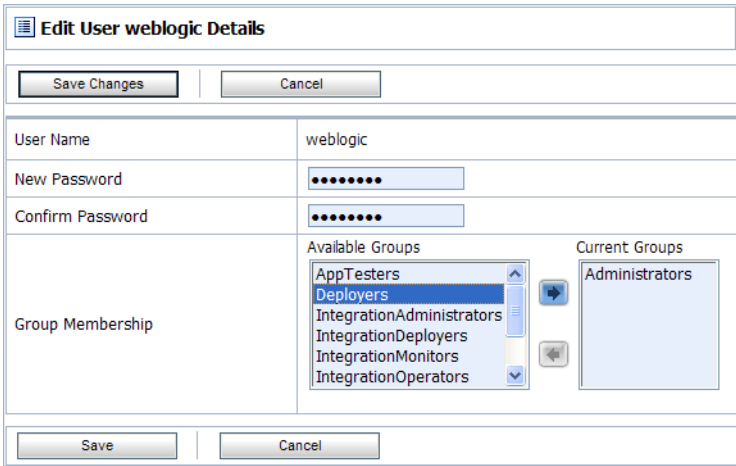

- 2. To update the password:
	- a. In the **New Password** field, enter the new password.

**Note:** The password must be at least 8 characters long.

- b. In the **Confirm Password** field, enter the new password again.
- 3. Add or remove group assignments as follows:

#### **To add groups:**

a. From the **Available Groups** list, select the required groups. (To select multiple groups, press and hold the **Ctrl** key as you click each additional group.)

b. Click the  $\blacktriangleright$  icon to move the selected groups to the **Current Groups** list.

#### **To remove groups:**

a. From the **Current Groups** list, select the required groups. (To select multiple groups, press and hold the **Ctrl** key as you click each additional group.)

b. Click the **i**con to move the selected groups to the **Available Groups** list.

- 4. Do one of the following:
	- To update the user, click **Save**.

The V**iew and Edit Users** page is displayed.

– To disregard the changes and return to the **View and Edit Users** page, click **Cancel**.

### **Related Topics**

- ["WebLogic Integration Users, Groups, and Roles"](#page-88-0)
- ["Deleting Users, Groups, or Roles"](#page-112-0)

### <span id="page-96-0"></span>**Listing and Locating Groups**

The **Summary of Groups** page lists all the groups defined in the default security realm.

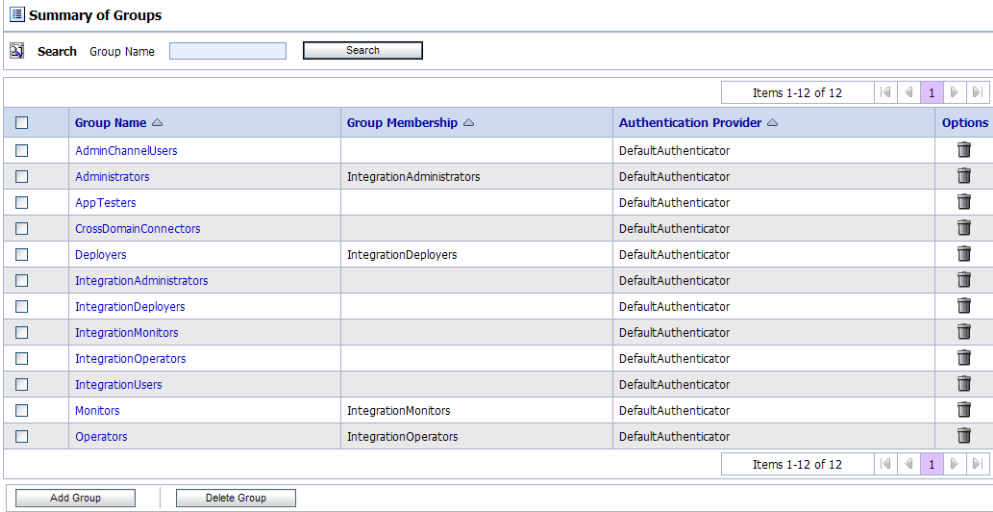

#### **To list and locate groups:**

- 1. In Worklist Console, click the **Worklist Users** module and click **Groups** in the left panel to view the **Summary of Groups** page.
- 2. To locate a specific group, do one of the following:
	- Filter by group name. Enter the search target (use ? to match any single character or \* to match zero or more characters.), then click **Search**. The groups matching the search criteria are displayed.
	- Resort the list. Ascending  $\triangle$  and descending  $\triangledown$  arrow buttons indicate sortable columns. Click the button to change the sort order.

– Scroll through the pages. Use the controls in the lower left corner. Go to a page by selecting the page number or by using the arrow buttons to go to the next  $\triangleright$ , previous  $\Box$ , first  $\Box$ , or last  $\Box$  page.

### **Related Topics**

- ["WebLogic Integration Users, Groups, and Roles"](#page-88-0)
- ["Adding a Group"](#page-97-0)
- ["Viewing and Changing Group Properties"](#page-98-0)
- ["Deleting Users, Groups, or Roles"](#page-112-0)

## <span id="page-97-0"></span>**Adding a Group**

The **Add New Group** page allows you to add a new group.

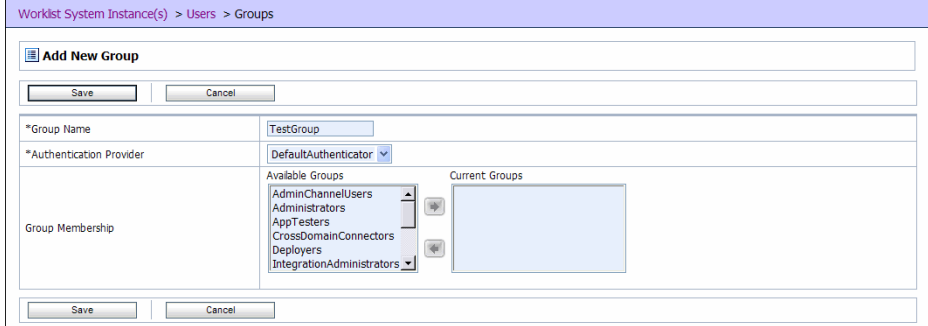

#### **To add a group:**

- 1. In Worklist Console, select the **Worklist Users** module.
- 2. From the left panel, select **Groups.** You can view the **Summary of Groups** page.
- 3. Click **Add Group**. The **Add New Group** page appears.
- 4. Enter a unique name for the group.

5. Select the authentication provider from the drop-down list.

**Note:** The name must be unique across users and groups. That is, you cannot create a group that has the same name as a user.

- 6. To make this group a member of one or more other groups, do the following:
	- a. From the **Available Groups** list, select the required groups. (To select multiple groups, press and hold the **Ctrl** key as you click each additional group.)
	- b. Click the  $\rightarrow$  icon to move the selected groups to the **Current Groups** list.

If required, click the  $\blacktriangleleft$  icon to remove groups from the **Current Groups** list.

- **Note:** To make another group a member of this new group, you must update the membership assignments for that group. For more information, see ["Viewing and](#page-98-0)  [Changing Group Properties"](#page-98-0).
- 7. Click **Save**.

You can view the new user in the **Summary of Groups** page.

### **Related Topics**

- ["WebLogic Integration Users, Groups, and Roles"](#page-88-0)
- ["Viewing and Changing Group Properties"](#page-98-0)
- ["Deleting Users, Groups, or Roles"](#page-112-0)

### <span id="page-98-0"></span>**Viewing and Changing Group Properties**

The **View Group Details** page displays group properties. If you are logged in with sufficient privileges, you can access the **Edit Group Details** page to make changes.

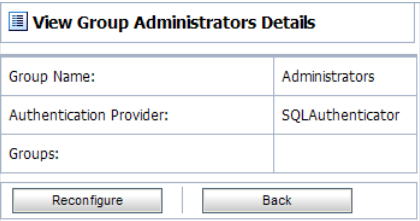

#### **To view group properties:**

- 1. Locate the group. See ["Listing and Locating Groups"](#page-96-0).
- 2. Click the group name to display the **View Group Details** page.

The name assigned to the group, authentication provider, and all the groups in which the current group is a member are displayed.

#### **To change group properties:**

1. On the **View Group Details** page, click **Reconfigure**. The Edit Group

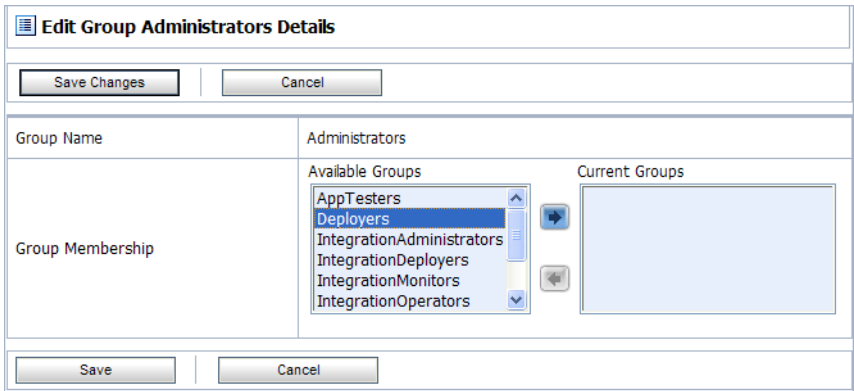

2. Add or remove group membership assignments as follows:

#### **To add groups:**

- a. From the **Available Groups** list, select the required groups. (To select multiple groups, press and hold the **Ctrl** key as you click each additional group.)
- b. Click the  $\blacktriangleright$  icon to move the selected groups to the **Current Groups** list.

#### **To remove groups:**

- a. From the **Current Groups** list, select the required groups. (To select multiple groups, press and hold the **Ctrl** key as you click each additional group.)
- b. Click the  $\left\langle \cdot \right\rangle$  icon to move the selected groups to the **Available Groups** list.
- 3. Do one of the following:
	- To update the group, click **Save Changes**.

The **View and Edit Groups** page is displayed.

– To disregard the changes and return to the **View and Edit Groups** page, click **Cancel**.

### **Related Topics**

- ["WebLogic Integration Users, Groups, and Roles"](#page-88-0)
- ["Deleting Users, Groups, or Roles"](#page-112-0)

### <span id="page-100-0"></span>**Listing and Locating Roles**

The **Global Roles** page lists the roles defined in the default security realm.

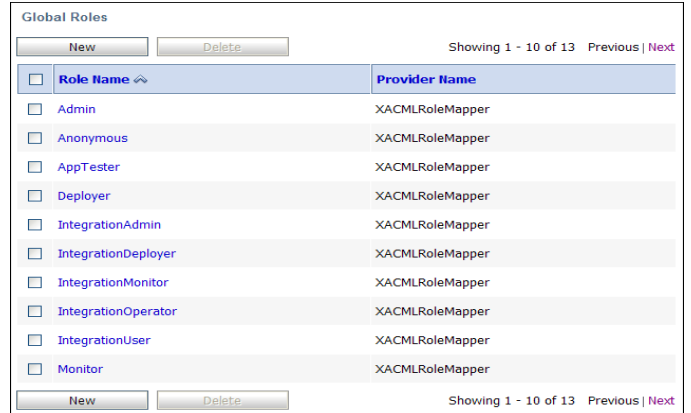

#### **To list and locate roles:**

- 1. In Worklist Console, click the **Worklist Users** module and click **Roles** in the left panel. The **Global Roles** page appears.
- 2. To locate a specific role, do one of the following:
	- Resort the list. Ascending  $\triangle$  and descending  $\triangledown$  arrow buttons indicate sortable columns. Click the button to change the sort order.
	- Scroll through the pages. Use the controls in the lower left corner. Go to a page by selecting the Next and Previous links.

### **Related Topics**

- ["WebLogic Integration Users, Groups, and Roles"](#page-88-0)
- ["Adding a Role"](#page-101-0)
- ["Constructing a Role Statement"](#page-102-0)
- ["Viewing and Changing Role Conditions"](#page-111-0)
- ["Deleting Users, Groups, or Roles"](#page-112-0)

### <span id="page-101-0"></span>**Adding a Role**

The **Add New Role** page allows you to create a new role.

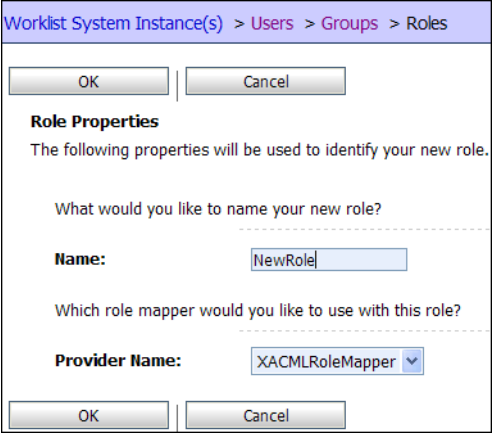

#### **To add a role:**

- 1. In Worklist Console, select the **Worklist Users** module.
- 2. From the left panel, select **Roles.** You can view a list of existing global roles.
- 3. Click **New**. The **Create New Group** page appears.
- 4. Enter a unique name for the new role.
- 5. Select the provider name for the role from the drop-down list.
- 6. Click **OK**.

The role is created and is listed in the Roles page. You may need to click Next to view the new role.

### **Related Topics**

- ["WebLogic Integration Users, Groups, and Roles"](#page-88-0)
- ["Listing and Locating Roles"](#page-100-0)
- **3-16** Using Worklist Console
- ["Constructing a Role Statement"](#page-102-0)
- ["Viewing and Changing Role Conditions"](#page-111-0)
- ["Deleting Users, Groups, or Roles"](#page-112-0)

# <span id="page-102-0"></span>**Constructing a Role Statement**

To determine who is in a security role at runtime, a role contains one or more conditions. For example, a basic role might simply name the Administrator group. At runtime, the WebLogic Security Service interprets this policy as "place the Administrator group in this role." For more information, see ["Adding Conditions to a Role Statement".](#page-102-1)

You can create more complex conditions and combine them using the logical operators AND and OR (which is an inclusive OR). You can also negate any condition, which would make sure that a user is not in the role. The entire collection of conditions must be true for a user or group to be granted the security role.

#### **Role Conditions**

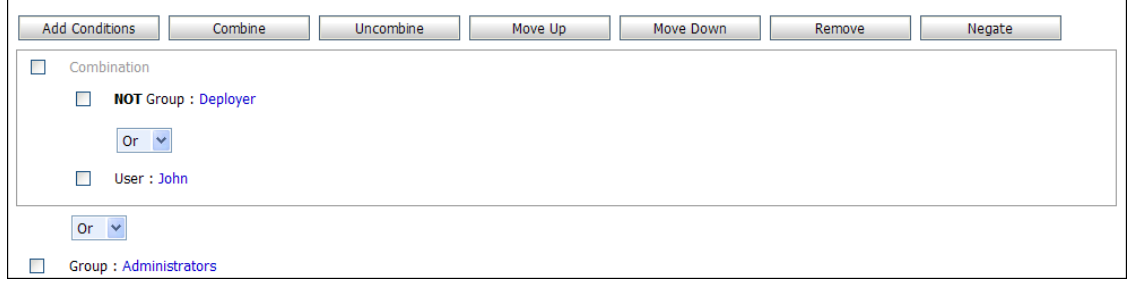

After you have added conditions to the statement, you can update the joining commands, move the position of a condition, combine conditions, delete conditions, or negate a condition. For more information, see ["Modifying the Role Statement".](#page-110-0)

### <span id="page-102-1"></span>**Adding Conditions to a Role Statement**

If you are logged in with sufficient privileges, you can add conditions from the **Global Role Conditions** page. The **Global Role Conditions** page is displayed when you select a role from the Global Roles list. See ["Listing and Locating Roles".](#page-100-0)

#### User Management

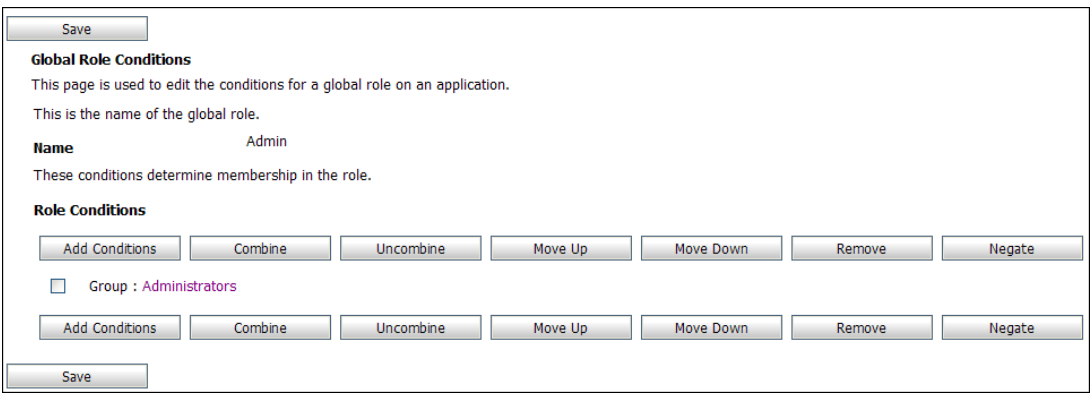

When you add a condition to a role statement, you can use any of the existing predicates or policy conditions. Each predicate is a predefined role statement that can be used to define the security policy statement. For each predicate, you need to edit the arguments that are associated with that predicate.

These predicates include:

- Basic role conditions that include adding specified users or groups to the role, allowing or denying access to everyone, and so on.
- Date and time based role conditions, which are used to grant access to the principals based on the date or time you specify.
- Context element role conditions, which are used to create security roles based on the value of HTTP Servlet Request attributes, HTTP Session attributes, and EJB method parameters.

For more information, see "Security Role Conditions" in [Users, Groups, And Security Roles](http://e-docs.bea.com/wls/docs100/secwlres/secroles.html#policy_statement) in *Securing WebLogic Resources Using Roles and Policies*.

#### **To add a group to the role:**

- 1. On the **Global Role Conditions** page, click **Add Condition.** The **Choose a Predicate** page appears.
- 2. Select **Group** from the **Predicate List** drop-down list.
- 3. Click **Next**. The **Edit Arguments** page appears.
- 4. Specify the group name and click **Add**.

You can add one or more groups to this role. If you add multiple groups, the condition evaluates as true if the user is a member of ANY of the groups associated with this role.

**Note:** To remove any group, select the group in the Remove list and click **Remove**.

5. Click **Finish**.

The condition is added to the role statement and displayed on the **Global Role Conditions** page.

#### **To add a users to the role:**

- 1. On the **Global Role Conditions** page, click **Add Condition.** The **Choose a Predicate** page appears.
- 2. Select **User** from the **Predicate List** drop-down list.
- 3. Click **Next**. The **Edit Arguments** page appears.
- 4. Specify the user name and click **Add**.

You can add one or more users to this role.

**Note:** To remove any user, select the user in the Remove list and click **Remove**.

5. Click **Finish**.

The condition is added to the role statement and displayed on the **Global Role Conditions** page.

#### **To add principals to this role only on specified days of the week:**

- 1. On the **Global Role Conditions** page, click **Add Condition.** The **Choose a Predicate** page appears.
- 2. Select **Access occurs on specified days of the week** from the **Predicate List** drop-down list.
- 3. Click **Next**. The **Edit Arguments** page appears.
- 4. Enter the day of the week on which principals will be assigned to this role.
- 5. Enter the GMT offset. If the time zone in your location is ahead of GMT, enter **GMT + hh:mm** and if time zone in your location is behind GMT, enter **GMT -hh:mm**.
- 6. Click **Finish**.

The condition is added to the role statement and displayed on the **Global Role Conditions** page.

#### **To add principals to this role only between a specified time:**

- 1. On the **Global Role Conditions** page, click **Add Condition.** The **Choose a Predicate** page appears.
- 2. Select **Access occurs between specified hours** from the **Predicate List** drop-down list.
- 3. Click **Next**. The **Edit Arguments** page appears.
- 4. Enter the start time and the end time between which principals will be assigned to this role. Enter time in **hh:mm AM|PM** format.
- 5. Enter the GMT offset. If the time zone in your location is ahead of GMT, enter **GMT + hh:mm** and if time zone in your location is behind GMT, enter **GMT -hh:mm**.
- 6. Click **Finish**.

The condition is added to the role statement and displayed on the **Global Role Conditions** page.

#### **To add principals to this role only when the context element's value is greater than a numeric constant:**

- 1. On the **Global Role Conditions** page, click **Add Condition.** The **Choose a Predicate** page appears.
- 2. Select **Context element's value is greater than a numeric constant** from the **Predicate List**  drop-down list.
- 3. Click **Next**. The **Edit Arguments** page appears.
- 4. Enter the name of the context element.
- 5. Enter a numeric value. Principals are assigned to this role based on the specified context element's value being greater than this number.
- 6. Click **Finish**.

The condition is added to the role statement and displayed on the **Global Role Conditions** page.

#### **To deny access to everyone:**

- 1. On the **Global Role Conditions** page, click **Add Condition.** The **Choose a Predicate** page appears.
- 2. Select **Deny Access to everyone** from the **Predicate List** drop-down list.
- 3. Click **Finish**.

All users and groups are denied access to this role.

#### **To add principals to this role only when the context element's value is equal to a numeric constant:**

- 1. On the **Global Role Conditions** page, click **Add Condition.** The **Choose a Predicate** page appears.
- 2. Select **Context element's value equals a numeric constant** from the **Predicate List**  drop-down list.
- 3. Click **Next**. The **Edit Arguments** page appears.
- 4. Enter the name of the context element.
- 5. Enter a numeric value. Principals are assigned to this role based on the specified context element's value being equal to this number.
- 6. Click **Finish**.

The condition is added to the role statement and displayed on the **Global Role Conditions** page.

#### **To add principals to this role only before a specified date:**

- 1. On the **Global Role Conditions** page, click **Add Condition.** The **Choose a Predicate** page appears.
- 2. Select **Access occurs before** from the **Predicate List** drop-down list.
- 3. Click **Next**. The **Edit Arguments** page appears.
- 4. Enter the date before which principals will be assigned to this role. Enter date in **m/d/yy** or **m/d/yy hh:mm:ss AM|PM** format.
- 5. Enter the GMT offset. If the time zone in your location is ahead of GMT, enter **GMT + hh:mm** and if time zone in your location is behind GMT, enter **GMT -hh:mm**.
- 6. Click **Finish**.

The condition is added to the role statement and displayed on the **Global Role Conditions** page.

#### **To add principals to this role only on the specified day of the month:**

1. On the **Global Role Conditions** page, click **Add Condition.** The **Choose a Predicate** page appears.

#### User Management

- 2. Select **Access occurs on the specified day of the month** from the **Predicate List** drop-down list.
- 3. Click **Next**. The **Edit Arguments** page appears.
- 4. Enter the day of the month on which principals will be assigned to this role.

Principals will be assigned to this role only after an ordinal day in the month. Enter the ordinal number of the day within the current month with values in the range from -31 to 31. Negative values count back from the end of the month, so the last day of the month is specified as -1. 0 indicates the day before the first day of the month.

- 5. Enter the GMT offset. If the time zone in your location is ahead of GMT, enter **GMT + hh:mm** and if time zone in your location is behind GMT, enter **GMT -hh:mm**.
- 6. Click **Finish**.

The condition is added to the role statement and displayed on the **Global Role Conditions** page.

#### **To add principals to this role only when the context element's value is equal to a string constant:**

- 1. On the **Global Role Conditions** page, click **Add Condition.** The **Choose a Predicate** page appears.
- 2. Select **Context element's value equals a string constant** from the **Predicate List** drop-down list.
- 3. Click **Next**. The **Edit Arguments** page appears.
- 4. Enter the name of the context element.
- 5. Enter a string value. Principals are assigned to this role based on the specified context element's value being equal to this string value.
- 6. Click **Finish**.

The condition is added to the role statement and displayed on the **Global Role Conditions** page.

#### **To add principals only when the defined context element is available:**

- 1. On the **Global Role Conditions** page, click **Add Condition.** The **Choose a Predicate** page appears.
- 2. Select **Context element defined** from the **Predicate List** drop-down list.
- 3. Click **Finish**.
Principals are assigned to this role only when the specified context element exists.

#### **To allow access to everyone:**

- 1. On the **Global Role Conditions** page, click **Add Condition.** The **Choose a Predicate** page appears.
- 2. Select **Allow Access to everyone** from the **Predicate List** drop-down list.
- 3. Click **Finish**.

All users and groups are assigned to this role.

#### **To add principals only after a specified date:**

- 1. On the **Global Role Conditions** page, click **Add Condition.** The **Choose a Predicate** page appears.
- 2. Select **Allow access after** from the **Predicate List** drop-down list.
- 3. Click **Next**. The **Edit Arguments** page appears.
- 4. Enter the date after which principals will be assigned to this role. Enter date in **m/d/yy** or **m/d/yy hh:mm:ss AM|PM** format.
- 5. Enter the GMT offset. If the time zone in your location is ahead of GMT, enter **GMT + hh:mm** and if time zone in your location is behind GMT, enter **GMT -hh:mm**.
- 6. Click **Finish**.

The condition is added to the role statement and displayed on the **Global Role Conditions** page.

### **To add principals only before the specified day of the month:**

- 1. On the **Global Role Conditions** page, click **Add Condition.** The **Choose a Predicate** page appears.
- 2. Select **Access occurs before the specified day of the month** from the **Predicate List**  drop-down list.
- 3. Click **Next**. The **Edit Arguments** page appears.
- 4. Enter the day of the month before which principals will be assigned to this role.

Principals will be assigned this role only before an ordinal day in the month. Enter the ordinal number of the day within the current month with values in the range from -31 to 31. Negative values count back from the end of the month, so the last day of the month is specified as -1. 0 indicates the day before the first day of the month.

- 5. Enter the GMT offset. If the time zone in your location is ahead of GMT, enter **GMT + hh:mm** and if time zone in your location is behind GMT, enter **GMT -hh:mm**.
- 6. Click **Finish**.

The condition is added to the role statement and displayed on the **Global Role Conditions** page.

### **To add principals to this role only when the context element's value is less than a numeric constant:**

- 1. On the **Global Role Conditions** page, click **Add Condition.** The **Choose a Predicate** page appears.
- 2. Select **Context element's value is less than a numeric constant** from the **Predicate List**  drop-down list.
- 3. Click **Next**. The **Edit Arguments** page appears.
- 4. Enter the name of the context element.
- 5. Enter a numeric value. Principals are assigned to this role based on the specified context element's value being less than this number.
- 6. Click **Finish**.

The condition is added to the role statement and displayed on the **Global Role Conditions** page.

### **To add principals only after the specified day of the month:**

- 1. On the **Global Role Conditions** page, click **Add Condition.** The **Choose a Predicate** page appears.
- 2. Select **Access occurs after the specified day of the month** from the **Predicate List**  drop-down list.
- 3. Click **Next**. The **Edit Arguments** page appears.
- 4. Enter the day of the month after which principals will be assigned to this role.

Principals will be assigned this role only after an ordinal day in the month. Enter the ordinal number of the day within the current month with values in the range from -31 to 31. Negative values count back from the end of the month, so the last day of the month is specified as -1. 0 indicates the day before the first day of the month.

- 5. Enter the GMT offset. If the time zone in your location is ahead of GMT, enter **GMT + hh:mm** and if time zone in your location is behind GMT, enter **GMT -hh:mm**.
- 6. Click **Finish**.

The condition is added to the role statement and displayed on the **Global Role Conditions** page.

### **To add principals only when Server is running in development mode:**

- 1. On the **Global Role Conditions** page, click **Add Condition.** The **Choose a Predicate** page appears.
- 2. Select **Server is in development mode** from the **Predicate List** drop-down list.
- 3. Click **Finish**.

Users and groups will be assigned to this role only when the server is running in development mode.

## **Modifying the Role Statement**

If you are logged in with sufficient privileges, you can update the conditions in the role statement, move the position of the conditions, or delete conditions from the **Global Role Conditions** page.

### **To update a condition:**

- 1. On the **Global Role Conditions** page, click the value associated with the role condition. The **Edit Arguments** page appears.
- 2. Make required changes and click **Finish**. You return to the **Global Role Conditions** page.
- 3. Click **Save**.

The condition is updated.

In addition to updating a condition, you can use the following action buttons to modify the role statement:

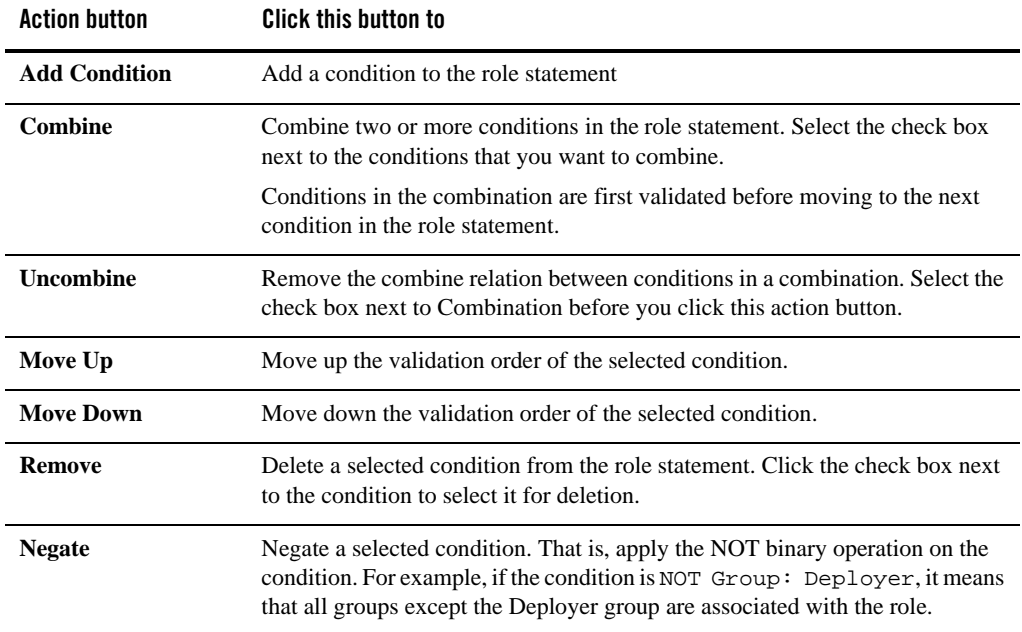

# **Related Topics**

- ["WebLogic Integration Users, Groups, and Roles"](#page-88-0)
- ["Listing and Locating Roles"](#page-100-0)
- ["Adding a Role"](#page-101-0)
- ["Viewing and Changing Role Conditions"](#page-111-0)
- ["Deleting Users, Groups, or Roles"](#page-112-0)

# <span id="page-111-0"></span>**Viewing and Changing Role Conditions**

The **View Role Conditions** page displays the role statement. If you are logged in with sufficient privileges, you can access the **Edit Role Details** page to make changes.

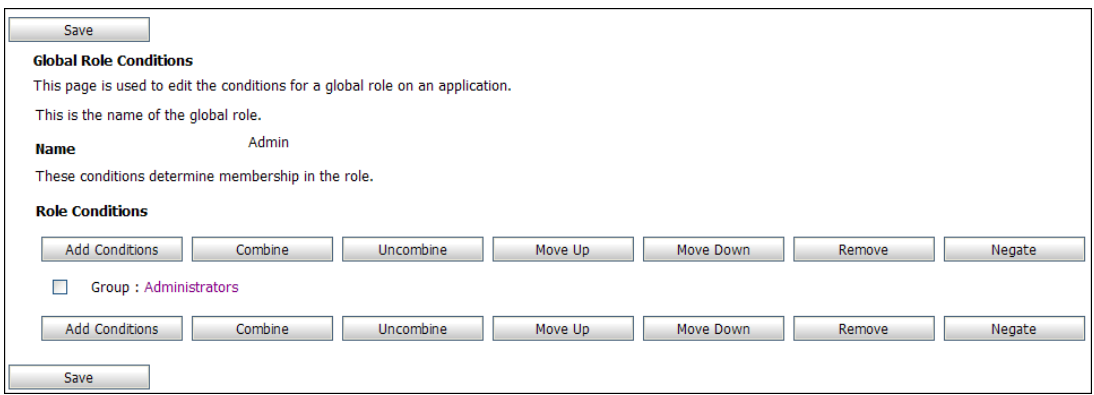

### **To view and edit role conditions:**

- 1. Locate the role. For more information, see ["Listing and Locating Roles".](#page-100-0)
- 2. Click the role name to display the **Global Role Conditions** page.

The role name and role statement are displayed.

3. To edit the role statement, see ["Constructing a Role Statement"](#page-102-0).

### **Related Topics**

- ["WebLogic Integration Users, Groups, and Roles"](#page-88-0)
- ["Listing and Locating Roles"](#page-100-0)
- ["Adding a Role"](#page-101-0)
- ["Deleting Users, Groups, or Roles"](#page-112-0)

# <span id="page-112-0"></span>**Deleting Users, Groups, or Roles**

You can delete users, groups, or roles from the respective View and Edit page.

### **To delete users:**

- 1. Locate the users to be deleted. For more information, see ["Listing and Locating Groups".](#page-96-0)
- 2. Click the check box to the left of all the users you want to delete.

#### User Management

3. Click **Delete** or the  $\mathbf{\hat{\mathbb{I}}}$  icon. A confirmation message appears. Click **OK**.

### **To delete groups:**

- 1. Locate the groups to be deleted. For more information, see ["Listing and Locating Groups".](#page-96-0)
- 2. Click the check box to the left of all the groups you want to delete.
- 3. Click **Delete** or the  $\mathbf{r}$  icon. A confirmation message appears. Click **OK**.

### **To delete roles:**

- 1. Locate the roles to be deleted. For more information, see ["Listing and Locating Roles"](#page-100-0).
- 2. Click the check box to the left of all the roles you want to delete.
- 3. Click **Delete**. A confirmation message appears. Click **Yes**.

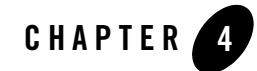

# Business Calendar Configuration

This section provides the information you need to use the *Business Calendar* module of Worklist Console.

**Note:** You must be logged in as a member of the Administrators, IntegrationAdministrators, or IntegrationOperators group to map, import, or otherwise modify a business calendar. See ["WebLogic Integration Users, Groups, and Roles"](#page-88-1).

The following topics are provided:

- [About Business Calendars and Business Time Calculations](#page-115-0)
- [Overview of the Business Calendar Module](#page-117-0)
- [Viewing and Changing Business Calendars](#page-120-0)
- [Adding a Business Calendar](#page-119-0)
- [Viewing and Changing Business Calendars](#page-120-0)
- [Defining a Time Period Rule](#page-124-0)
- [Associating Business Calendars with Users](#page-127-0)
- [Exporting and Importing Business Calendars](#page-128-0)
- [Deleting Business Calendars](#page-130-0)

# <span id="page-115-0"></span>**About Business Calendars and Business Time Calculations**

Business calendars represent the operating hours of a business. A business calendar specifies a time zone and a set of time period rules. The time period rules determine the days, dates, and hours that are free (available for business activities) and busy (unavailable for business activities). Time period rules are evaluated in sequence as follows:

- Rules that appear later in the list supersede rules that appear earlier in the list.
- Intervals for which there are no rules are busy intervals.

A business calendar can be used for business calendar calculation and for checking user availability for a task.

The following examples illustrate how to a business calendar is constructed.

### <span id="page-115-1"></span>**Example 1**

The following is an example of a business calendar for the year 2007:

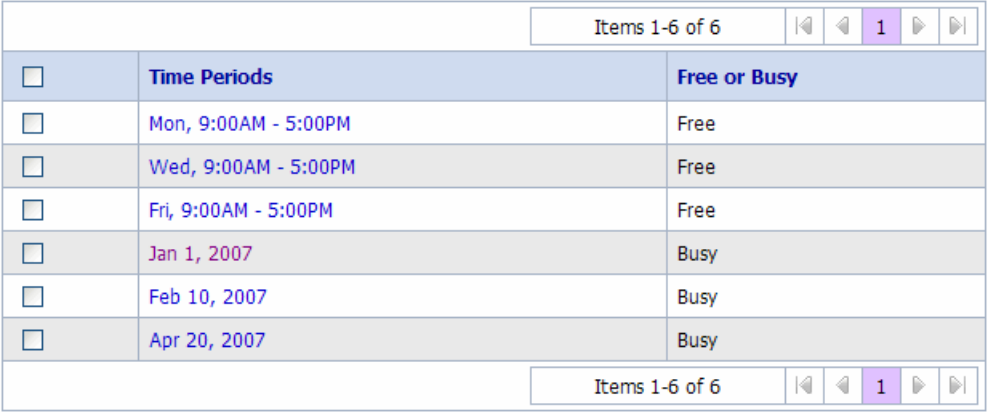

In the above, the first three rules define Mondays and Wednesdays from 9 to 5 as free. By default, all other time is busy. The remaining rules designate the American business holidays that fall on Mondays, Wednesdays, or Fridays as busy, selectively overriding the regular free intervals.

### **Example 2**

The following is an example of a business calendar for a night-shift worker whose regular hours are from 10 PM to 6 AM three nights a week.

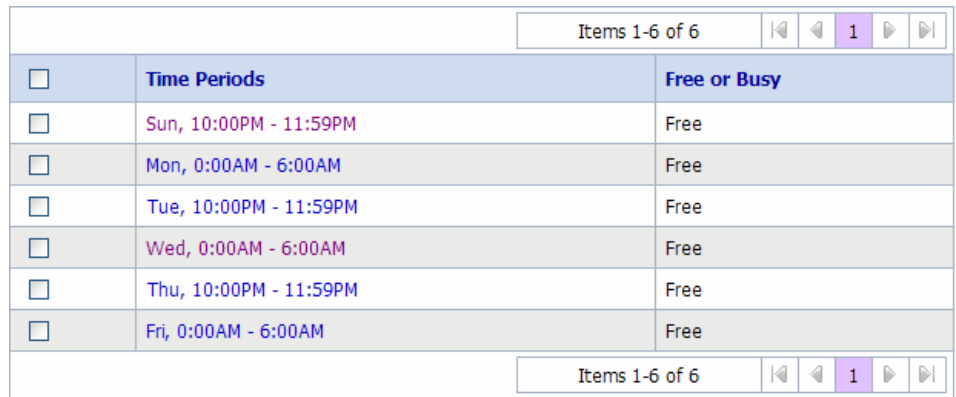

Of the calendars defined within WebLogic Integration, one must be designated as the system calendar. Initially, the system calendar is a default calendar named **System Calendar**, but you can switch the system calendar designation to a custom calendar at any time.

When allocating worklist tasks to users, the business calendar assigned to a user can be referenced to determine whether or not the user is available. Each user is associated with one of the following:

- <sup>z</sup> *A named calendar* In this case, the specified calendar is used to determine busy and free time.
- *No calendar*

In this case, the calendar currently designated as the system calendar is used to determine busy or free time.

In addition to being mapped to users in order to determine user availability, business calendars are used in the calculation of *business time*. When specifying the times that business events are to take place (such as a message being sent or a particular task instance becoming overdue), you may wish to express time intervals in business time by associating the interval with a business calendar. For example, suppose the following:

- A Timer event generator is configured to send a message every 24 hours from January 1 to January 31, 2003.
- The business calendar shown in [Example 1](#page-115-1) is associated with the 24 hour interval. Therefore, the 24 hour interval represents business time calculated against the calendar.

When calculating business time, free time periods are counted to determine when a business time interval has elapsed. Based on the business calendar shown at the beginning of this section, the

free days in January fall on the following dates: 3, 6, 8, 10, 13, 15, 17, 22, 24, 27, 29, 31. Since each free day has 8 free hours, a Timer event generator configured to send a message every 24 business hours would send messages at 5 PM on the 8th, 15th, 24th, and 31st.

For more information, see "Defining Channel Rules for a Timer Event Generator" in [Event](http://edocs.bea.com/wli/docs102/adminhelp/evntgen.html)  [Generators](http://edocs.bea.com/wli/docs102/adminhelp/evntgen.html) in *Using the WebLogic Integration Administration Console*.

When calculating business time against a business calendar, if the interval is specified by a mixture of days, hours, and minutes (for example, 3 days, 4 hours, and 5 minutes), the days are accounted for first, then the hours, and finally the minutes. The passage of a day in a business calendar is the passage of any day or date that has any free time defined for it.

If the calculation lands on a time that is busy, the calendar is rolled in the direction of the operation in one minute intervals until the next free time is reached. For example, if the calculation adds time (addBusinessTime method) and the addition lands on a busy time, the result rolls forward in one minute intervals until next available free minute. Alternately, if the calculation subtracts time (subtractBusinessTime method) and the subtraction lands on a busy time, the result rolls backward in one minute intervals until next available free minute. For instance, if the free time is 9:00 AM. to 5:00 PM, the subtraction rolls back to 4:59 PM.

For additional information about the methods available for business calendar operations (for example, determining whether or not a user is free or determining a due date based on the passage of a business time interval), see the [com.bea.wli.calendar.api](
http://edocs.bea.com/wli/docs102/worklist.javadoc/com/bea/wli/calendar/api/package-frame.html) Javadoc.

# <span id="page-117-0"></span>**Overview of the Business Calendar Module**

The following table lists the pages you can access from the Business Calendar module. The tasks and help topics associated with each are provided.

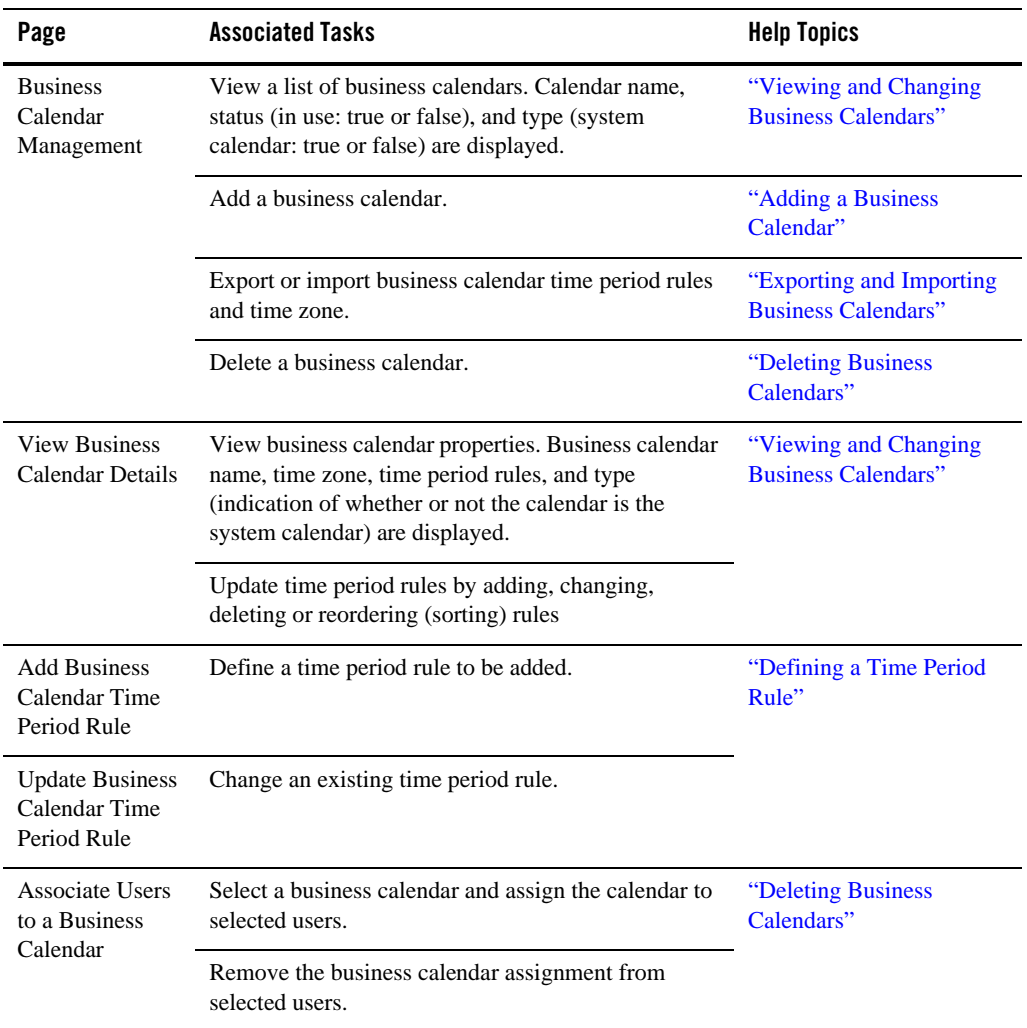

# **Listing and Locating Business Calendars**

The **Business Calendar Management** page lists the defined business calendars. For each business calendar, the **In Use** and **Is System Calendar** status (true or false) are also displayed.

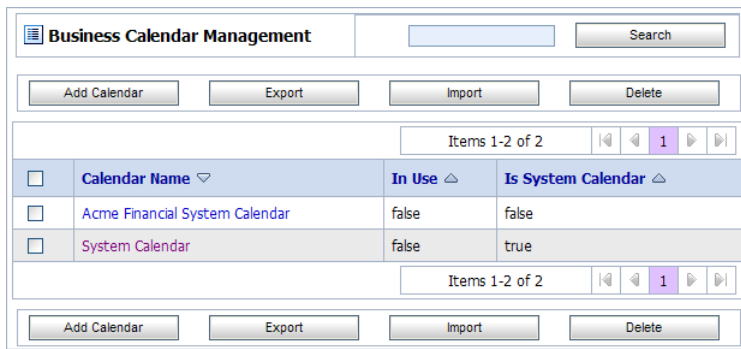

### **To list and locate roles:**

- 1. In Worklist Console, select the **Business Calendar** module.
- 2. To locate a specific business calendar, do one of the following:
	- Filter by business calendar name. Enter the search target, then click **Search**. The business calendars matching the search criteria are displayed.
	- Resort the list. Ascending  $\triangle$  and descending  $\triangle$  arrow buttons indicate sortable columns. Click the button to change the sort order.
	- Scroll through the pages. Use the controls in the lower left corner. Go to a page by selecting the page number or by using the arrow buttons to go to the next  $\triangleright$ , previous  $\Box$ , first  $|\Box|$ , or last  $|\Box|$  page.

## **Related Topics**

- $\bullet$  ["Viewing and Changing Business Calendars"](#page-120-0)
- ["Adding a Business Calendar"](#page-119-0)
- ["Exporting and Importing Business Calendars"](#page-128-0)
- ["Deleting Business Calendars"](#page-130-0)

# <span id="page-119-0"></span>**Adding a Business Calendar**

The **Create Business Calendar** page allows you to add a new calendar.

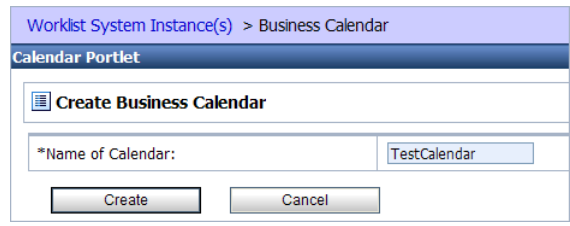

#### **To add a business calendar:**

- 1. In Worklist Console, select the **Business Calendar** module. The **Business Calendar Management** page appears.
- 2. Click **Add Calendar**. The **Create Business Calendar** page appears.
- 3. In the **Business Calendar Name** field, enter a unique name.
- 4. Click **Create**.

The business calendar is created with a default set of time period rules.

5. Update the time period rules as required. For more information, see ["Viewing and Changing](#page-120-0)  [Business Calendars".](#page-120-0)

### **Related Topics**

- ["About Business Calendars and Business Time Calculations"](#page-115-0)
- ["Viewing and Changing Business Calendars"](#page-120-0)
- ["Defining a Time Period Rule"](#page-124-0)
- ["Associating Business Calendars with Users"](#page-127-0)

# <span id="page-120-0"></span>**Viewing and Changing Business Calendars**

The **View Business Calendar Details** page allows you to view the business calendar properties.

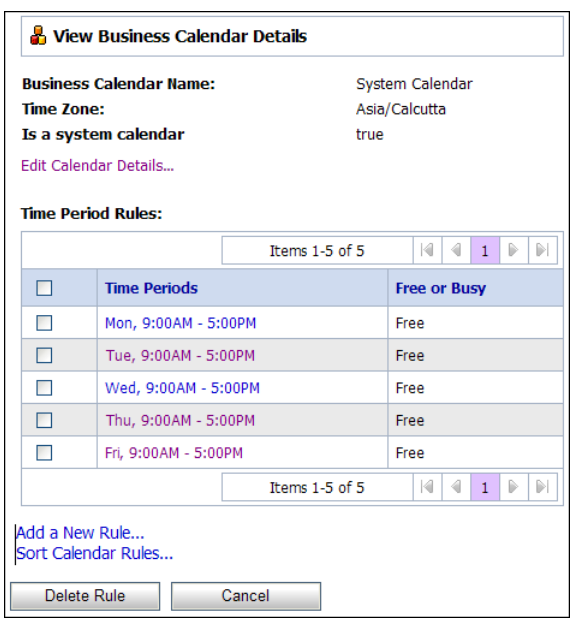

If you are logged in with sufficient privileges, you can:

- Update the time zone or designate a calendar as the system calendar.
- Add a time period rule.
- Change a time period rule.
- Delete one or more time period rules.
- Sort the time period rules.

### **To view business calendar properties:**

- 1. Locate the business calendar. For more information, see ["Viewing and Changing Business](#page-120-0)  [Calendars".](#page-120-0)
- 2. Click the calendar name to display the **View Business Calendar Details** page.

The calendar name, time zone, type (system calendar true or false), and time period rules are displayed.

**To update the time zone or designate a calendar as the system calendar:**

1. On the **View Business Calendar Details** page, click **Edit Calendar Details**.

The **Edit Business Calendar** page is displayed.

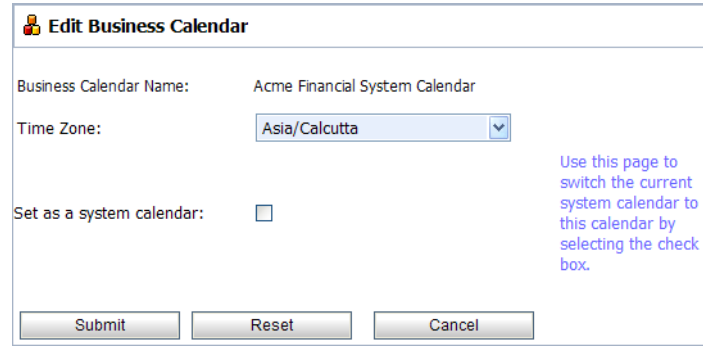

- 2. Do one or both of the following:
	- To update the time zone, select a new time zone for the **Time Zone** drop-down list.
	- To designate this calendar as the system calendar, check the **Set as system calendar** check box.

**Note:** If the current calendar has already been designated as the system calendar, this check box is not available in the **Edit Business Calendar** page.

3. Click **Submit**.

#### **To add a time period rule:**

1. On the **View Business Calendar Details** page, click **Add a New Rule**.

The **Add Business Calendar Time Period Rule** page is displayed.

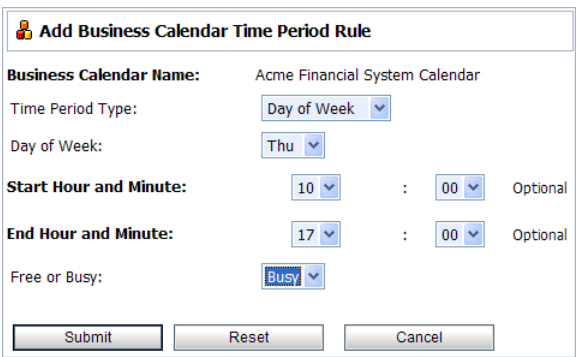

- 2. Define the time period as required. For more information, see ["Defining a Time Period Rule"](#page-124-0).
- 3. Click **Submit** to add the rule and return to the **View Business Calendar Details** page.

#### **To change a time period rule:**

1. From the Time Period Rules table, select the rule that you want to change.

The **Update Business Calendar Time Period Rule** page is displayed.

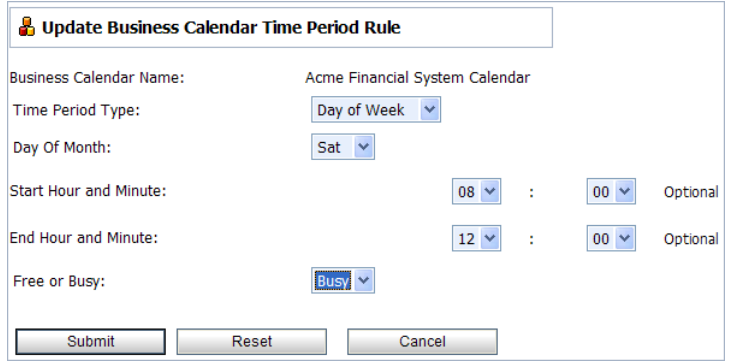

- 2. Define the time period as required. For more information, see ["Defining a Time Period Rule"](#page-124-0).
- 3. Click **Submit** to update the rule and return to the **View Business Calendar Details** page.

#### **To sort the time period rules:**

1. On the **View Business Calendar Details** page, click **Sort Calendar Rules**. The **Sort Calendar Rules** page is displayed.

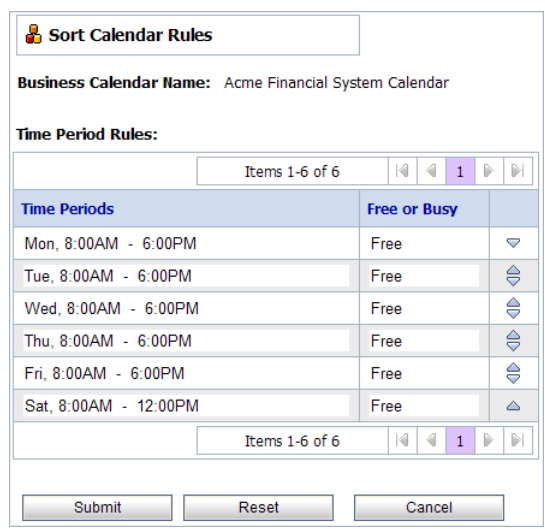

- 2. Move the position of a rule by clicking the up or down arrow  $\triangle$  to the right of the rule.
- 3. Click **Submit** to update the list and return to the **View Business Calendar Details** page.

### **To delete a time period rule:**

- 1. In the Time Period Rules table, click the check box to the left of the rule or rules that you want to delete.
- 2. Click **Delete Rule**. A confirmation message appears. Click **OK**.

# <span id="page-124-0"></span>**Defining a Time Period Rule**

The **Add Business Calendar Time Period Rule** and **Update Business Calendar Time Period Rule** pages allow you to define the properties of a time period rule. There are three types of rules:

- Day of the Week
- $\bullet$  Calendar Date
- Date Range

### **To define a Day of the Week rule:**

1. From the **Time Period Type** drop-down list, select **Day of Week**.

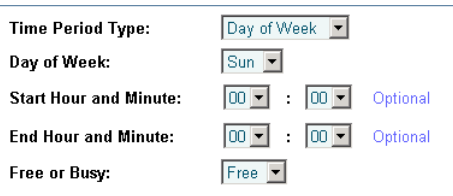

- 2. From the **Day of Month** drop-down list, select **Sun**, **Mon**, **Tues**, **Wed**, **Thu**, **Fri**, or **Sat**.
- 3. Specify the time period interval in 24 hour time format (also known as military time) as follows:
	- From the **Start hour and minute** drop-down lists, select the time period start hour and minute.
	- From the **End hour and minute** drop-down lists, select the time period end hour and minute.
	- **Note:** If you do not specify start and end times (that is, if **00:00** is specified for both) the **Free or Busy** status specified in the following step applies to the entire day.
- 4. From the **Free or Busy** drop-down list, select **Free** or **Busy**.

### **To define a Calendar Date rule:**

1. From the **Time Period Type** drop-down list, select **Calendar Date**.

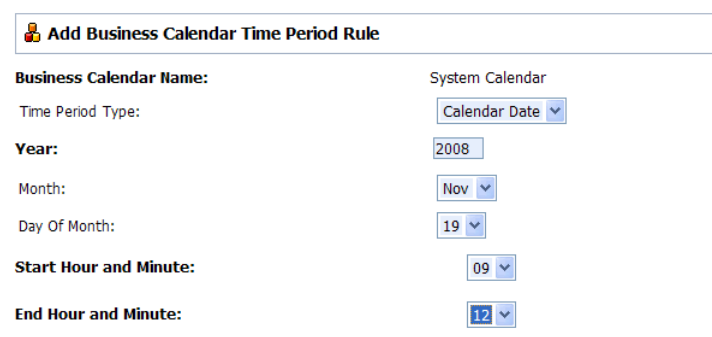

- 2. In the **Year** field, specify the year in *YYYY* format.
- 3. From the **Month** drop-down list, select the month.
- 4. From the **Day of the Month** drop-down list, select the date.
- 5. Specify the time period interval in 24 hour time format (also known as military time) as follows:
	- From the **Start hour and minute** drop-down lists, select the time period start hour and minute.
	- From the **End hour and minute** drop-down lists, select the time period end hour and minute.
	- **Note:** If you do not specify start and end times (that is, if **00:00** is specified for both) the **Free or Busy** status specified in the following step applies to the entire day.
- 6. From the **Free or Busy** drop-down list, select **Free** or **Busy**.

### **To define a Date Range rule:**

1. From the **Time Period Type** drop-down list, select **Date Range**.

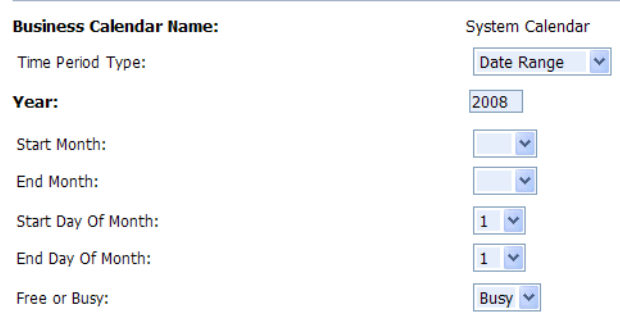

- 2. In the **Year** field, specify the year in *YYYY* format.
- 3. Select the time period start date as follows:
	- From the **Start Month** drop-down list, select the month.
	- From the **Start Day of the Month** drop-down list, select the date.
- 4. Select the time period end date as follows:
	- From the **End Month** drop-down list, select the month.
	- From the **End Day of the Month** drop-down list, select the date.
- 5. From the **Free or Busy** drop-down list, select **Free** or **Busy**.

Business Calendar Configuration

# **Related Topics**

• ["Viewing and Changing Business Calendars"](#page-120-0)

# <span id="page-127-0"></span>**Associating Business Calendars with Users**

The **Associate Users with Calendar** page allows you to:

- Assign a business calendar to a user.
- Remove the business calendar assignment from a user.

#### **Notes:**

- If a user is not mapped to a calendar, the system calendar is used. To learn how a calendar mapped to a user can be used in determining worklist task dates, see "Task Due Dates" in [Creating and Managing Worklist Tasks](http://edocs.bea.com/wli/docs102/worklist/create.html) in *Using the Worklist*.
- If an authenticator that implements the required MBeans is not configured, the calendar mapping options are disabled. To learn more about the authenticator requirements, see ["Security Provider Requirements for User Management".](#page-91-0)

### **To assign a business calendar to one or more users:**

- 1. In Worklist Console, select the **Worklist** module.
- 2. From the left panel, select **User Profiles.** The **Worklist Users Summary Page** appears.

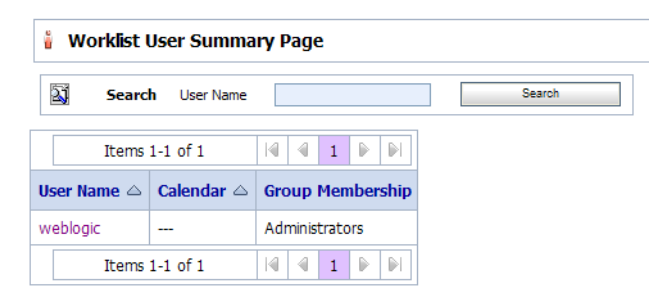

3. Click the name of the user to whom you want to associate a business calendar. The **Associate User with Calendar** page appears.

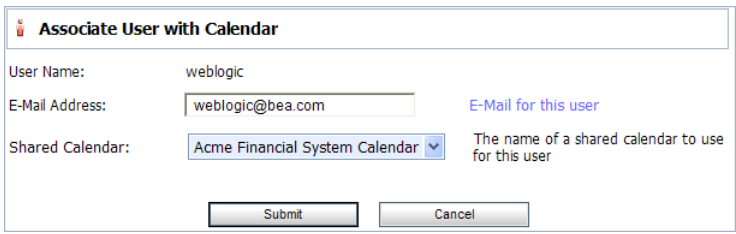

- 4. Specify the e-mail address of the user.
- 5. From the **Shared Calendar** drop-down list, select a named calendar, or select **System Calendar**.
- 6. Click **Submit** to assign the selected calendar to the user.

### **To remove the business calendar assignment from one or more users:**

- 1. In Worklist Console, select the **Worklist** module.
- 2. From the left panel, select **User Profiles**. The **Worklist Users Summary Page** appears.
- 3. Click the name of the required user. The **Associate User with Calendar** page appears.
- 4. From the **Shared Calendar** drop-down list, select **None**.
- 5. Click **Submit** to remove the business calendar association.

## **Related Topics**

• ["Viewing and Changing Business Calendars"](#page-120-0)

# <span id="page-128-0"></span>**Exporting and Importing Business Calendars**

You can export and import business calendars. When you export a business calendar, the calendar name, time zone, and business rules are exported in XML format. When you import a calendar, if the name specified by the  $\leq$ sch:name> element in the XML file matches an existing calendar, the rules and time zone defined in the existing calendar are overwritten by the rules defined in the XML file. If the name specified by the  $\leq$ sch:name> element does not match any existing calendar, a new calendar is created.

If the calendar you are importing has the same name as the calendar currently designated as the system calendar, the system flag element <sch: systemFlag> must be set to Y in the XML file. If you are importing a new calendar, or updating a calendar that is not currently designated as the system calendar, the system flag is reset to F on import, regardless of the setting in the XML file.

### **To export a business calendar:**

- 1. Locate the calendar to be exported. For more information, see ["Viewing and Changing](#page-120-0)  [Business Calendars".](#page-120-0)
- 2. Click the check box to the left of the calendar to select it.
- 3. Click **Export**.

The **File Download** page dialog is displayed and you are prompted to open the file or save it to a local directory.

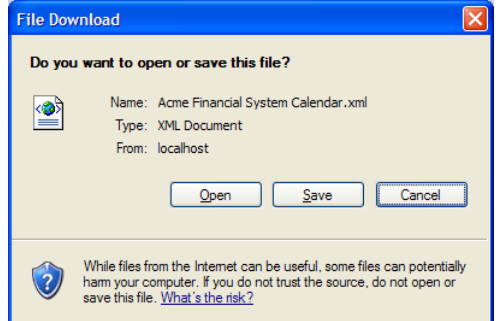

- 4. Click **Save** to download the calendar. The **Save As** dialog appears.
- 5. Navigate to the target directory, specify an appropriate file name, and then click **Save**.

The calendar is now saved in you target directory.

### **To import a business calendar:**

- 1. In Worklist Console, select the **Business Calendar** module. The **Business Calendar Management** page appears.
- 2. Click **Import**.

The **Import a Business Calendar** page is displayed.

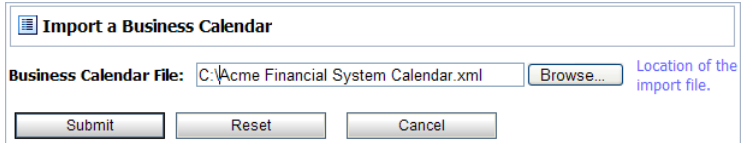

- 3. Specify the name and location of the XML file in the **Business Calendar File** field. Click **Browse** to navigate to the file. The **Choose file** dialog appears.
- 4. Navigate to the source directory, select the appropriate file, and then click **Open**.

The name and location of the selected file appears in the **Business Calendar File** field.

5. Click **Submit** to import the specified calendar file.

The calendar is imported and listed in the **Business Calendar Management** page.

# <span id="page-130-0"></span>**Deleting Business Calendars**

The **Business Calendar Management** page allows you to delete selected calendars.

**Note:** You cannot delete a calendar if it is in use (mapped to a user) or is designated as the system calendar. See ["Deleting Business Calendars"](#page-130-0) to update the **In Use** status.

### **To delete calendars:**

- 1. Locate the calendars to be deleted. For more information, see ["Viewing and Changing](#page-120-0)  [Business Calendars".](#page-120-0)
- 2. Click the check box to the left of the calendars that you want to delete.
- 3. Click **Delete**.
	- **Note:** If any of the selected calendars are currently being referenced by a Timer event generator, a warning is displayed. Click **Cancel** to cancel the delete operation, or **OK** to anyway delete the selected calendars.

Business Calendar Configuration

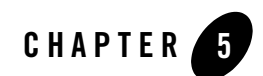

# Task History

This section provides the information you need to use the *Task History* module of Worklist Console.

**Note:** You must be logged in as a member of the Administrators, IntegrationAdministrators, or IntegrationOperators group to map, import, or otherwise modify a Task History. See ["WebLogic Integration Users, Groups, and Roles"](#page-88-1).

The Task History consist of the following:

- [Upcoming Tasks](#page-132-0)
- [Associated Tasks](#page-133-0)
- [Claimed Tasks](#page-133-2)
- [Owned Tasks](#page-133-1)
- [Assigned Tasks](#page-133-3)
- [Overdue Tasks](#page-133-4)

# <span id="page-132-0"></span>**Upcoming Tasks**

Upcoming Tasks portlet represent the tasks claimed, owned, and created by you that have not been completed before the task completion due date and for which the completion due date is within the selected date range. This portlet provides information such as task name, task plan ID, and create date.

# <span id="page-133-0"></span>**Associated Tasks**

This portlet represents all the task related to you, such as your upcoming task, claimed task, or assigned task.

# <span id="page-133-2"></span>**Claimed Tasks**

This portlet shows any tasks that is claimed by you and the tasks are shorted by creation date. This portlet provides information such as task name, task plan ID, and priority.

# <span id="page-133-1"></span>**Owned Tasks**

This portlet shows a list of tasks assigned to you that have not been completed before the task completion due date. This portlet provides information such as task name, task plan ID, and create date.

# <span id="page-133-3"></span>**Assigned Tasks**

This portlet shows any tasks that are assigned to you. Tasks assigned to a user and possibly other users or groups. You claim the task or directly claim and start working on the task. This portlet provides information such as task name, task plan ID, and create date.

# <span id="page-133-4"></span>**Overdue Tasks**

This portlet shows any tasks claimed, owned, or created that have not been completed before the completion due date specified for the task. That is, tasks that have not been completed and for which the completion due date is earlier than the current date are displayed in this portlet. This portlet provides information such as task name, task plan ID, and create date.